# **Dell EMC PowerEdge RAID-Controller S140**

**Benutzerhandbuch** 

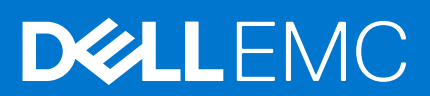

Hinweise, Vorsichtshinweise und Warnungen

**ANMERKUNG:** Eine ANMERKUNG macht auf wichtige Informationen aufmerksam, mit denen Sie Ihr Produkt besser einsetzen können.

**VORSICHT: Ein VORSICHTSHINWEIS warnt vor möglichen Beschädigungen der Hardware oder vor Datenverlust und zeigt, wie diese vermieden werden können.**

**WARNUNG: Mit WARNUNG wird auf eine potenziell gefährliche Situation hingewiesen, die zu Sachschäden, Verletzungen oder zum Tod führen kann.**

© 2017-2021 Dell Inc. oder ihre Tochtergesellschaften. Alle Rechte vorbehalten. Dell, EMC und andere Marken sind Marken von Dell Inc. oder entsprechenden Tochtergesellschaften. Andere Marken können Marken ihrer jeweiligen Inhaber sein.

# Inhaltsverzeichnis

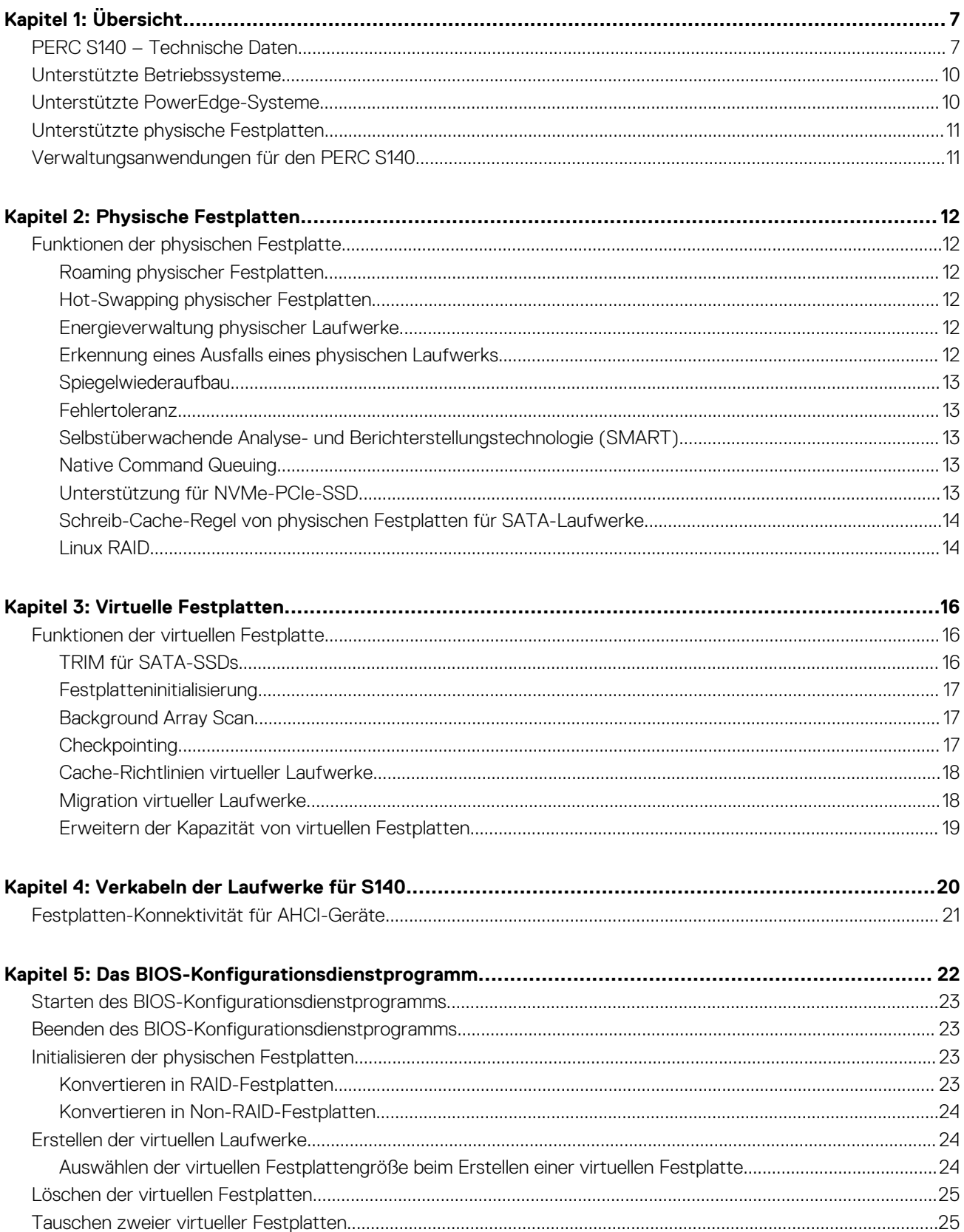

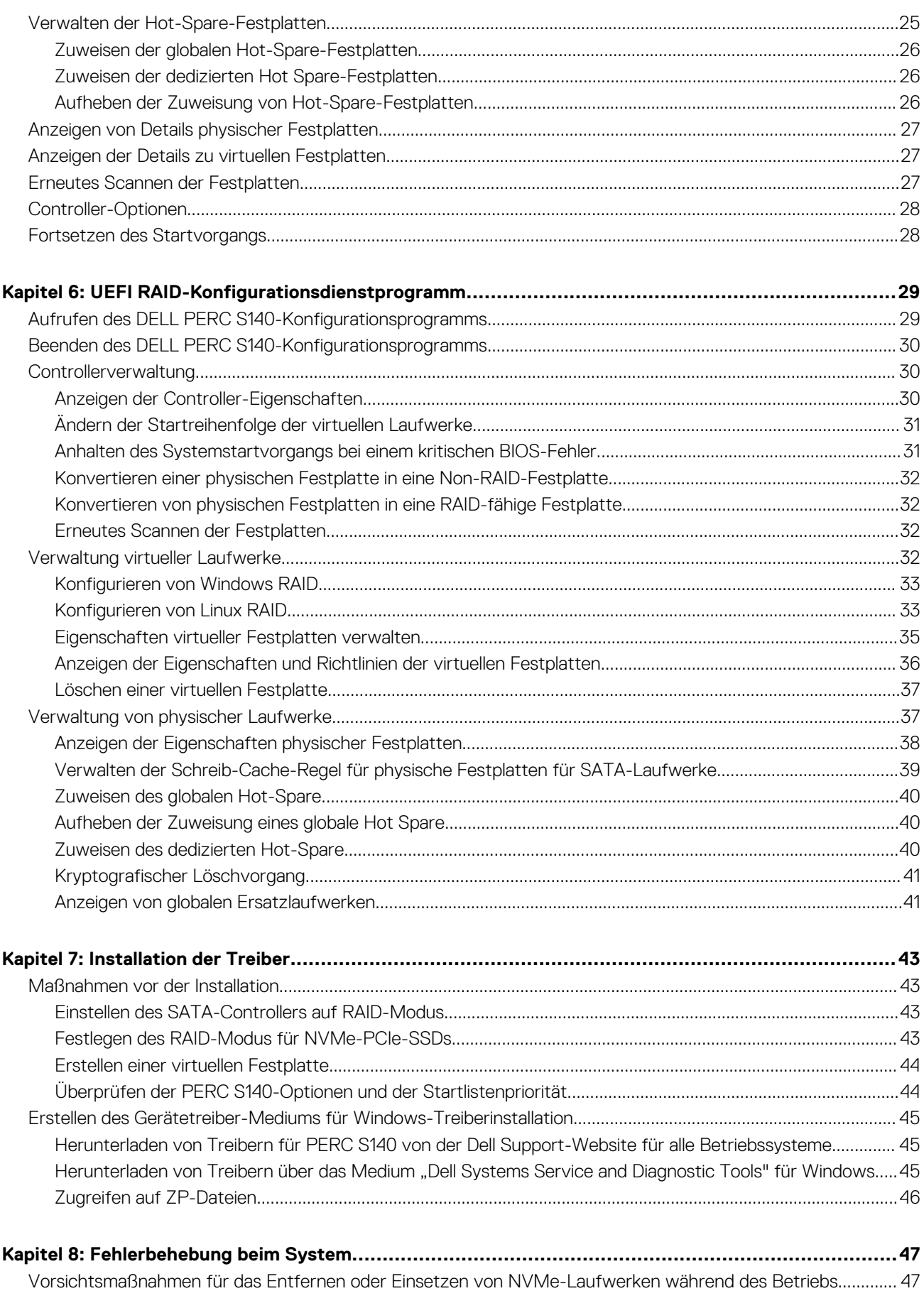

[Linux RAID kann nicht mit UEFI-Konfigurationsdienstprogramm konfiguriert werden.............................................. 47](#page-46-0)

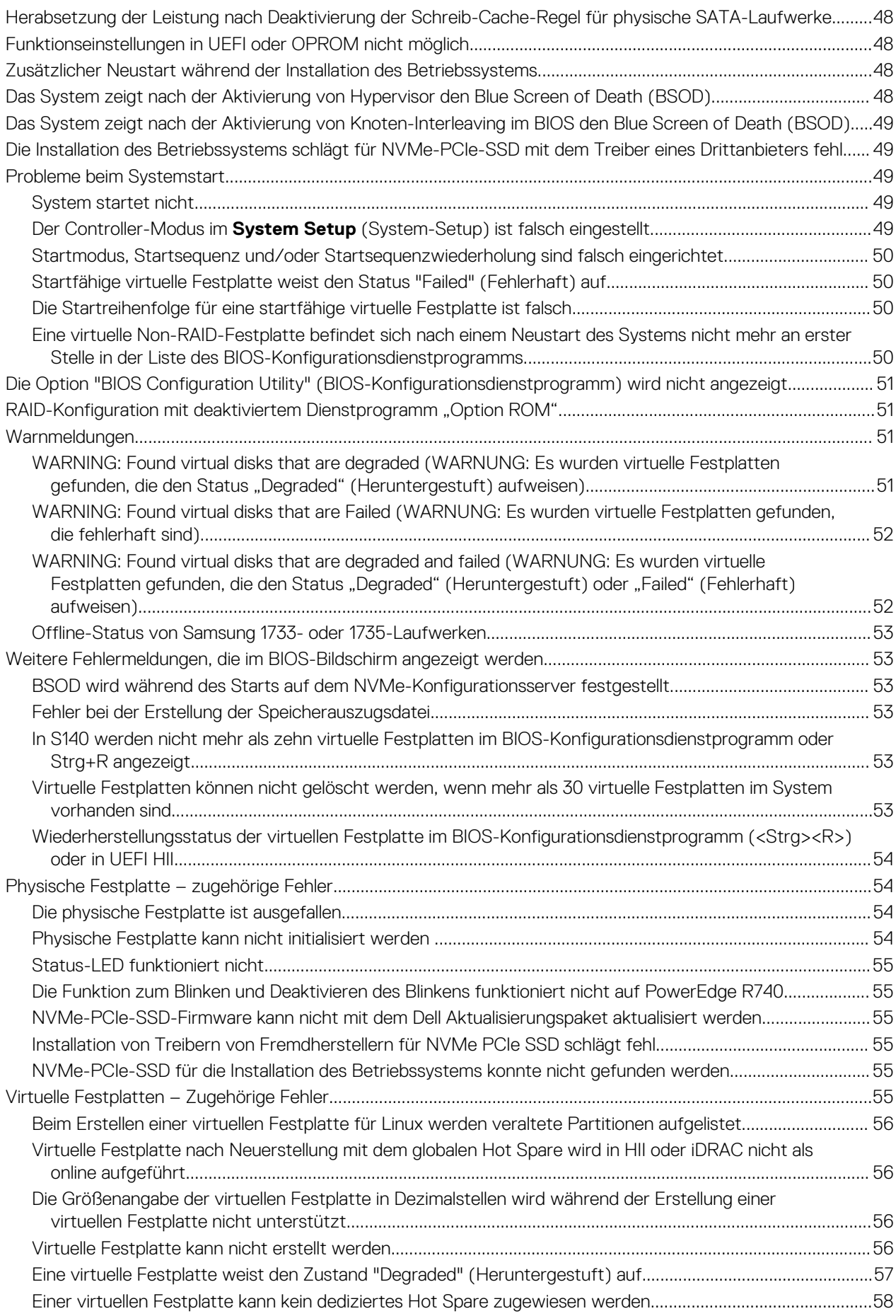

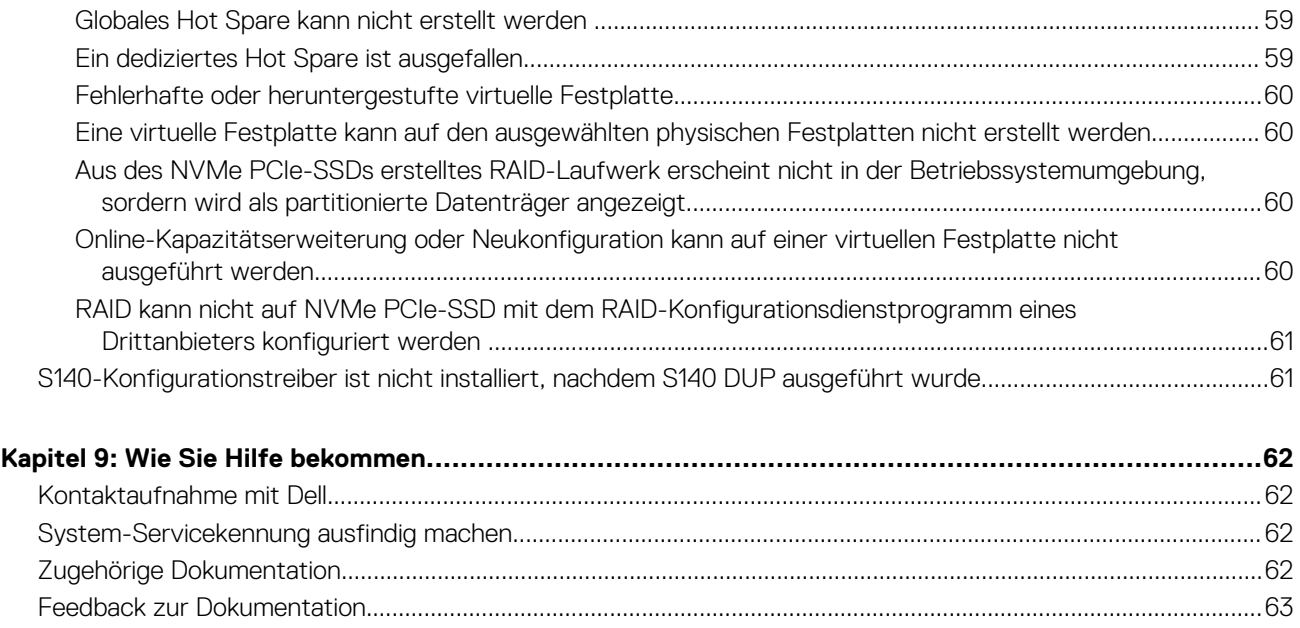

# **Übersicht**

**1**

<span id="page-6-0"></span>Der Dell EMC PowerEdge RAID-Controller (PERC) S140 ist eine Software-RAID-Lösung für Dell EMC PowerEdge-Systeme. Der S140- Controller unterstützt je nach Konfiguration der Systemrückwandplatine bis zu 30 Non-Volatile Memory Express (NVMe)-PCIe-SSDs, SATA-SSDs, SATA-HDDs.

#### **Themen:**

- PERC S140 Technische Daten
- [Unterstützte Betriebssysteme](#page-9-0)
- [Unterstützte PowerEdge-Systeme](#page-9-0)
- [Unterstützte physische Festplatten](#page-10-0)
- [Verwaltungsanwendungen für den PERC S140](#page-10-0)

## **PERC S140 – Technische Daten**

Die folgende Tabelle enthält die technischen Daten für PERC S140 für SATA- und NVMe-PCIe-SSDs:

**ANMERKUNG:** Daten variieren je nach Systemmodell.

#### **Tabelle 1. Technische Daten für PERC S140**

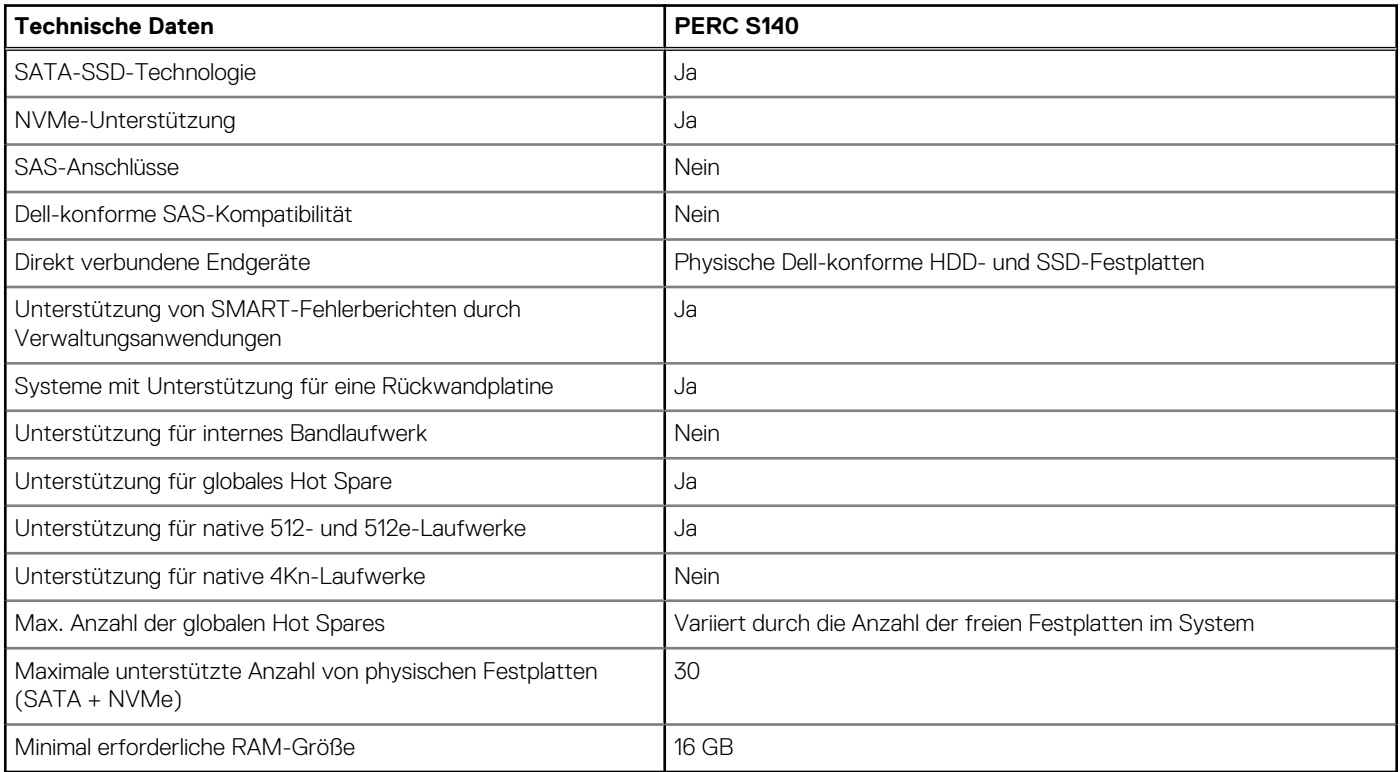

#### **Tabelle 2. SATA-Spezifikationen für PERC S140**

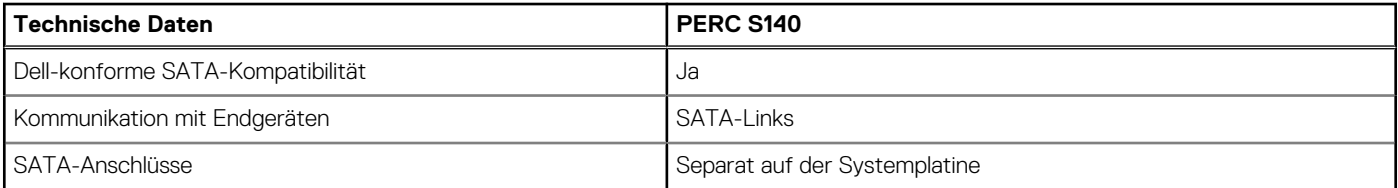

#### **Tabelle 2. SATA-Spezifikationen für PERC S140 (fortgesetzt)**

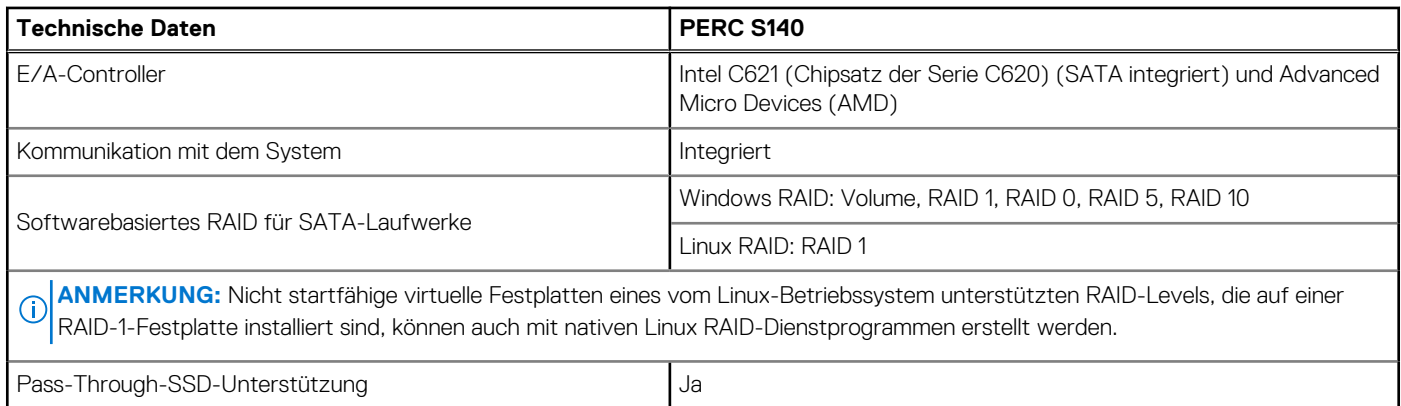

#### **Tabelle 3. NVMe-Spezifikationen für PERC S140**

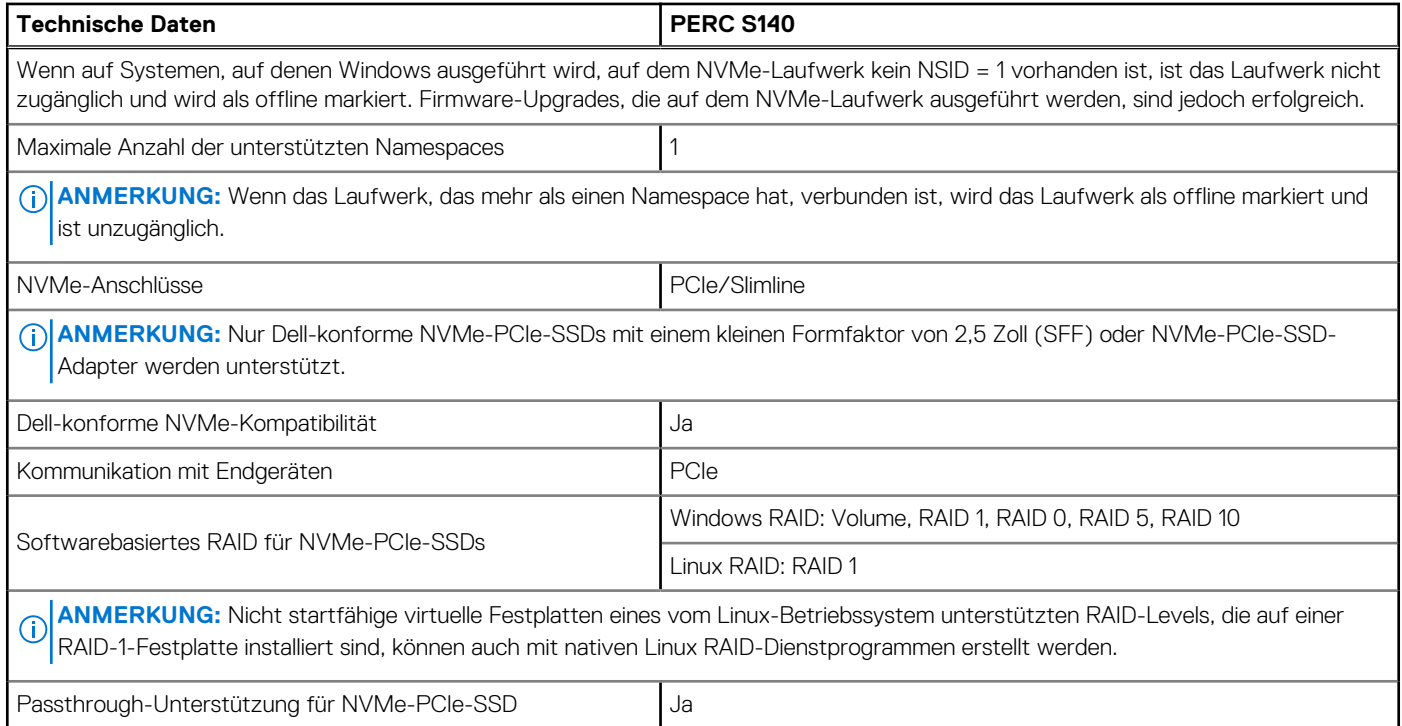

Die folgende Tabelle enthält die technischen Daten zu virtuellen PERC S140-Festplatten:

#### **Tabelle 4. Technische Daten zu virtuellen Festplatten für PERC S140 mit SATA-Konfiguration**

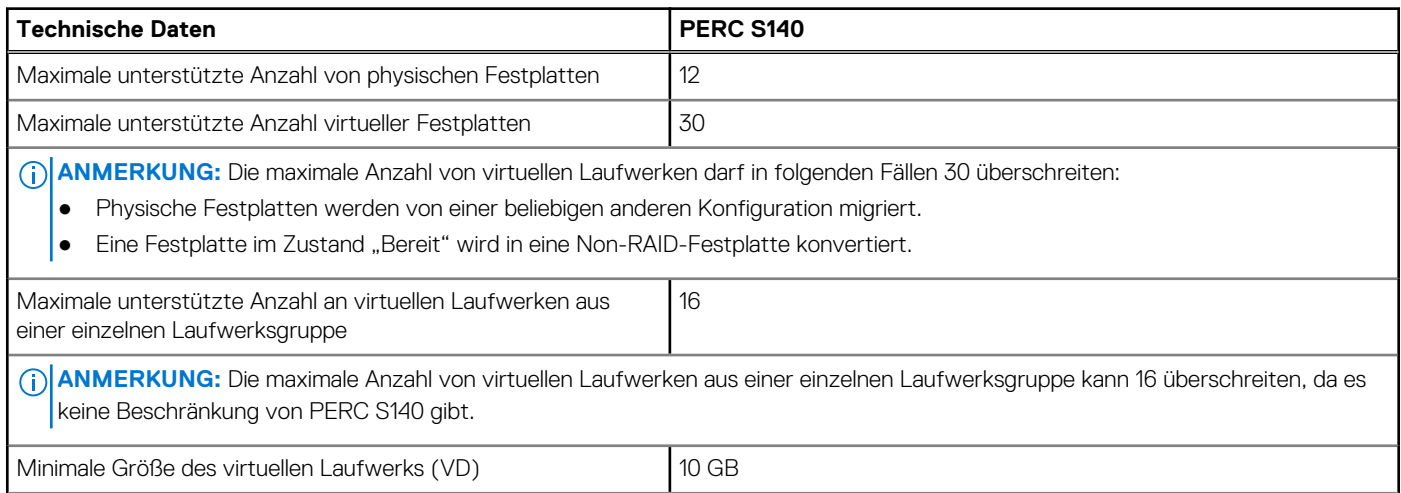

#### **Tabelle 4. Technische Daten zu virtuellen Festplatten für PERC S140 mit SATA-Konfiguration (fortgesetzt)**

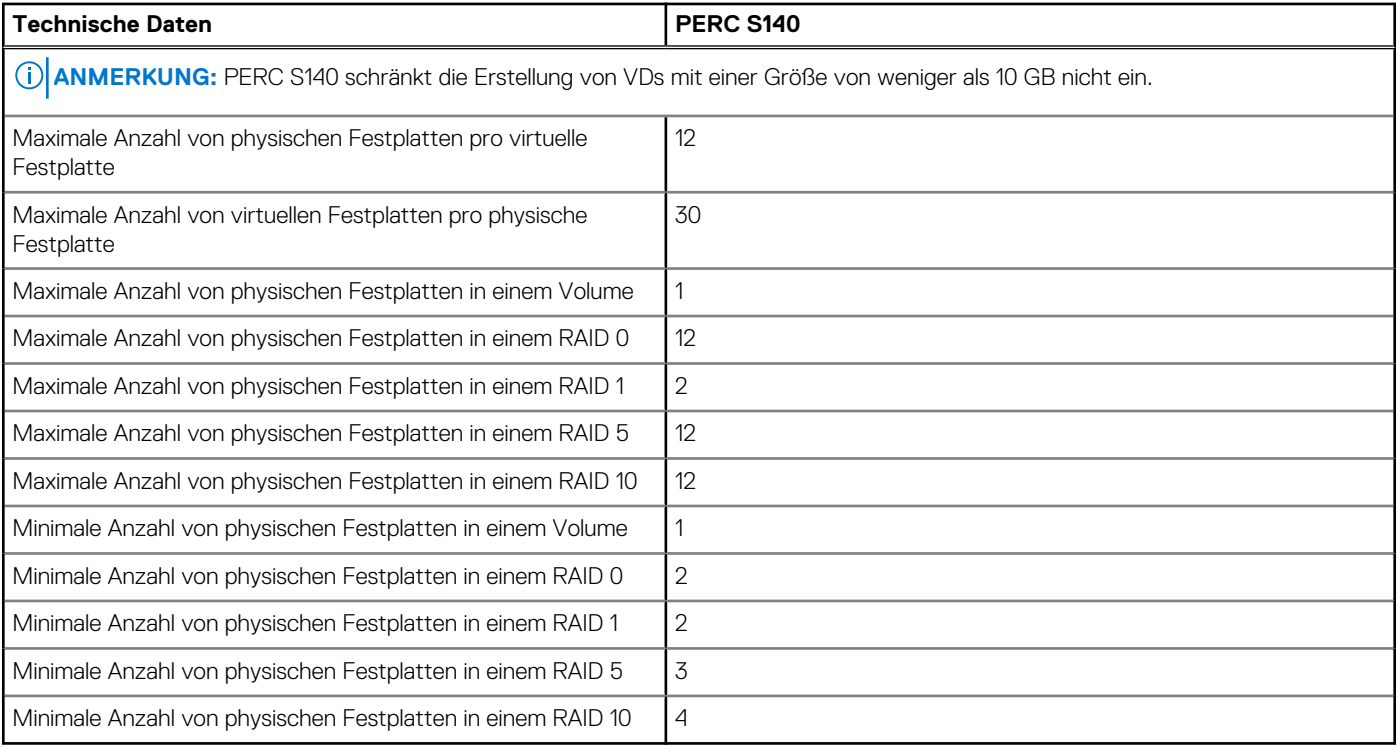

**ANMERKUNG:** Die in der obigen Tabelle aufgeführten Konfigurationen variieren je nach Festplattenrückwandplatine Ihres Systems.

#### **Tabelle 5. Technische Daten der virtuellen Festplatte für PERC S140 mit NVMe-Konfiguration**

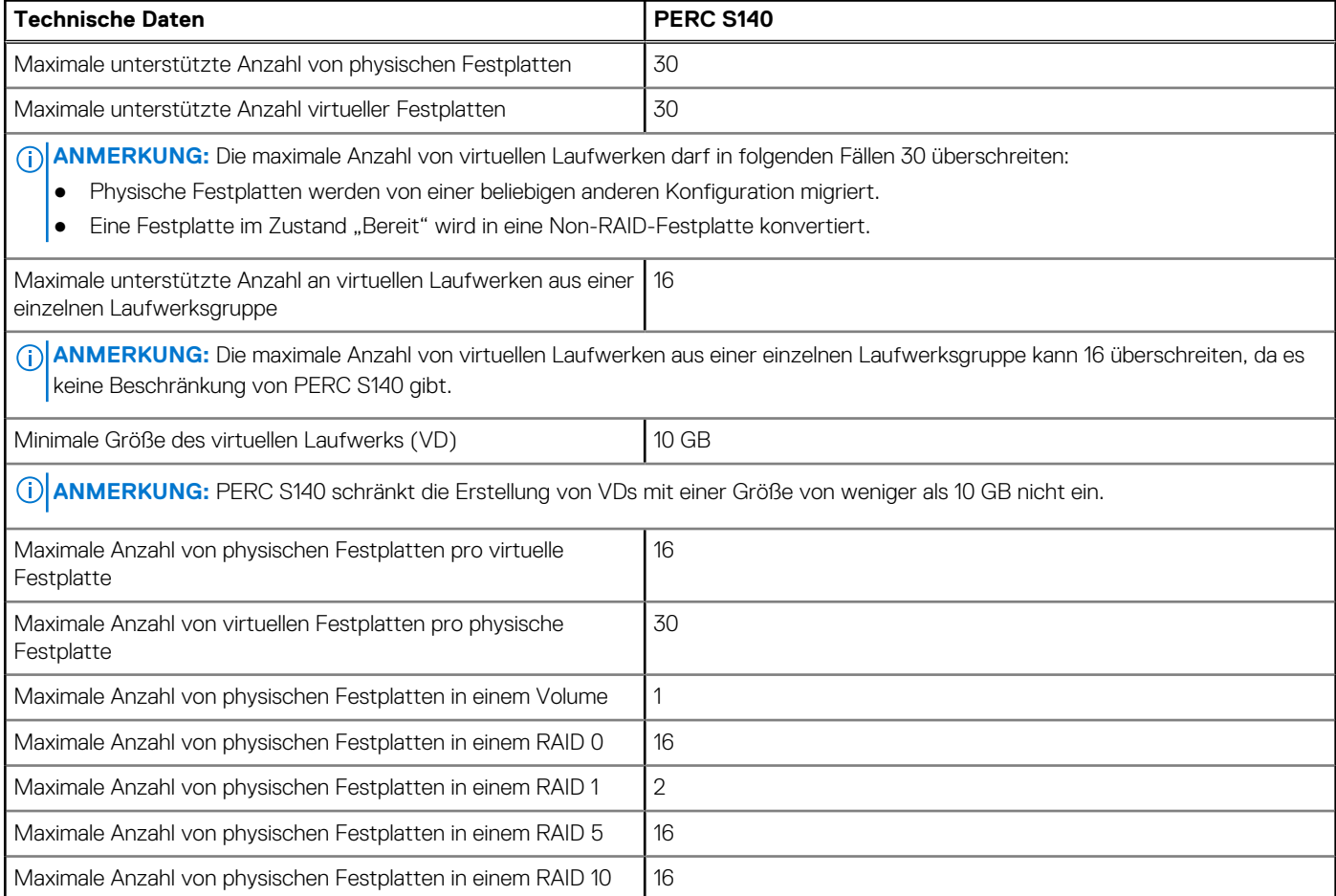

#### <span id="page-9-0"></span>**Tabelle 5. Technische Daten der virtuellen Festplatte für PERC S140 mit NVMe-Konfiguration (fortgesetzt)**

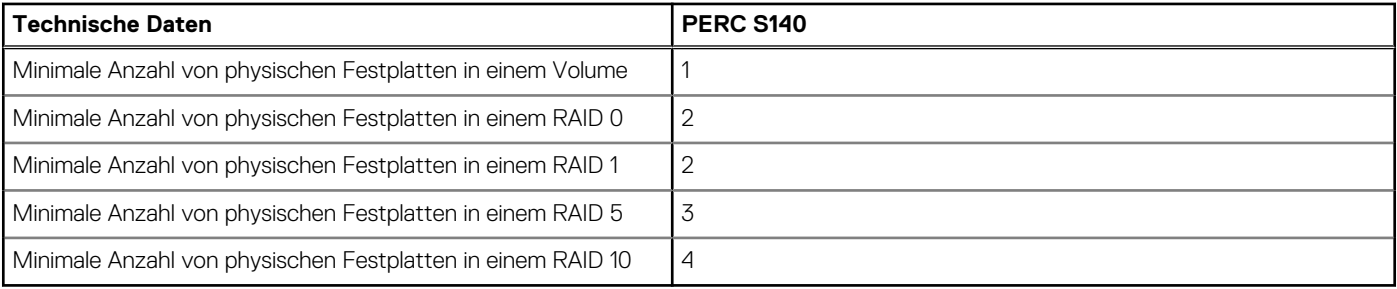

## **Unterstützte Betriebssysteme**

Der S140-Controller unterstützt die folgenden Betriebssysteme:

**ANMERKUNG:** Weitere Informationen zu den von bestimmten Servern unterstützten Betriebssystemen finden Sie unter [Von Dell](https://www.dell.com/support/contents/us/en/04/article/product-support/self-support-knowledgebase/enterprise-resource-center/server-operating-system-support) [EMC unterstützte Betriebssysteme](https://www.dell.com/support/contents/us/en/04/article/product-support/self-support-knowledgebase/enterprise-resource-center/server-operating-system-support).

- **Microsoft** 
	- Windows Server 2022
	- Windows Server 2019
	- Windows Server 2016
- Linux
	- Red Hat Enterprise Linux 7.3 und höher
	- SUSE Linux Enterprise Server, Version 12 SP2 und höher

**ANMERKUNG:** Der S140 unterstützt Linux nur für den Vorstart der Funktion des Konfigurationsdienstprogramms zum Aktivieren des Linux-MDRAID. Weitere Informationen finden Sie unter [Linux RAID.](#page-13-0)

**ANMERKUNG:** Kickstart-Installationen werden nur unter RHEL 8.2+ unterstützt.

**ANMERKUNG:** Die aktuelle Liste mit unterstützten Betriebssystemen und Anweisungen zur Treiberinstallation finden Sie in der Systemdokumentation unter [https://www.dell.com/operatingsystemmanuals.](https://www.dell.com/operatingsystemmanuals) Spezifische Service Pack-Anforderungen für das Betriebssystem finden Sie unter [www.dell.com/support/drivers](https://www.dell.com/support/drivers).

## **Unterstützte PowerEdge-Systeme**

Die folgenden Dell PowerEdge-Systeme unterstützen den S140-Controller:

- PowerEdge C6400
- PowerEdge C6420
- PowerEdge C4140
- PowerEdge FC640
- PowerEdge M640
- PowerEdge MX7000
- PowerEdge MX740c
- PowerEdge MX840c
- PowerEdge R240
- PowerEdge R340
- PowerEdge R440
- PowerEdge R540
- PowerEdge R640
- PowerEdge R740
- PowerEdge R740xd
- PowerEdge R740xd2
- PowerEdge R840
- PowerEdge R940
- PowerEdge R940xa
- PowerEdge R6415
- <span id="page-10-0"></span>PowerEdge R7425
- PowerEdge R7415
- PowerEdge T140
- PowerEdge T340
- PowerEdge T440
- PowerEdge T640
- PowerEdge XE2420

# **Unterstützte physische Festplatten**

Der PERC S140-Controller unterstützt die folgenden Typen physischer Laufwerke:

- SATA-Festplattenlaufwerk (HDD)
- SATA-Solid-State-Laufwerk (SSD)

**ANMERKUNG:** M.2-SATA-Formfaktor wird nicht unterstützt.

- NVMe-PCIe-SSDs, einschließlich 2,5-Zoll-NVMe-PCIe-SSD im Kompaktgehäuse (SFF) und NVMe-PCIe-SSD-Adaptern.
- Mit SATA verbundene DVD-Laufwerke
- **ANMERKUNG:** Es werden nur NVMe-PCIe-SSDs von Dell unterstützt. Weitere Informationen zu PowerEdge 2,5-Zoll-NVMe-SFF-⋒ und PowerEdge NVMe-PCIe-SSD-Adaptern finden Sie im Benutzerhandbuch für Express Flash-NVMe-PCIe-SSDs unter dell.com/ manuals.
- **ANMERKUNG:** Das Kombinieren von Laufwerken mit unterschiedlichen Geschwindigkeiten (7200 RPM, 10.000 RPM oder 15.000 RPM) und Bandbreiten (3 Gbps oder 6 Gbps) unter Beibehaltung desselben Laufwerktyps (SATA) und derselben Technologie (HDD oder SSD) wird unterstützt.
- **ANMERKUNG:** Das Kombinieren von NVMe-PCIe-SSDs und SATA-Laufwerken in einem einzigen virtuellen RAID-Laufwerk wird ⋒ nicht unterstützt.

# **Verwaltungsanwendungen für den PERC S140**

Mit den Verwaltungsanwendungen können Sie das RAID-Subsystem verwalten und konfigurieren, mehrere Laufwerksgruppen erstellen und verwalten, mehrere RAID-Systeme steuern und überwachen sowie Onlinewartungsfunktionen bereitstellen. Verwaltungsanwendungen für den PERC S140 umfassen:

- BIOS-Konfigurationsprogramm: Diese Speicherverwaltungsanwendung, auch bekannt als Strg+R, dient zur Konfiguration und Wartung von RAID-Laufwerkgruppen und virtuellen Laufwerken. Informationen dazu finden Sie unter [Das BIOS-Konfigurationsdienstprogramm](#page-21-0) auf Seite 22.
- Unified Extensible Firmware Interface (UEFI) RAID-Konfigurationsprogramm. Diese Anwendung zur Speicherverwaltung ist in das System-BIOS integriert und über die Taste F2 zugänglich. Informationen dazu finden Sie unter [UEFI RAID-](#page-28-0)[Konfigurationsdienstprogramm](#page-28-0) auf Seite 29. RAID-Konfigurationen auf NVMe-PCIe-SSDs werden nur über das RAID-Konfigurationsprogramm unterstützt.
	- **ANMERKUNG:** Stellen Sie sicher, dass der RAID-Modus für NVMe-PCIe-SSDs aktiviert ist. Siehe [Festlegen des RAID-Modus für](#page-42-0) [NVMe-PCIe-SSDs](#page-42-0) auf Seite 43
- OpenManage Storage Management: Diese Anwendung ermöglicht Ihnen das Ausführen von Controller- und Gehäusefunktionen für alle unterstützten RAID-Controller und Gehäuse über eine einzige grafische Benutzeroberfläche oder Befehlszeilenoberfläche und ohne die Verwendung von Controller-BIOS-Dienstprogrammen. Weitere Informationen finden Sie im *Benutzerhandbuch zu OpenManage Storage Management* unter [www.dell.com/openmanagemanuals](https://www.dell.com/openmanagemanuals).
- Lifecycle Controller: Dies ist eine Verwaltungsanwendung für PERC. Weitere Informationen finden Sie im Benutzerhandbuch zum Lifecycle Controller unter dell.com/esmmanuals.
- iDRAC: Informationen zu den unterstützten Funktionen in iDRAC finden Sie im iDRAC-Benutzerhandbuch unter [www.dell.com/](https://www.dell.com/idracmanuals) [idracmanuals.](https://www.dell.com/idracmanuals)

# **Physische Festplatten**

<span id="page-11-0"></span>**ANMERKUNG:** Die physischen Festplatten in einem virtuellen Laufwerk müssen alle vom gleichen Festplattentyp (HDD, SSD oder NVMe-PCIe-SSD) sein. Beispielsweise können Sie keine HDDs und NVMe-PCIe-SSDs im gleichen virtuellen Laufwerk verwenden.

**ANMERKUNG:** Die Aktivitäts-LED des Laufwerks blinkt fortwährend, während Hintergrundaufgaben ausgeführt werden.

#### **Themen:**

• Funktionen der physischen Festplatte

## **Funktionen der physischen Festplatte**

### **Roaming physischer Festplatten**

Roaming physischer Festplatten bedeutet die Verschiebung der physischen Festplatten auf demselben Controller von einem Kabelanschluss oder Einsteckplatz der Rückwandplatine zu einem anderen. Der Controller erkennt die verlegten physischen Festplatten automatisch und platziert sie logisch in die virtuellen Festplatten, die Bestandteil der Festplattengruppe sind. Sie können Festplatten-Roaming nur dann durchführen, wenn das System ausgeschaltet ist.

**VORSICHT: Führen Sie kein Laufwerk-Roaming während der RAID-Level-Migration (RLM) oder Online-Kapazitätserweiterung (OCE; online capacity expansion) aus. Ansonsten führt dies zum Verlust des virtuellen Laufwerks.**

### **Hot-Swapping physischer Festplatten**

**ANMERKUNG:** Sie können prüfen, ob die Rückwandplatine das Hot-Swap-Verfahren unterstützt, indem Sie die Dokumentation zum System durchlesen.

Beim Hot-Swap-Verfahren handelt es sich um das manuelle Austauschen eines Laufwerks während der PERC S140 online ist und normale Funktionen ausführt. Folgende Anforderungen müssen vor dem Hot-Swapping eines physischen Laufwerks erfüllt sein:

- Die Rückwandplatine des Systems oder das Gehäuse muss das Hot-Swap-Verfahren für den PERC S140 unterstützen.
- Das Ersatz-Laufwerk muss das gleiche Protokoll und die gleiche Laufwerktechnik aufweisen. Beispielsweise kann ein SATA-Laufwerk nur durch ein SATA-Laufwerk ersetzt werden und eine SATA-SSD kann nur durch eine SATA-SSD ersetzt werden.
- **ANMERKUNG:** Das Hot-Swap-Verfahren für Laufwerke wird im UEFI HII-Modus nicht unterstützt. Es wird nur im ⋒ Betriebssystemmodus unterstützt.

**ANMERKUNG:** Beim Hot-Swapping einer physischen Festplatte müssen Sie sicherstellen, dass die neue Festplatte entweder die (D) gleiche oder eine größere Kapazität als die zu ersetzende physische Festplatte aufweist.

### **Energieverwaltung physischer Laufwerke**

Die Verwaltung der Stromversorgung ist eine energiesparende Funktion des PERC S140. Diese Funktion unterstützt die Verwaltung der Stromversorgung von SATA-Festplattenlaufwerken (HDD) mit Extended Power Conditions (EPC). Die EPC-Funktionen bieten dem Host weitere Methoden zur Steuerung des Stromversorgungs-Status eines Geräts.

### **Erkennung eines Ausfalls eines physischen Laufwerks**

Es wurde der Ausfall einer physischen Festplatte festgestellt. Der Controller hat automatisch eine neue physische Festplatte erstellt, die als Hotspare zugewiesen war.

<span id="page-12-0"></span>**ANMERKUNG:** Siehe Abschnitt zu den Einschränkungen für Treiberkombinationen zur Wiederherstellung.

### **Spiegelwiederaufbau**

Ein RAID-Spiegel-Konfiguration kann wiederaufgebaut werden, nachdem eine neue physische Festplatte installiert und als Hot Spare zugewiesen wurde.

**ANMERKUNG:** Das System muss nicht neu gestartet werden.

### **Fehlertoleranz**

Die folgenden Fehlertoleranzfunktionen sind mit dem PERC S140 verfügbar: Wenn eine Seite eines RAID 1 (Spiegelung) ausfällt, können die Daten unter Verwendung des physischen Laufwerks auf der anderen Seite der Spiegelung neu erstellt werden.

- Erkennung eines Ausfalls einer physischen Festplatte (automatisch).
- Wiederherstellung einer virtuellen Festplatte mithilfe von Hot Spares (automatisch, sofern das Hot Spare für diese Funktion konfiguriert wurde).
- Paritätserzeugung und -prüfung (nur RAID 5).
- Manueller Austausch einer physischen Festplatte im laufenden Betrieb, ohne Systemneustart (nur bei Systemen, deren Rückwandplatine einen Hot-Swap-Vorgang unterstützt)

Wenn ein physisches Laufwerk in einem RAID 5-Verbund ausfällt, sind die Paritätsdaten noch auf den verbleibenden physischen Laufwerken vorhanden und können zum Wiederherstellen der Daten auf einem neuen physischen Ersatz-Laufwerk verwendet werden, das als Hot-Spare-Laufwerk konfiguriert wurde.

Wenn ein physisches Laufwerk in RAID 10 ausfällt, bleibt das virtuelle Laufwerk funktionsfähig und die Daten werden von den verbleibenden gespiegelten physischen Laufwerken gelesen. Abhängig von der Fehlerursache des gespiegelten Satzes kann ein einzelner Laufwerkausfall in jedem gespiegelten Satz bewältigt werden.

### **Selbstüberwachende Analyse- und Berichterstellungstechnologie (SMART)**

Mit der Self Monitoring and Reporting Technology (SMART) können bestimmte physische Aspekte aller Motoren und Köpfe sowie der Elektronik des physischen Laufwerks überwacht werden, sodass vorhersehbare Ausfälle des physischen Laufwerks einfacher erkannt werden können. Die Daten auf SMART-fähigen physischen Laufwerken können überwacht werden, um Änderungen ihrer Werte zu erkennen und festzustellen, ob sich die Werte innerhalb des zulässigen Bereichs befinden. Viele mechanische und elektrische Defekte führen vor dem eigentlichen Ausfall zu einer Verschlechterung der Leistung.

Ein SMART-Ausfall wird auch als vorhersehbarer Ausfall bezeichnet. Es gibt viele Faktoren im Zusammenhang mit vorhersehbaren Fehlern physischer Laufwerke, z. B. Lagerungsfehler, ein defekter Schreib-/Lesekopf und Veränderungen der Hochfahrrate. Außerdem gibt es Faktoren, die sich auf Schreib-/Leseoberflächenfehler beziehen, wie die Suchfehlerrate und übermäßig fehlerhafte Abschnitte.

 $(i)$ **ANMERKUNG:** Genaue Informationen zur SCSI-Schnittstelle finden Sie in [t10.org](http://t10.org/) und zur SATA-Schnittstelle in [t13.org.](http://t13.org/)

### **Native Command Queuing**

Native Command Queuing (NCQ) bezeichnet ein Befehlsprotokoll, das von physischen SATA-Festplatten verwendet wird, die auf dem S140 Controller unterstützt werden. NCQ ermöglicht es dem Host, mehrere Input/Output-Anfragen gleichzeitig an eine Festplatte zu richten. Die Festplatte bestimmt die Reihenfolge, in der die Befehle verarbeitet werden sollen, um die maximale Leistung zu erreichen.

### **Unterstützung für NVMe-PCIe-SSD**

S140 unterstützt NVMe-PCIe-SSDs, einschließlich der 2,5-Zoll-NVMe-PCIe-SSD mit Kompaktgehäuse (SFF) und NVMe-PCIe-SSD-Adaptern.

Mit dem S140-Controller sind 2,5-Zoll-NVMe-PCIe-SSDs mit Kompaktgehäuse und NVMe-PCIe-SSD-Adapter in einer RAID-Konfiguration möglich. Die NVMe-PCIe-SSDs unterstützen Volume, RAID 0, RAID 1, RAID 5 und RAID 10. S140 unterstützt auch die Funktion **Prepare to remove (Zum Entfernen vorbereiten)**, um Nicht-RAID-NVMe-Volumes aus der Dell EMC OpenManage-Konsole zu entfernen.

<span id="page-13-0"></span>**ANMERKUNG:** Die Empfohlene Mindestversion zur Unterstützung der NVMe-Laufwerke ist unten aufgeführt.

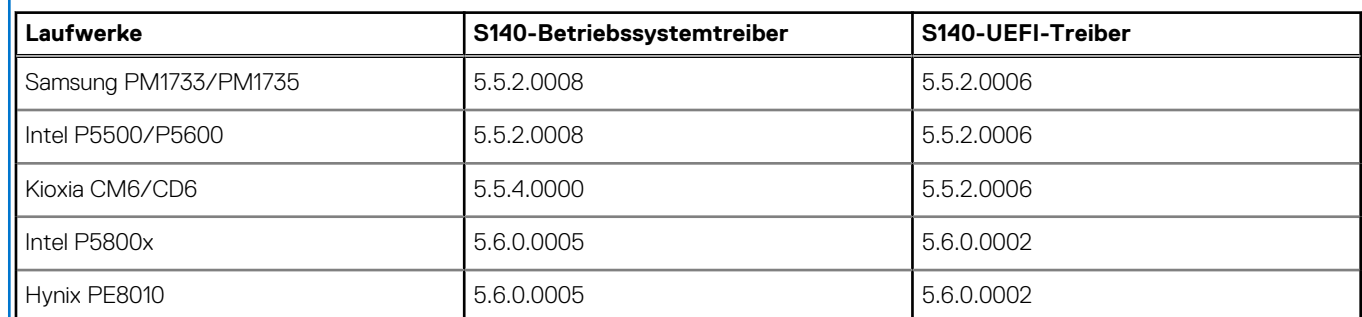

**ANMERKUNG:** Das Entfernen oder Einsetzen von NVMe-PCIe-SSDs während des Betriebs wird im UEFI- oder Vorstartmodus nicht Œ unterstützt. In der Betriebssystemumgebung wird das Hot-Swap-Verfahren für zwei oder mehr NVMe-PCIe-SSDs gleichzeitig nicht unterstützt.

**ANMERKUNG:** Die Kombination von SATA-Laufwerken und NVMe-PCIe-SSDs innerhalb eines virtuellen Laufwerks wird nicht ⋒ unterstützt.

**ANMERKUNG:** Stellen Sie sicher, dass Sie nur das S140-UEFI-Konfigurationsprogramm verwenden, um die NVMe-PCIe-SSDs Œ während des Vorstarts zu konfigurieren.

**ANMERKUNG:** Im UEFI HII-Modus können Sie die Option "NVMe PCIe SSD" auf der Seite "Device Settings" (Geräteeinstellungen) ⋒ verwenden, um die Eigenschaften des physischen NVMe-Laufwerks anzuzeigen und Vorgänge zum Aktivieren/Deaktivieren der LED-Komponenten durchführen.

**ANMERKUNG:** Die RAID-Konfiguration und der Start über ein virtuelles NVMe-Laufwerk werden nur im UEFI-Startmodus ⋒ unterstützt.

**ANMERKUNG:** Die RAID-Konfiguration unter Verwendung von Option-ROM (OPROM) wird auf Systemen mit NVMe-PCIe-SSDs (i) nicht unterstützt.

## **Schreib-Cache-Regel von physischen Festplatten für SATA-Laufwerke**

Die Schreib-Cache-Regel für physische Festplatten ermöglicht es der Festplatte, die Daten zunächst in den Cache-Speicher zu schreiben, dann werden die gecacheten Daten im Hintergrund auf das Speichergerät geschrieben. Weitere Informationen zum Verwalten der Schreib-Cache-Regel für physische Laufwerke finden Sie unter [Verwalten der Schreib-Cache-Regel für physische Festplatten für SATA-](#page-38-0)[Laufwerke](#page-38-0) auf Seite 39.

**ANMERKUNG:** Zum Konfigurieren der Schreib-Cache-Regel für physische Laufwerke können Sie UEFI oder Option ROM (OPROM) verwenden.

**ANMERKUNG:** Sie können die Schreib-Cache-Regel für physische Festplatten nicht auf einer Non-RAID-Festplatte konfigurieren.

**ANMERKUNG:** Linux RAID unterstützt nicht die Konfiguration einer Schreib-Cache-Regel für physische Festplatten oder die Œ Konfiguration einer Schreib-Cache -Regel für virtuelle Festplatten.

## **Linux RAID**

Unterstützte Linux-Betriebssysteme:

- Red Hat Enterprise Linux 7.3 und höher
- SUSE Linux Enterprise Server, Version 12 SP2 und höher

Die Linux RAID-Funktion wird auf allen Systemen der 14. Generation von PowerEdge unterstützt. Sie können Linux RAID zum Schutz von Daten auf mehreren Geräten verwenden. Das S140-Konfigurationsprogramm unterstützt die Konfiguration von virtuellen RAID 1-Laufwerken im UEFI-Modus. Das Linux-Betriebssystem kann auf diesem virtuellen Laufwerk installiert werden und sobald das System in der Linux-Umgebung gestartet wird, wird das virtuelle Laufwerk über den Linux-nativen RAID-Treiber verwaltet. Informationen zum Konfigurieren von Linux RAID finden Sie unter [Konfigurieren von Linux RAID](#page-32-0) auf Seite 33.

- **ANMERKUNG:** Stellen Sie sicher, dass auf dem System die aktuelle Version der BIOS-Firmware installiert ist. Sie können die aktuelle BIOS-Firmware unter<https://www.dell.com/support>herunterladen.
- **ANMERKUNG:** Stellen Sie sicher, dass Sie während des Vorstarts nur das S140-UEFI-Konfigurationsprogramm zur Konfiguration der Linux RAID-Funktion verwenden.
- **ANMERKUNG:** Stellen Sie sicher, dass die virtuellen Startlaufwerke in RAID 1 konfiguriert sind und dabei zwei physische Laufwerke mit identischem Laufwerktyp (HDD oder SSD) und identischer Sektorgröße verwendet werden. Sie können jedoch auch nichtstartfähige virtuelle Laufwerke in einem der unterstützten RAID-Levels im Linux-Betriebssystem konfigurieren.

# **Virtuelle Festplatten**

<span id="page-15-0"></span>Eine logische Gruppierung von mit einem PERC S140 verbundenen physischen Laufwerken ermöglicht das Erstellen mehrerer virtueller Laufwerke des/der gleichen RAID-Level(s), ohne dass die maximale Anzahl von 30 virtuellen Laufwerken überschritten wird.

Der PERC S140-Controller ermöglicht Folgendes:

- Erstellen von virtuellen Festplatten auf unterschiedlichen RAID-Levels auf einem S140-Controller. **ANMERKUNG:** Stellen Sie sicher, dass Sie keine verschiedenen RAID-Level auf den gleichen physischen Festplatten vermischen.
- Erstellen von verschiedenen virtuellen Festplatten mit unterschiedlichen Eigenschaften für unterschiedliche Anwendungen.
- Erstellen virtueller Laufwerke aus einer Kombination aus 2,5-Zoll-NVMe-PCIe-SSDs mit Kompaktgehäuse und NVMe-PCIe-SSD-Adaptern.

Der PERC S140-Controller ermöglicht Folgendes nicht:

- Erstellen eines virtuellen Laufwerks aus einer Kombination verschiedener Arten von physischen Laufwerken. Ein virtuelles RAID 10-Laufwerk kann beispielsweise nicht aus zwei physischen SATA-HDD-Laufwerken und einem physischen SATA-SSD-Laufwerk erstellt werden. Alle physischen Laufwerke müssen denselben Laufwerktyp aufweisen (HDD/SSD/NVMe-PCIe-SSDs).
- Die Auswahl einer physischen Festplatte als dediziertes Hot Spare, falls die physikalische Festplatte einen anderen Typ als die physischen Festplatte der virtuellen Festplatten aufweist.

Ein virtuelles Laufwerk bezieht sich auf den Datenspeicher, den ein Controller mit einem oder mehreren physischen Laufwerken erstellt.

**ANMERKUNG:** Ein virtuelles Laufwerk kann aus mehreren physischen Laufwerken erstellt werden, die vom Betriebssystem als ein einzelnes Laufwerk betrachtet werden.

Die Kapazität einer virtuellen Festplatte kann online für jedes RAID-Level erweitert werden, ohne dass das Betriebssystem neu gestartet werden muss.

**ANMERKUNG:** Wenn die Start-VD über verschiedene SATA-Controller verteilt ist, dann schlägt der Windows Hardware Quality Labs Test (WHQL), DF – Neustart mit E/A – Vorher und nachher (Zuverlässigkeit) in einem Server mit zwei SATA-Controllern fehl.

#### **Themen:**

• Funktionen der virtuellen Festplatte

## **Funktionen der virtuellen Festplatte**

### **TRIM für SATA-SSDs**

Mit dem TRIM-Befehl kann ein Betriebssystem einen Datenblock löschen, der von den SATA-SSDs nicht mehr verwendet wird. TRIM löst das Write-Amplification-Problem für unterstützte Betriebssysteme. Wenn ein Betriebssystem eine Datei löscht, wird die Datei im Dateisystem zum Löschen gekennzeichnet, die Inhalte auf der Festplatte werden jedoch nicht gelöscht. Dies hat zur Folge, dass die SSDs nicht wissen, dass die zuvor besetzte Datei Logical Block Addressing (LBA) gelöscht werden kann. Mit der Einführung von TRIM sendet das Betriebssystem beim Löschen einer Datei einen TRIM-Befehl zusammen mit den LBAs, die keine gültige Daten enthalten.

 $(i)$ **ANMERKUNG:** Die TRIM-Funktion wird nur auf Pass-Through-SSD-Festplatten unterstützt.

**ANMERKUNG:** Die TRIM-Funktion wird nicht auf NVMe PCIe-SSDs unterstützt.  $(i)$ 

#### **So führen Sie TRIM für die Pass-Through-SSDs aus**

- 1. Erstellen Sie ein Volume auf einem Pass-Through-SSD-Laufwerk.
- 2. Navigieren Sie im Windows-Betriebssystem zum Werkzeug **Defragmentierung und Laufwerksoptimierung**.
- 3. Wählen Sie das Volume aus, das Sie auf der Pass-Through-SSD erstellt haben, und klicken Sie auf **Optimize** (Optimieren).

<span id="page-16-0"></span>Der TRIM-Vorgang wird auf das Laufwerk angewendet.

### **Festplatteninitialisierung**

Bei physischen Festplatten schreibt die Initialisierung Metadaten auf der physischen Festplatte, sodass diese vom Controller verwendet werden kann.

### **Background Array Scan**

Überprüfung und Korrektur von korrigierbaren Medienfehlern auf Spiegelungs-, Volume- oder Paritätsdaten für virtuelle Laufwerke. Der Background Array Scan (BAS) wird automatisch gestartet, nachdem im Windows-Betriebssystem ein virtuelles Laufwerk erstellt wurde.

### **Checkpointing**

Ermöglicht das Erstellen verschiedener Arten von Prüfpunkten (Checkpointing), um nach einem Neustart an einem dieser Prüfpunkte fortzusetzen. Nach dem Neustart des Systems setzt das Hintergrund-Checkpointing am aktuellsten Prüfpunkt fort.

Es sind drei Checkpointing-Arten verfügbar:

- Konsistenzprüfung (CC)
- Hintergrundinitialisierung (BGI, Background Initialization)
- Neu erstellen

#### **Übereinstimmungsüberprüfung**

Die Übereinstimmungsüberprüfung (CC, Consistency Check) ist eine Hintergrundoperation, die die Spiegel- oder Paritätsdaten auf fehlertolerante virtuelle Festplatten prüft und diese korrigiert. Es wird empfohlen, dass Sie auf virtuellen Festplatten regelmäßig Übereinstimmungsüberprüfungen durchführen.

Die CC korrigiert standardmäßig Unstimmigkeiten bei Spiegel- und Paritätsdaten. Nach der Korrektur der Daten wird davon ausgegangen, dass die Daten auf der primären physischen Festplatte korrekt sind. Die Daten werden dann auf der sekundären physischen Festplatte in einen Spiegelsatz geschrieben.

Der CC-Vorgang meldet Datenunstimmigkeiten durch eine Ereignisbenachrichtigung. Konsistenzprüfungen lassen sich nicht manuell im über Strg+R aufrufbaren Dienstprogramm für die BIOS-Konfiguration initiieren. Die CC kann jedoch mithilfe von OpenManage Server Administrator Storage Management initiiert werden. Ausführlichere Informationen finden Sie im OMSA-Benutzerhandbuch unter [www.dell.com/openmanagemanuals](https://www.dell.com/openmanagemanuals)

#### **Hintergrundinitialisierung**

Die Hintergrundinitialisierung (BGI) einer redundanten virtuellen Festplatte erstellt die Paritätsdaten, mit denen die virtuelle Festplatte ihre redundanten Daten erhalten und den Ausfall einer physischen Festplatte überstehen kann. Ähnlich wie eine Konsistenzprüfung hilft eine Hintergrundinitialisierung dem Controller bei der Identifizierung und Behebung von Problemen, die später bei den redundanten Daten auftreten könnten.

**VORSICHT: Daten gehen nur dann verloren, wenn eine physische Festplatte vor Abschluss eines BGI-Vorgangs ausfällt.**

Die Hintergrundinitialisierung (BGI) sorgt dafür, dass eine redundante virtuelle Festplatte sofort verwendet werden kann.

**ANMERKUNG:** Obwohl die BGI durch eine Software im **BIOS Configuration Utility (BIOS-Konfigurationsdienstprogramm)** (über Strg+R abrufbar) initialisiert wird, müssen die PERC S140-Treiber vor dem Ausführen der BGI geladen werden.

#### **Automatischer Wiederaufbau der virtuellen Festplatten**

Baut eine redundante virtuelle Festplatte bei einem Ausfall automatisch wieder auf, sofern ein Hot Spare für diese Funktion zugewiesen wurde.

## <span id="page-17-0"></span>**Cache-Richtlinien virtueller Laufwerke**

**ANMERKUNG:** Das Konfigurieren von Cache-Richtlinien virtueller Laufwerke auf NVMe-PCIe-SSDs wird nicht unterstützt.

Der PERC S140 verwendet Teile des Systemspeichers als Cache. Es werden die folgenden Cache-Optionen unterstützt:

- Vorauslesen/Rückschreiben
- Kein Vorauslesen/Rückschreiben
- Vorauslesen/Durchschreiben
- Kein Vorauslesen/Durchschreiben

#### **Tabelle 6. Lese-, Schreib- und Cache-Richtlinien für den PERC S140**

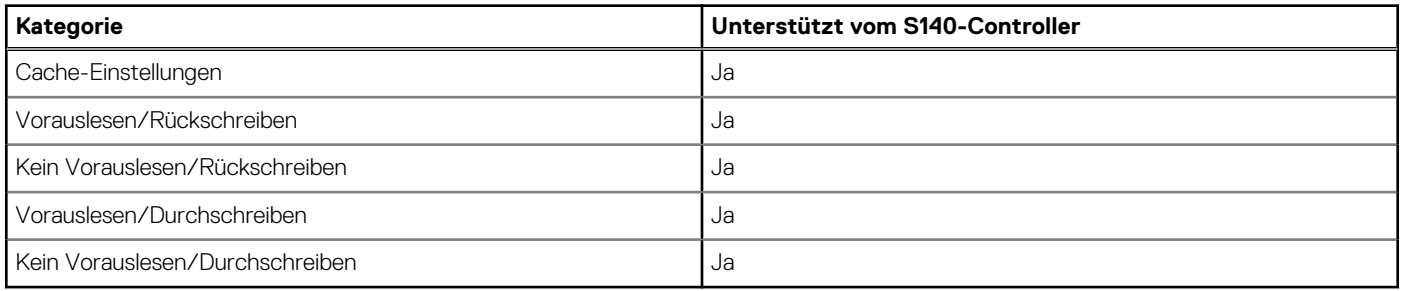

- **ANMERKUNG:** Die aktuelle Standardeinstellung für die Schreib-Cache-Aktivierung lautet **Write Through (Durchschreiben)**, **Non Read Ahead (Kein Vorauslesen)** (WT, NRA). Zum Aktivieren von **Write Back (Rückschreiben)** (WB) wird eine USV empfohlen.
- **ANMERKUNG:** Weitere Informationen über das Verhalten der Schreibcache-Richtlinie für physische Laufwerke finden Sie unter [Fehlerbehebung beim System](#page-46-0) auf Seite 47

#### **Migration virtueller Laufwerke**

Der PERC S140 unterstützt die automatische Migration virtueller Festplatten von einem PERC S140 zu einem anderen.

- **VORSICHT: Die virtuelle Festplatte geht verloren, wenn Sie eine Migration von virtuellen Festplatten während eines Online-Kapazitätserweiterungs-/Neukonfigurations-Prozesses durchführen.**
- **ANMERKUNG:** Virtuelle Festplatten müssen vor der Migration virtueller Festplatten gesichert werden.
- **ANMERKUNG:** Stellen Sie sicher, dass alle physischen Festplatten, die Teil einer virtuellen Festplatte sind, migriert wurden. Virtuelle ⋒ Festplatten im optimalen oder heruntergestuften Zustand werden automatisch migriert. Eine virtuelle Festplatte im Offline-Status darf nicht migriert werden.
- $(i)$ **ANMERKUNG:** Eine startfähige virtuelle Festplatte kann nicht zwischen abweichenden Systemmodellen migriert werden.
- **ANMERKUNG:** Wenn Sie virtuelle Festplatten migrieren, stellen Sie sicher, dass die Anzahl der virtuellen Festplatten 10 nicht überschreitet.

#### **Migrieren einer virtuellen Festplatte**

- 1. Schalten Sie das System aus, das den Ausgangs-Controller enthält.
- 2. Schalten Sie das Ziel-System aus, wenn das System "hot-swap", das Einsetzen von physischen Festplatten im laufenden Betrieb, nicht unterstützt.
- 3. Bringen Sie die entsprechende physische Festplatte vom Ausgangs-Controller zum Ziel-Controller im Ziel-System. Physische Festplatten müssen nicht in dieselben Steckplätze des Zielsystems eingesetzt werden.
- 4. Wenn das Zielsystem ausgeschaltet war, schalten Sie das System ein.

**VORSICHT: Das BIOS-Konfigurationsdienstprogramm wird angehalten, und Sie werden zur Maßnahme für die heruntergestuften virtuellen Festplatten aufgefordert, wenn eine Option "Pause if Degraded" (Anhalten wenn heruntergestuft) im BIOS-Konfigurationsdienstprogramm aktiviert ist.**

<span id="page-18-0"></span>**VORSICHT: Nach Abschluss der Migration müssen Sie sicherstellen, dass alle physikalischen Festplatten migriert wurden und in die entsprechenden virtuellen Festplatten vorhanden sind.**

### **Erweitern der Kapazität von virtuellen Festplatten**

Die Kapazität eines virtuellen Laufwerks kann online mithilfe der Funktion "Online Capacity Expansion/Reconfigure (OCE/Reconfigure)" erweitert werden. OCE/Reconfigure ist ein Prozess, der es Ihnen ermöglicht, einem vorhandenen virtuellen Laufwerk Speicherkapazität hinzuzufügen. In den meisten Fällen kann zusätzliche Speicherkapazität hinzugefügt werden, ohne dass das System offline genommen werden muss.

**ANMERKUNG:** Wenn jedoch ein zusätzliches physisches Laufwerk erforderlich ist und das System das Hot-Swap-Verfahren nicht unterstützt, muss das System heruntergefahren werden.

Mit Online-Kapazitätserweiterung/Neukonfiguration können Sie die gesamte Speicherkapazität einer virtuellen Festplatte vergrößern, indem Sie nicht verwendeten Speicherplatz mit den virtuellen Festplatten integrieren.

Der Zugriff auf Daten ist auch während des Hinzufügens von physischen Laufwerken (wenn ein System über Hot-Swapping-Funktionen verfügt) und während des Neuverteilens von Daten auf dem virtuellen Laufwerk weiterhin möglich.

Bei Volume, RAID 1 und RAID 10 wird über OCE/Reconfigure das virtuelle Laufwerk unter Verwendung des verfügbaren Speicherplatzes auf den physischen Laufwerken, die Mitglieder des virtuellen Laufwerks sind, erweitert. Bei RAID 0 und RAID 5 kann zusätzliche Kapazität erreicht werden, indem physische Laufwerke zum virtuellen Laufwerk hinzugefügt werden.

**ANMERKUNG:** Es kommt zu einer Performanceverschlechterung, bis die Kapazitätserweiterung abgeschlossen ist.

# **Verkabeln der Laufwerke für S140**

- <span id="page-19-0"></span>**VORSICHT: Manche Reparaturarbeiten dürfen nur von qualifizierten Servicetechnikern durchgeführt werden. Maßnahmen zur Fehlerbehebung oder einfache Reparaturen sollten Sie nur dann selbst durchführen, wenn dies laut Produktdokumentation genehmigt ist, oder wenn Sie vom Team des Online- oder Telefonsupports dazu aufgefordert werden. Schäden durch nicht von Dell genehmigte Wartungsarbeiten werden durch die Garantie nicht abgedeckt. Lesen und befolgen Sie die mit dem Produkt gelieferten Sicherheitshinweise.**
- **ANMERKUNG:** Informationen zum Entfernen und erneuten Einsetzen der Systemkomponenten finden Sie im PowerEdge Systems  $\bigcap$ Owner's Manuals (PowerEdge System-Benutzerhandbuch) unter **dell.com/poweredgemanuals**.

Dieser Abschnitt enthält Informationen zur Verkabelung des integrierten PERC S140-Controllers.

- **ANMERKUNG:** Weitere Informationen über die Verkabelung von SATA- und NVMe-PCIe-SSDs für S140-Controller finden Sie im Benutzerhandbuch für Ihr System unter dell.com/poweredgemanuals.
- 1. Schalten Sie das System und alle angeschlossenen Peripheriegeräte aus. Trennen Sie das System vom Stromnetz und von den Peripheriegeräten.
	- **ANMERKUNG:** Es wird empfohlen, immer eine antistatische Unterlage zu verwenden und eine Erdungsmanschette zu tragen, wenn Sie Arbeiten an Komponenten im Inneren des Systems ausführen.
- 2. Entfernen Sie die Systemabdeckung.
- 3. Suchen Sie die Anschlüsse J\_SATA A und J\_SATA B auf der Systemplatine.
- 4. Verbinden Sie mit dem SATA-Kabel die Anschlüsse J\_SATA A und J\_SATA B auf den AHCI-Geräten mit den entsprechenden Anschlüssen auf der Rückwandplatine.
	- **ANMERKUNG:** Das erste AHCI-Gerät stellt Konnektivität zu den Laufwerken auf Port 0 bis 5 her, das zweite AHCI-Gerät stellt Konnektivität zu den Laufwerken auf Port 6–13 her. Weitere Informationen zur Laufwerkkonnektivität für AHCI-Geräte finden Sie unter [Festplatten-Konnektivität für AHCI-Geräte](#page-20-0) auf Seite 21.
- 5. Bringen Sie die Systemabdeckung an.
- 6. Schalten Sie das System ein.

<span id="page-20-0"></span>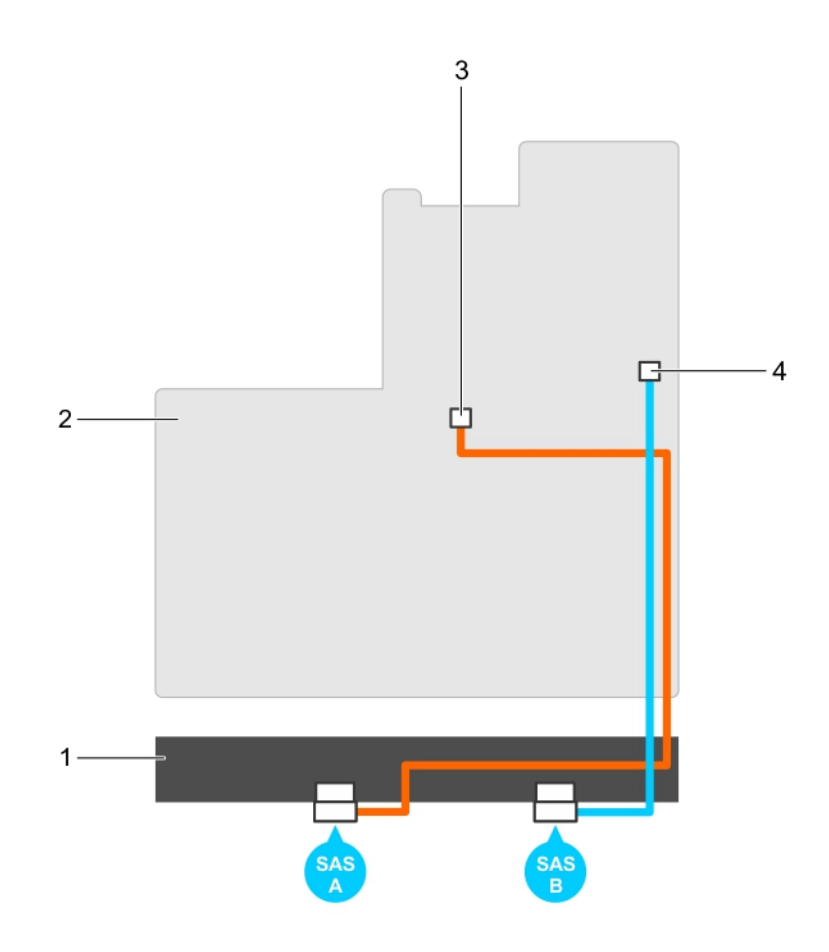

#### **Abbildung 1. Verkabeln des S140-Controllers**

- 1. Rückwandplatine 2. Systemplatine
- 3. Anschluss am ersten AHCI-Gerät (J\_SATA A) 4. Anschluss des zweiten AHCI-Geräts (J\_SATA B)
- -

#### **Themen:**

• Festplatten-Konnektivität für AHCI-Geräte

# **Festplatten-Konnektivität für AHCI-Geräte**

Der S140-Controller unterstützt Systeme mit bis zu zwei AHCI-Geräten. Bei Systemen mit zwei AHCI-Geräten verbindet das erste AHCI-Gerät die Laufwerke, die die Steckplätze 0-5 belegen, und das zweite AHCI-Gerät verbindet die Laufwerke, die die Steckplätze 6-13 belegen.

Die folgende Tabelle enthält Informationen zur Festplatten-Konnektivität mit den AHCI-Geräten, die von PowerEdge-Systemen der 14. Generation unterstützt werden.

#### **Tabelle 7. Festplatten-Konnektivität für AHCI-Geräte**

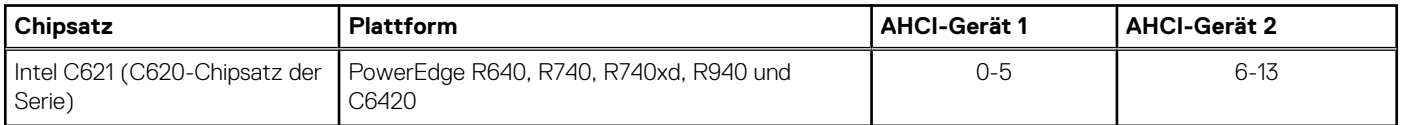

# <span id="page-21-0"></span>**Das BIOS-Konfigurationsdienstprogramm**

Das BIOS-Konfigurationsdienstprogramm, auch bekannt als Strg+R oder Option ROM (OPROM), ist eine in das System BIOS integrierte Anwendung zur Speicherverwaltung, die während des Systemstarts über F2 zugänglich ist, die zum Konfigurieren und Warten von RAID-Festplattengruppen und virtuellen Festplatten auf SATA-Laufwerken dient. Das **BIOS Configuration Utility (Ctrl+R) (BIOS-Konfigurationsdienstprogramm (Strg+R))** ist unabhängig vom Betriebssystem.

- **ANMERKUNG:** Verwenden Sie die Tastenkombination **Ctrl+R (Strg+R)** für die Ersteinrichtung und für die Notfall-Wiederherstellung. Sie können über die OpenManage-Speicherverwaltung erweiterte Funktionen festlegen.
- $\bigcirc$ **ANMERKUNG:** Das Konfigurieren von NVMe PCIe-SSDs mithilfe des BIOS-Konfigurationsdienstprogramms wird nicht unterstützt.
- **ANMERKUNG:** Stellen Sie sicher, dass Sie nur das S140-UEFI-Konfigurationsdienstprogramm zur Konfiguration der NVMe PCIe-⋒ SSDs während des Pre-Boots verwenden. Informationen zur Aktivierung des RAID Modus für NVMe PCIe-SSDs finden Sie unter [Festlegen des RAID-Modus für NVMe-PCIe-SSDs](#page-42-0) auf Seite 43.
- $\bigcirc$ **ANMERKUNG:** Die RAID-Konfiguration mit OPROM wird auf Systemen mit NVMe PCIe-SSD nicht unterstützt.

Die folgenden Abschnitte enthalten Informationen über die Verwendung der Tastenkombination **Ctrl+R (Strg+R)**. Weitere Informationen finden Sie in der Online-Hilfe durch Drücken von F1 unter **Ctrl+R (Strg+R)**.

Die folgende Tabelle enthält eine Liste der Aufgaben, die vom PERC S140 im **Ctrl+R (Strg+R)** unterstützt bzw. nicht unterstützt werden.

#### **Tabelle 8. Aufgaben des BIOS-Konfigurationsdienstprogramms (Strg+R)**

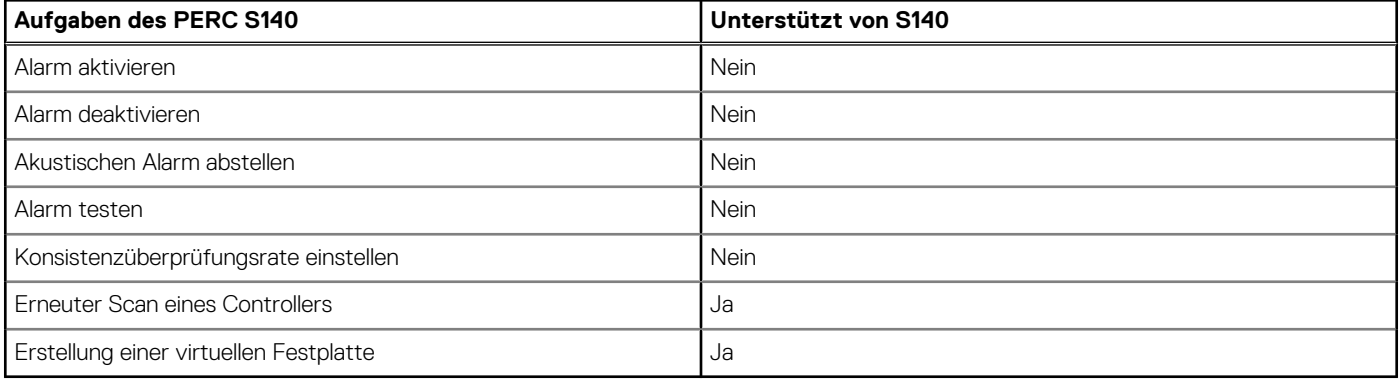

#### **Themen:**

- [Starten des BIOS-Konfigurationsdienstprogramms](#page-22-0)
- [Beenden des BIOS-Konfigurationsdienstprogramms](#page-22-0)
- [Initialisieren der physischen Festplatten](#page-22-0)
- [Erstellen der virtuellen Laufwerke](#page-23-0)
- [Löschen der virtuellen Festplatten](#page-24-0)
- [Tauschen zweier virtueller Festplatten](#page-24-0)
- [Verwalten der Hot-Spare-Festplatten](#page-24-0)
- [Anzeigen von Details physischer Festplatten](#page-26-0)
- [Anzeigen der Details zu virtuellen Festplatten](#page-26-0)
- [Erneutes Scannen der Festplatten](#page-26-0)
- [Controller-Optionen](#page-27-0)
- [Fortsetzen des Startvorgangs](#page-27-0)

# <span id="page-22-0"></span>**Starten des BIOS-Konfigurationsdienstprogramms**

- 1. Schalten Sie das System ein.
- 2. Während das System neu startet, drücken Sie Strg+R, um das BIOS-Konfigurationsprogramm aufzurufen.
	- **VORSICHT: Wenn der SATA-Controller nicht auf den RAID-Modus eingestellt ist, werden möglicherweise Daten gelöscht. Stellen Sie sicher, dass Sie vor dem Ändern des Modus alle Daten sichern.**
	- **ANMERKUNG:** Wenn **BIOS Configuration Utility <Ctrl><R>** (BIOS-Konfigurationsdienstprogramm <Strg><R>) nicht angezeigt wird und in Ihrem System ein PERC S140-Controller verwendet wird, drücken Sie F2, um das System-BIOS aufzurufen. Stellen Sie sicher, dass der SATA-Controller im Feld **SATA Settings** (SATA-Einstellungen) auf den RAID-Modus eingestellt ist. Wenn die Einstellungen korrekt sind und **BIOS Configuration Utility <Ctrl><R** (BIOS-Konfigurationsdienstprogramm <Strg><R>) nicht angezeigt wird, wenden Sie sich an den Dell Support unter <https://www.dell.com/support> dell.com/support.

## **Beenden des BIOS-Konfigurationsdienstprogramms**

- 1. Drücken Sie in einem beliebigen Menübildschirm die Taste Esc. Ein Dialogfeld wird angezeigt, in dem Sie aufgefordert werden, den Vorgang zu bestätigen.
- 2. Wählen Sie zum Beenden C oder drücken Sie zum Abbrechen Esc.

## **Initialisieren der physischen Festplatten**

Neue physische Laufwerke müssen vor der Verwendung in RAID-fähige Laufwerke konvertiert werden. Wenn Sie ein Laufwerk in ein RAID-fähiges Laufwerk konvertieren, werden Informationen zur Controller-Konfiguration auf das physische Laufwerk geschrieben.

Es können physische Laufwerke mit den folgenden Status initialisiert werden:

- Non-RAID Eine physische Festplatte, die von einem anderen Controller als dem PERC S140 konfiguriert wurde.
- Ready (Bereit) Enthält keine gespeicherten Daten, aber verfügt über PERC S140-Konfigurationsinformationen.
- **ANMERKUNG:** Physische Laufwerke, die online geschaltet sind, können nicht in Non-RAID-Laufwerke oder RAID-fähige Laufwerke ⋒ konvertiert werden.
- 1. Rufen Sie das BIOS-Konfigurationsprogramm auf. Informationen dazu finden Sie unter Starten des BIOS-Konfigurationsdienstprogramms auf Seite 23.
- 2. Verwenden Sie die Pfeiltasten im Feld **Main Menu** (Hauptmenü), um die Option **Initialize Physical Disks** (Physische Laufwerke initialisieren) auszuwählen.
- 3. Drücken Sie die Eingabetaste. Der Bildschirm **Initializing the physical disks** (Initialisieren der physischen Laufwerke) wird angezeigt.

#### **Konvertieren in RAID-Festplatten**

#### **WARNUNG: Beim Konvertieren einer Festplatte in eine RAID-Festplatte können Daten verloren gehen.**

- 1. Rufen Sie das BIOS-Konfigurationsdienstprogramm auf. Siehe Starten des BIOS-Konfigurationsdienstprogramms auf Seite 23.
- 2. Verwenden Sie die Pfeiltasten, um das Menü **Initializing the physical disks (Initialisieren von physischen Festplatten)** auszuwählen und drücken Sie die Eingabetaste.
- 3. Wählen Sie **Convert to RAID disk** (Konvertieren in RAID-Festplatten) und drücken Sie die Eingabetaste.
- 4. Drücken Sie C, um fortzufahren.
- 5. Verwenden Sie im Menü **Physical Disks (Physische Festplatten)** die Pfeiltasten, um zwischen den physischen Festplatten zu wechseln und drücken Sie die Einfg-Taste, um die gewünschte physische Festplatte auszuwählen.
- 6. Drücken Sie die Eingabetaste. Die ausgewählte physische Festplatte wird in eine RAID-fähige Festplatte konvertiert.

## <span id="page-23-0"></span>**Konvertieren in Non-RAID-Festplatten**

#### **WARNUNG: Beim Konvertieren einer Festplatte in eine Non-RAID-Festplatte können Daten verloren gehen.**

- 1. Rufen Sie das BIOS-Konfigurationsdienstprogramm auf. Siehe [Starten des BIOS-Konfigurationsdienstprogramms](#page-22-0) auf Seite 23.
- 2. Verwenden Sie die Pfeiltasten, um das Menü **Initializing the physical disks (Initialisieren von physischen Festplatten)** auszuwählen und drücken Sie die Eingabetaste.
- 3. Wählen Sie **Convert to Non-RAID disk (Konvertieren in Non-RAID-Festplatten)** und drücken Sie die Eingabetaste.
- 4. Drücken Sie C, um fortzufahren.
- 5. Verwenden Sie im Menü **Physical Disks (Physische Festplatten)** die Pfeiltasten, um zwischen den physischen Festplatten zu wechseln und drücken Sie die Einfg-Taste, um die gewünschte physische Festplatte auszuwählen.
- 6. Drücken Sie die Eingabetaste. Die ausgewählte physische Festplatte wird in eine Non-RAID-Festplatte konvertiert.

# **Erstellen der virtuellen Laufwerke**

- 1. Rufen Sie das **BIOS Configuration Utility (BIOS-Konfigurationsdienstprogramm)** auf. Informationen dazu finden Sie unter [Starten des BIOS-Konfigurationsdienstprogramms](#page-22-0) auf Seite 23.
- 2. Wählen Sie **Create Virtual Disks (Virtuelle Festplatten erstellen)** aus dem Bildschirm **Main Menu (Hauptmenü)** aus und drücken Sie die <Eingabetaste>.
	- **ANMERKUNG:** Der S140-Controller unterstützt maximal 30 virtuelle Laufwerke pro physischer Festplatte. Sie können Funktionseinstellungen im UEFI oder OPROM nicht ändern, wenn die Anzahl der virtuellen Laufwerke die maximale Anzahl von 30 Laufwerken übersteigt. Weitere Informationen zum Troubleshooting bei diesem Problem finden Sie unter [Funktionseinstellungen in](#page-47-0) [UEFI oder OPROM nicht möglich](#page-47-0) auf Seite 48.
- 3. Wählen Sie im Feld **Physical Disks** (Physische Laufwerke) das physische Laufwerk aus, auf dem ein virtuelles Laufwerk erstellt werden soll:
	- a. Um ein physisches Laufwerk auszuwählen, drücken Sie die Einfügen-Taste.
	- b. Drücken Sie nach Auswahl des physischen Laufwerks, das in das virtuelle Laufwerk aufgenommen werden sollen, die Eingabetaste.
- 4. Verwenden Sie im Feld **User Input** (Benutzereingabe) die Pfeiltasten, um den Typ des virtuellen Laufwerks (RAID-Level) auszuwählen und drücken Sie die Eingabetaste.
- 5. Wählen Sie je nach verfügbarem freiem Speicherplatz auf den physischen Laufwerken eine Größe für das virtuelle Laufwerk aus und drücken Sie die Eingabetaste.
- 6. Wählen Sie im Feld **User Input (Benutzereingabe)** einen **Caching Mode (Cachingmodus)** aus. Drücken Sie die Eingabetaste.
- 7. Drücken Sie die C-Taste, um das Erstellen des virtuellen Laufwerks zu bestätigen.

### **Auswählen der virtuellen Festplattengröße beim Erstellen einer virtuellen Festplatte**

So erstellen Sie eine virtuelle Festplatte der Größe < 2.199 TB:

- 1. Drücken Sie die <Nach oben>-Pfeiltaste oder die <Bild-auf>-Taste, um eine in aufsteigender Reihenfolge angezeigte Größe auszuwählen oder wählen Sie mithilfe der <Nach unten>-Pfeiltaste oder der <Bild ab>-Taste eine in absteigender Reihenfolge angezeigte Größe aus.
	- **ANMERKUNG:** Um die Größe um 10 Einheiten zu erhöhen, können Sie die <Bild auf>-Taste verwenden. Um die Größe um eine Einheit zu erhöhen, können Sie die <Nach oben>-Pfeiltaste verwenden, und umgekehrt.
- 2. Fahren Sie fort mit Erstellen der virtuellen Laufwerke auf Seite 24.

So erstellen Sie eine virtuelle Festplatte mit der Größe > 2.199 TB:

- 1. Drücken Sie die <Bild-auf>-Taste oder die <Nach oben>-Pfeiltaste, um die Größe der virtuellen Festplatte zu erhöhen. Bei maximaler Größe erscheint ein Dialogfeld im Bereich **User Input** (Benutzereingabe). Sie werden gefragt, ob Sie die Größe der virtuellen Festplatte einschränken oder die normale Maximalgröße überschreiten möchten.
- 2. Drücken Sie die <Esc>-Taste, um eine größere virtuelle Festplatte zu erstellen.
- <span id="page-24-0"></span>3. Drücken Sie die <Bild-auf>-Taste oder die <Nach oben>-Pfeiltaste, bis die gewünschte bzw. die maximal verfügbare Größe erreicht wurde.
- 4. Fahren Sie fort mit [Erstellen der virtuellen Laufwerke](#page-23-0) auf Seite 24.

# **Löschen der virtuellen Festplatten**

- 1. Rufen Sie das **BIOS Configuration Utility (BIOS-Konfigurationsdienstprogramm)** auf. Siehe [Starten des BIOS-](#page-22-0)[Konfigurationsdienstprogramms](#page-22-0) auf Seite 23.
- 2. Wählen Sie im Bildschirm **Main Menu** (Hauptmenü) mithilfe der Pfeiltasten die Option **Deleting Virtual Disk** (Virtuelle Festplatte löschen) aus und drücken Sie die Eingabetaste.
- 3. Wählen Sie jede virtuelle Festplatte im Feld **Virtual Disks** (Virtuelle Festplatten) aus, die Sie löschen wollen. Drücken Sie Einfg, um jede Auswahl zu bestätigen.
- 4. Drücken Sie die Eingabetaste.

**VORSICHT: Beim Löschen einer virtuellen Festplatte werden alle Daten auf dieser virtuellen Festplatte sowie die virtuelle Festplatte selbst permanent zerstört. Diese Aktion kann nicht rückgängig gemacht werden.**

- 5. Drücken Sie die Taste C, um das Löschen zu bestätigen.
	- **ANMERKUNG:** Wenn eine heruntergestufte oder eine ausgefallene virtuelle Festplatte von einem System zu einem anderen System hinzugefügt wird und wenn die Anzahl der virtuellen Festplatten die maximale Anzahl von 30 überschreitet, können Sie die virtuellen Festplatten löschen, die sich im Status **Normal** oder **Ready** (Bereit) befinden.

## **Tauschen zweier virtueller Festplatten**

- 1. Rufen Sie das **BIOS Configuration Utility (BIOS-Konfigurationsdienstprogramm)** auf. Weitere Informationen finden Sie unter [Starten des BIOS-Konfigurationsdienstprogramms](#page-22-0) auf Seite 23.
- 2. Wählen Sie im Bildschirm **Main Menu** (Hauptmenü) die Option **Swapping Two Virtual Disks** (Tauschen zweier virtueller Festplatten) aus und drücken Sie die Eingabetaste.
- 3. Markieren Sie mithilfe der Pfeiltasten eine virtuelle Festplatte im Feld **Virtual Disk** (Virtuelle Festplatte). Drücken Sie die Einfügen-Taste.
- 4. Wählen Sie mithilfe der Pfeiltasten eine weitere virtuelle Festplatte aus. Drücken Sie die Einfügen-Taste.
- 5. Drücken Sie die Eingabetaste, um die virtuellen Festplatten zu tauschen.
	- **ANMERKUNG:** Es können nur jeweils zwei virtuelle Festplatten getauscht werden.
	- **ANMERKUNG:** Beim Erstellen von bis zu 30 virtuellen Festplatten und dem Austauschen der virtuellen Festplatten mithilfe des **BIOS Configuration Utility** (BIOS-Konfigurationsdienstprogramm) unterscheidet sich die Reihenfolge der virtuellen Festplatten in Option ROM (OPROM) von der Reihenfolge der virtuellen Festplatten im Betriebssystem.

## **Verwalten der Hot-Spare-Festplatten**

Mit dem Bildschirm **Manage Hot Spare(s)** (Hot Spare(s) verwalten) können Sie globale oder dedizierte Hot Spares zuweisen bzw. die Zuweisung rückgängig machen.

- 1. Rufen Sie das BIOS Configuration Utility (BIOS-Konfigurationsdienstprogramm) auf. Siehe [Starten des BIOS-](#page-22-0)[Konfigurationsdienstprogramms](#page-22-0) auf Seite 23.
- 2. Wählen Sie im Bildschirm **Main Menu** (Hauptmenü) mithilfe der Pfeiltasten die Option **Manage Hot Spare(s)** (Hot Spare(s) verwalten) aus und drücken Sie die <Eingabetaste>.
	- Der Bildschirm **Manage Hot Spare (s)** (Hot Spare(s) verwalten) wird angezeigt:
	- globale Hot-Spare-Festplatten
	- dedizierte Hot-Spare-Festplatten

## <span id="page-25-0"></span>**Zuweisen der globalen Hot-Spare-Festplatten**

Eine globale Hot-Spare-Festplatte ist eine physische Backup-Festplatte, die von jeder redundanten virtuellen Festplatte verwendet werden kann. Sie ist keiner speziellen virtuellen Festplatte zugewiesen. Virtuelle Festplatten können in der Regel mithilfe einer globalen Hot-Spare-Festplatte wiederhergestellt werden, solange die globale Hot-Spare-Festplatte nicht bereits Teil der virtuellen Festplatte ist und über genügend Speicherkapazität verfügt. Im Gegensatz zu einer dedizierten Hot-Spare-Festplatte kann eine globale Hot-Spare-Festplatte jederzeit zugewiesen werden – selbst dann, wenn Aufgaben auf virtuellen Festplatte ausgeführt werden.

**ANMERKUNG:** Ein Hot Spare kann nur dann erstellt werden, wenn eine physische Festplatte den Status **Ready (Bereit)** oder **Normal** im Feld **Physical Disks (Physische Festplatten)** aufweist. Wenn sich die physische Festplatte im Status **Online** befindet, wird die Festplatte als virtuelle Festplatte verwendet und kann nicht als Hot Spare ausgewählt werden.

Führen Sie die folgenden Schritte durch, um eine globale Hot-Spare-Festplatte zuzuweisen:

- 1. Rufen Sie das **BIOS-Konfigurationsdienstprogramm** auf. Siehe [Starten des BIOS-Konfigurationsdienstprogramms](#page-22-0) auf Seite 23.
- 2. Wählen Sie im Bildschirm **Main Menu (Hauptmenü)** die Option **Manage Hot Spare (Hot Spare verwalten)** und drücken Sie die <Eingabetaste>.
- 3. Wählen Sie **Assign Global Hot Spare(s)** (Globale Hot Spare(s) zuweisen) aus. Drücken Sie die <Eingabetaste>.
- 4. Wählen Sie mit den Nach-oben- oder Nach-unten-Taste eine oder mehrere physische Festplatten aus, die als globale Hot Spares verwendet werden sollen. Drücken Sie die Taste <Einfg>.
- 5. Drücken Sie die <Eingabetaste>, um das globale Hot Spare hinzuzufügen.
- 6. Drücken Sie die <C>-Taste, um den Vorgang zu bestätigen.

#### **Zuweisen der dedizierten Hot Spare-Festplatten**

Ein dediziertes Hot Spare ist eine physische Backup-Festplatte für die redundante virtuelle Festplatte, dem es zugewiesen ist. Die physische Festplatte, die als ein dediziertes Hot Spare zugewiesen ist, kann kein Mitglied einer existierenden virtuellen Festplatte sein. Ist das Hot Spare aktiviert, wird es zum Empfänger für die Daten einer ausgefallenen physischen Festplatte des Volume, ohne dass eine Systemunterbrechung auftritt oder ein Benutzereingriff erforderlich wird. Ein dediziertes Hot Spare kann jeder beliebigen redundanten virtuellen Festplatte zugewiesen und bis zu vier Hot Spares einer virtuellen Festplatte zugewiesen werden. Ein dediziertes Hot Spare kann nicht zugewiesen werden, während eine Aufgabe auf der virtuellen Festplatte ausgeführt wird.

- **ANMERKUNG:** Eine physische Festplatte wird als **Failed (Fehlerhaft)** oder **Degraded (Heruntergestuft)** gekennzeichnet, wenn eine physische Festplatte den Status **Failed (Fehlerhaft)** meldet oder wenn das SAS/SATA-Kabel der physischen Festplatte oder das Netzkabel herausgezogen wird.
- **ANMERKUNG:** Wurde eine physische Festplatte mit einem zugewiesenen dedizierten Hot Spare gelöscht, wird das dedizierte Hot Spare auch gelöscht und der Zustand der physischen Festplatte in **Ready (Bereit)** geändert.

Führen Sie die folgenden Verfahren zum Zuweisen einer dedizierten Hot-Spare-Festplatte aus:

- 1. Rufen Sie **BIOS Configuration Utilitiy (BIOS-Konfigurationsdienstprogramm)** auf. Siehe [Starten des BIOS-](#page-22-0)[Konfigurationsdienstprogramms](#page-22-0) auf Seite 23.
- 2. Wählen Sie im Bildschirm **Main Menu (Hauptmenü)** die Option **Manage Hot Spare (Hot Spare verwalten)** und drücken Sie die Eingabetaste.
- 3. Wählen Sie **Assign Dedicated Hot Spare (Zuweisung dedizierten Hot Spare)**. Drücken Sie die Eingabetaste.
- 4. Wählen Sie mit der Nach-oben- oder Nach-unten-Taste eine physische Festplatte aus, die als dediziertes Hot Spare verwendet werden soll und drücken Sie die Taste Einfg.
- 5. Drücken Sie die Eingabetaste, um das dedizierte Hot Spare hinzuzufügen.
- 6. Drücken Sie die C-Taste, um den Vorgang zu bestätigen.

### **Aufheben der Zuweisung von Hot-Spare-Festplatten**

- 1. Rufen Sie das **BIOS-Konfigurationsdienstprogramm** auf. Siehe [Starten des BIOS-Konfigurationsdienstprogramms](#page-22-0) auf Seite 23.
- 2. Wählen Sie im Bildschirm **Main Menu (Hauptmenü)** die Option **Manage Hot Spare (Hot Spare verwalten)** und drücken Sie die Eingabetaste.
- 3. Wählen Sie **Unassign Hot Spare (Hot-Spare-Auswahl aufheben)**. Drücken Sie die Eingabetaste.
- 4. Wählen Sie mit der Nach-oben- oder Nach-unten-Taste eine physische Festplatte aus, die als globales Hot Spare gelöscht werden soll.
- 5. Drücken Sie Einfg. Drücken Sie die Eingabetaste, um den Hot Spare zu löschen.

<span id="page-26-0"></span>6. Drücken Sie die C-Taste, um den Vorgang zu bestätigen.

## **Anzeigen von Details physischer Festplatten**

- 1. Rufen Sie das **BIOS Configuration Utility (BIOS-Konfigurationsdienstprogramm)** auf. Siehe [Starten des BIOS-](#page-22-0)[Konfigurationsdienstprogramms](#page-22-0) auf Seite 23.
- 2. Klicken Sie im Feld **Main Menu** (Hauptmenü) auf **View Physical Disk Details** (physikalische Festplattendetails anzeigen) und drücken Sie die <Eingabetaste>.
- 3. Wählen Sie mit den Pfeiltasten eine physische Festplatte aus.
- 4. Die folgenden Details der physischen Festplatten werden angezeigt:
	- a. Anzahl der physischen Festplatte
	- b. Kanalnummer
	- c. Größe der physischen Festplatten
	- d. Status der physischen Festplatte: **Non-RAID/Ready/Online** (Non-RAID/Bereit/Online)
	- e. Größe des freien Speicherplatzes
	- f. Hersteller und Modellnummer
	- g. World Wide Address
	- h. SATA Cache-Richtlinie (Aktiviert oder Deaktiviert)
	- i. S.M.A.R.T Status: Fehler (falls eine Festplatte mit einem S.M.A.R.T.-Fehler erkannt wurde)
- 5. Drücken Sie die <Esc>-Taste, um zum Hauptfenster zurückzukehren.

## **Anzeigen der Details zu virtuellen Festplatten**

- 1. Rufen Sie das **BIOS Configuration Utility (BIOS-Konfigurationsdienstprogramm)** auf. Informationen dazu finden Sie unter [Starten des BIOS-Konfigurationsdienstprogramms](#page-22-0) auf Seite 23.
- 2. Klicken Sie im Bildschirm **Main Menu** (Hauptmenü) auf **View Virtual Disk Details** (Details zu virtuellen Festplatten anzeigen) und drücken Sie die <Eingabetaste>.
- 3. Wählen Sie mit den Pfeiltasten eine virtuelle Festplatte aus.
- 4. Folgende Einzelheiten der virtuellen Festplatten werden angezeigt:
	- a. Nummer der virtuellen Festplatte
	- b. RAID-Level
	- c. Größe
	- d. Status (**Read Ahead/Write Back (Vorauslesen/Rückschreiben), No Read Ahead/Write Back (Kein Vorauslesen/ Rückschreiben), Read Ahead/Write Through (Vorauslesen/Durchschreiben), No Read Ahead/Write Through (Kein Vorauslesen/Durchschreiben)**).
- 5. Drücken Sie die <Esc>-Taste, um zum Hauptfenster zurückzukehren.

**ANMERKUNG:** Das Feld **Physical Disks** (Physikalische Festplatten) zeigt die physikalischen Festplatten an, die sich auf der virtuellen Festplatte befinden, und kennzeichnet sie mit grüner Textfarbe.

## **Erneutes Scannen der Festplatten**

Diese Option ermöglicht das Anzeigen der Liste der vorhandenen physischen und virtuellen Festplatten.

**ANMERKUNG:** Bei Ausführung der Option "Rescan disks" (Laufwerke neu einlesen) kann es 10 bis 20 Sekunden dauern, bis die Liste der Laufwerke angezeigt wird. Die genaue Dauer hängt davon ab, wie viele Laufwerke im System verfügbar sind.

- 1. Öffnen Sie das **Dell PERC S140 Configuration Utility** (Dell PERC S140-Konfigurationsdienstprogramm). Weitere Informationen finden Sie unter[Aufrufen des DELL PERC S140-Konfigurationsprogramms](#page-28-0) auf Seite 29.
- 2. Klicken Sie auf **Controller Management (Controllerverwaltung)** > **Rescan Disks (Festplatten erneut scannen)** aus. Der Bildschirm **Rescan Disks** (Festplatten erneut scannen) wird angezeigt. Er enthält Informationen zu den neuesten physischen Festplatten- und virtuellen Festplatten-Konfigurationen.

# <span id="page-27-0"></span>**Controller-Optionen**

Die Funktion **Controller Options** (Controller-Optionen) hilft Ihnen dabei, die Option **BIOS Stop on error** (Bei Fehler BIOS anhalten) zu aktivieren. Der Startvorgang wird angehalten, wenn **Pause if...** (Anhalten, wenn ...) aktiviert ist und ein virtuelles Laufwerk den Status **Degraded** (Heruntergestuft) oder **Failed** (Fehlerhaft) annimmt. Drücken Sie die <Eingabetaste>, um den Startvorgang fortzusetzen.

Zeigen Sie die Fehlermeldung an. Wenn **Pause...** auf **OFF** gesetzt ist, wird die Fehlermeldung nur kurz angezeigt und das System setzt den Startvorgang fort.

- 1. Rufen Sie das **BIOS Configuration Utility (BIOS-Konfigurationsdienstprogramm)** auf. Siehe [Starten des BIOS-](#page-22-0)[Konfigurationsdienstprogramms](#page-22-0).
- 2. Verwenden Sie im Bildschirm **Main Menu (Hauptmenü)** die Pfeile, um die **Controller Options (Controller-Optionen)** auszuwählen.
- 3. Wählen Sie mit der Nach-oben- oder Nach-unten-Taste im Feld **Controller Options (Controller-Optionen)** die gewünschte Controller-Option aus.
	- a. **Pause if Degraded (Anhalten wenn heruntergestuft)**

Wenn **ON (EIN)**, unterbricht das BIOS den Startvorgang, wenn eine heruntergestufte virtuelle Festplatte gefunden wird.

Drücken Sie die <Eingabetaste>, um zwischen **ON (EIN)** und **OFF (AUS)** zu wechseln.

b. **Pause if Failed (Anhalten wenn fehlerhaft)**

Wenn **ON (EIN)**, unterbricht das BIOS den Startvorgang, wenn eine ausgefallene virtuelle Festplatte gefunden wird.

Drücken Sie die <Eingabetaste>, um zwischen **ON (EIN)** und **OFF (AUS)** zu wechseln.

#### c. **Verwalten der Schreib-Cache-Regel für physische Festplatten**

- Wenn die Option auf **Standardeinstellung** gesetzt ist:
	- Die Schreibcache-Richtlinie für physische Laufwerke ist für SSDs und HDDs mit einer Bandbreite von 3 Gbps aktiviert.
	- Die Schreibcache-Richtlinie für physische Laufwerke ist für HDDs mit einer Bandbreite von 6 Gbps deaktiviert.
- Wenn diese Option auf **Aktivieren** gesetzt ist, ist die Funktion auf der ausgewählten Festplatte aktiviert.
- Wenn die Option auf **Deaktivieren** gesetzt ist, wird die Funktion auf der ausgewählten Festplatte deaktiviert.
- 4. Drücken Sie die Esc-Taste, um zum Hauptfenster zurückzukehren.

## **Fortsetzen des Startvorgangs**

- 1. Rufen Sie das **BIOS Configuration Utility (BIOS-Konfigurationsdienstprogramm)** auf. Siehe [Starten des BIOS-](#page-22-0)[Konfigurationsdienstprogramms](#page-22-0) auf Seite 23.
- 2. Verwenden Sie im Bildschirm **Main Menu** (Hauptmenü) die Pfeiltasten, um die Option **Continue to Boot** (Mit Neustart fortfahren) auszuwählen.

Das System startet normal.

# <span id="page-28-0"></span>**UEFI RAID-Konfigurationsdienstprogramm**

Das Unified Extensible Firmware Interface (UEFI)-RAID-Konfigurationsprogramm ist eine in das System-BIOS F2 integrierte Anwendung zur Speicherverwaltung. Es dient zur Konfiguration und Verwaltung von RAID, virtuellen Laufwerken und physischen Laufwerken. Das Dienstprogramm ist vom Betriebssystem unabhängig.

- **ANMERKUNG:** Die folgenden Themen enthalten Informationen über die Verwendung des UEFI-RAID-Konfigurationsprogramms. Weitere Informationen finden Sie in der Online-Hilfe im UEFI-RAID-Konfigurationsprogramm.
- **ANMERKUNG:** Stellen Sie sicher, dass Sie nur das S140-UEFI-Konfigurationsprogramm verwenden, um die NVMe-PCIe-SSDs Œ während des Vorstarts zu konfigurieren. Informationen zur Aktivierung des RAID-Modus für NVMe-PCIe-SSDs finden Sie unter [Festlegen des RAID-Modus für NVMe-PCIe-SSDs](#page-42-0) auf Seite 43
- $\bigcirc$ **ANMERKUNG:** Verwenden Sie das UEFI RAID-Konfigurationsdienstprogramm für die Ersteinrichtung.

#### **Themen:**

- Aufrufen des DELL PERC S140-Konfigurationsprogramms
- [Beenden des DELL PERC S140-Konfigurationsprogramms](#page-29-0)
- [Controllerverwaltung](#page-29-0)
- [Verwaltung virtueller Laufwerke](#page-31-0)
- [Verwaltung von physischer Laufwerke](#page-36-0)

# **Aufrufen des DELL PERC S140- Konfigurationsprogramms**

- 1. Schalten Sie das System ein.
- 2. Drücken Sie beim Systemstart die Taste <F2>, um das **System Setup (System-Setup)** aufzurufen. Im Bildschirm **System Setup Main Menu (Hauptmenü des System-Setups)** wird die Liste der Menüoptionen angezeigt.
- 3. Klicken Sie auf **Geräteeinstellungen**. In **Device Settings (Geräteeinstellungen)** werden die NIC-Ports und alle Optionen des S140-Konfigurationsdienstprogramms aufgeführt.

Verwenden Sie die Pfeiltasten oder die Maus, um auf das Verwaltungsmenü für den Controller zuzugreifen.

- **ANMERKUNG:** Um weitere Informationen zu allen verfügbaren Optionen zu erhalten, klicken Sie in der rechten oberen Ecke des Browserfensters auf **Help** (Hilfe). Hilfeinformationen für einzelne Optionsmenüs lassen sich auch einsehen, indem Sie einen Bildlauf durch die einzelnen Optionen durchführen.
- **ANMERKUNG:** Einige Optionen im UEFI RAID-Konfigurations-Utility sind nur dann vorhanden, wenn der Controller die entsprechende Funktion unterstützt. Falls die Funktion in der bestehenden Konfiguration nicht unterstützt wird, ist die Option möglicherweise ausgegraut.
- 4. Klicken Sie auf **Dell PERC S140 Configuration Utility** (Dell PERC S140-Konfigurationsprogramm). Zeigt die Liste der **Configuration Options (Konfigurationsoptionen)** an:

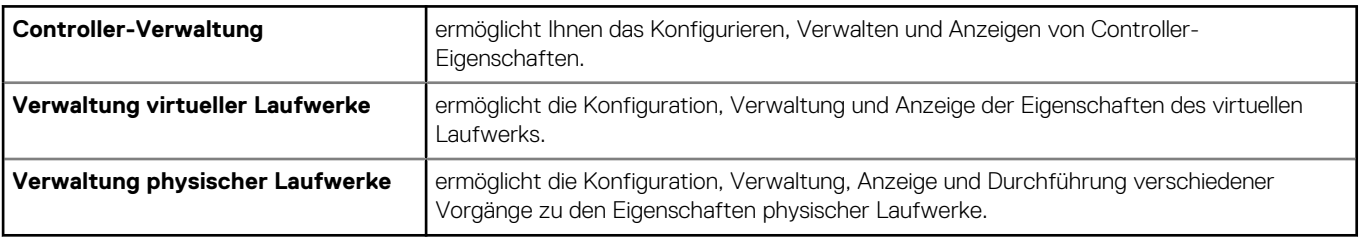

#### **Tabelle 9. Konfigurationsoptionen**

<span id="page-29-0"></span>**ANMERKUNG:** Das Laden der Standardeinstellungen auf dieser Seite durch Klicken auf die Schaltfläche **Default** (Standardeinstellung) ändert die Einstellungen des Controllers nicht.

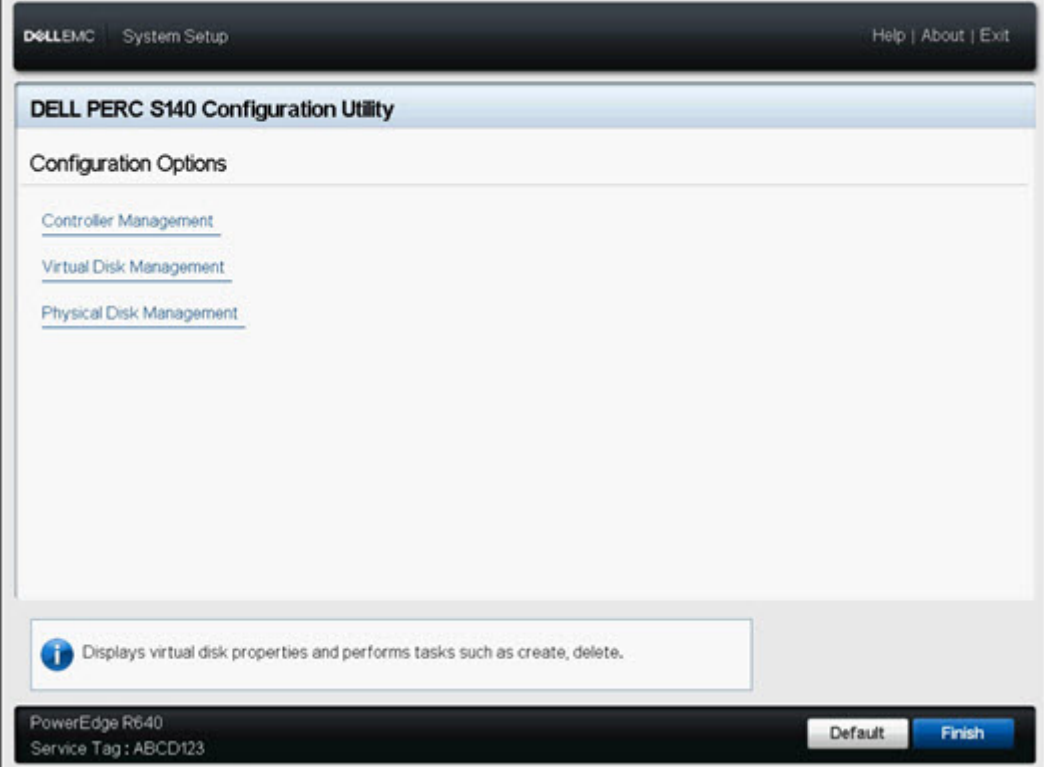

**Abbildung 2. Dell PERC S140 Configuration Utility (Dell PERC S140-Konfigurationsprogramm)**

## **Beenden des DELL PERC S140- Konfigurationsprogramms**

Um das Dienstprogramm zu beenden und zum System-Setup -Bildschirm zurückzukehren, klicken Sie in der unteren rechten Ecke auf dem Bildschirm auf **Finish (Fertig stellen)**.

## **Controllerverwaltung**

#### **Anzeigen der Controller-Eigenschaften**

Über den Bildschirm **Controller-Informationen anzeigen** können Sie die Eigenschaften des Controllers und der Firmware anzeigen.

Klicken Sie im **Hauptmenü des System-Setups** auf **Geräteeinstellungen** > **Dell PERC S140-Konfigurationsprogramm** > **Controller-Verwaltung** > **Controller-Informationen anzeigen**.

Die Tabelle beschreibt die Details des Bildschirms **Controller-Informationen anzeigen**:

#### **Tabelle 10. Controller-Informationen anzeigen.**

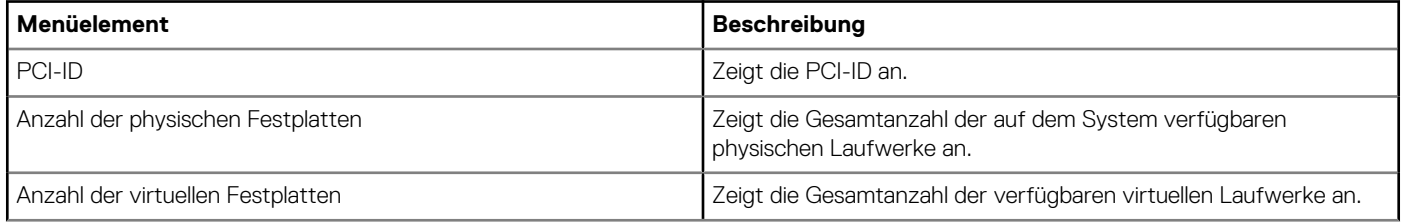

#### <span id="page-30-0"></span>**Tabelle 10. Controller-Informationen anzeigen. (fortgesetzt)**

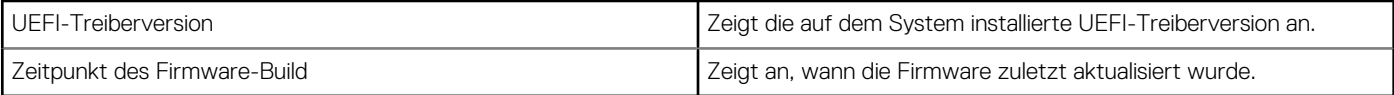

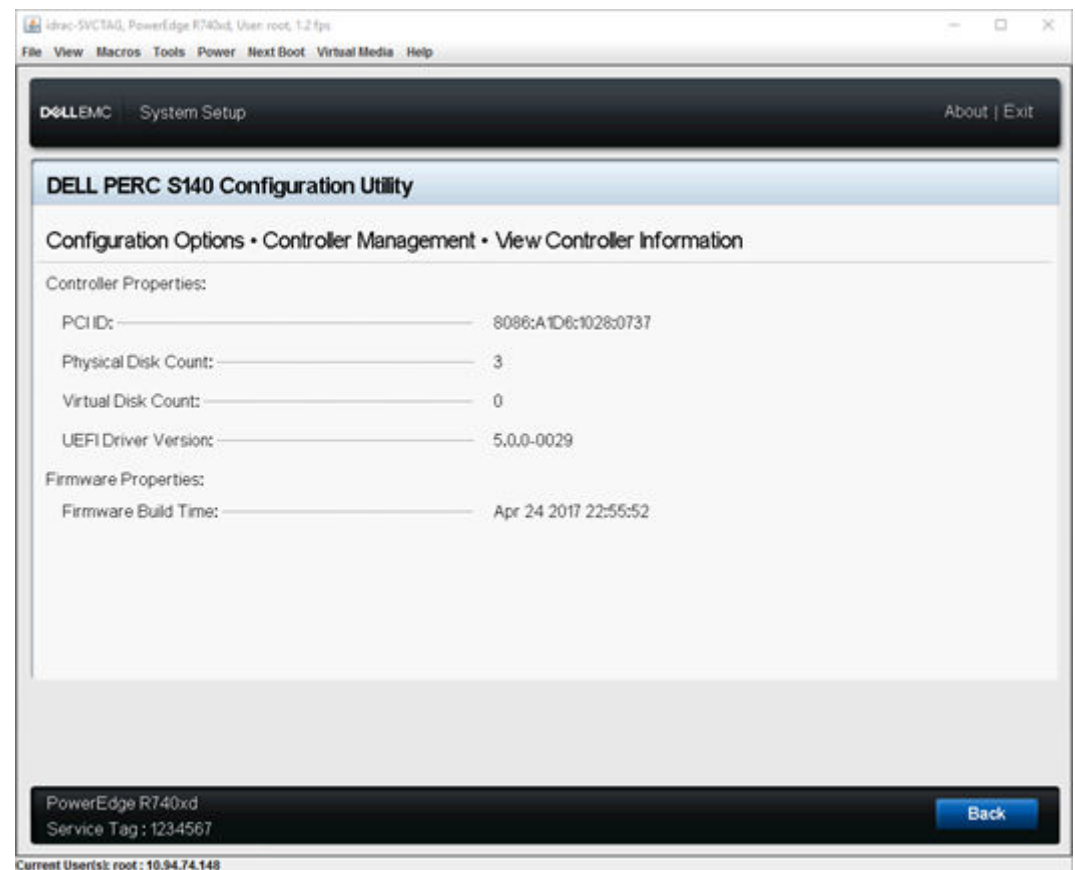

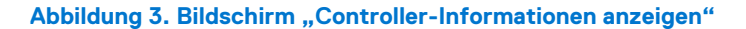

#### **Ändern der Startreihenfolge der virtuellen Laufwerke**

Mit **Set Bootable Device (Startfähiges Gerät)** können Sie die Startreihenfolge der virtuellen Festplatten ändern.

- 1. Öffnen Sie das **Dell PERC S140 Configuration Utility** (Dell PERC S140-Konfigurationsdienstprogramm). Siehe [Aufrufen des DELL](#page-28-0) [PERC S140-Konfigurationsprogramms](#page-28-0) auf Seite 29.
- 2. Klicken Sie auf **Controller Management (Controller-Management)** > **Change Controller Properties (Controller-Eigenschaften ändern)**.
- 3. Klicken Sie auf **Set Bootable Device (Startfähiges Gerät)**. Im Dialogfenster **Change Order (Reihenfolge ändern)** wird die Liste der verfügbaren virtuellen Festplatten angezeigt.
- 4. Verwenden Sie die Pfeiltasten, um eine virtuelle Festplatte festzulegen und die Tasten **+** oder **–**, um die Reihenfolge der virtuellen Festplatten zu ändern, die zuerst gestartet werden müssen.
- 5. Klicken Sie auf **Ok**. Die Änderungen der Startreihenfolge der virtuellen Festplatten werden angezeigt.

### **Anhalten des Systemstartvorgangs bei einem kritischen BIOS-Fehler**

Mit dem Bildschirm **Change Controller Properties (Controller-Eigenschaften ändern)** können Sie die Option zum Anhalten des Systemstartvorgangs bei einem kritischen BIOS-Fehler aktivieren oder deaktivieren, die manuelle Eingriffe erfordert.

1. Öffnen Sie das **Dell PERC S140 Configuration Utility** (Dell PERC S140-Konfigurationsdienstprogramm). Siehe [Aufrufen des DELL](#page-28-0) [PERC S140-Konfigurationsprogramms](#page-28-0) auf Seite 29.

- <span id="page-31-0"></span>2. Klicken Sie auf **Controller Management (Controller-Management)** > **Change Controller Properties (Controller-Eigenschaften ändern)**.
- 3. Sie können die Option **Enable BIOS Stop On Error (BIOS-Stopp bei Fehler aktivieren)** aktivieren oder deaktivieren.

### **Konvertieren einer physischen Festplatte in eine Non-RAID-Festplatte**

- 1. Öffnen Sie das **Dell PERC S140 Configuration Utility** (Dell PERC S140-Konfigurationsdienstprogramm). Siehe [Aufrufen des DELL](#page-28-0) [PERC S140-Konfigurationsprogramms](#page-28-0) auf Seite 29.
- 2. Klicken Sie auf **Controller Management (Controller-Management)** > **Convert to Non-RAID Disk (In Non-RAID-Festplatte konvertieren)**.
- 3. Wählen Sie den Schnittstellentyp.
- 4. Wählen Sie die **physischen Festplatten**. Klicken Sie auf **Check All** (Alle aktivieren), um alle verfügbaren Festplatten auszuwählen.
- 5. Klicken Sie auf **Apply Changes** (Änderungen anwenden).

### **Konvertieren von physischen Festplatten in eine RAID-fähige Festplatte**

- **VORSICHT: Alle bereits auf dem Laufwerk vorhandenen Daten gehen während dieses Vorgangs verloren. Stellen Sie sicher, dass alle wichtigen Daten gesichert wurden, bevor Sie das physische Laufwerk in ein RAID-fähiges Laufwerk konvertieren.**
- 1. Öffnen Sie das **Dell PERC S140 Configuration Utility** (Dell PERC S140-Konfigurationsdienstprogramm). Siehe [Aufrufen des DELL](#page-28-0) [PERC S140-Konfigurationsprogramms](#page-28-0) auf Seite 29.
- 2. Klicken Sie auf **Controller Management (Controller-Verwaltung)** > **Convert to RAID Capable Disk (In RAID-fähige Festplatte konvertieren)**.
- 3. Wählen Sie den RAID-Typ.
	- **ANMERKUNG:** Der RAID-Typ ist nicht verfügbar, wenn ein RAID bereits konfiguriert ist. Konvertieren Sie zur Aktivierung von RAID die Festplatte in eine Non-RAID-fähige Festplatte (siehe Konvertieren einer physischen Festplatte in eine Non-RAID-Festplatte) und konvertieren Sie sie dann zurück in eine RAID-fähige Festplatte.
- 4. Wählen Sie den Schnittstellentyp der Festplatte.
- 5. Wählen Sie die physische Festplatte, die in eine RAID-fähige Festplatte konvertiert werden soll. Wenn Sie alle verfügbaren Festplatten auswählen möchten, wählen Sie **Check all (Alle auswählen)** aus.
- 6. Klicken Sie auf **Apply Changes** (Änderungen anwenden), um die ausgewählten Änderungen zu übernehmen.

### **Erneutes Scannen der Festplatten**

Diese Option ermöglicht das Anzeigen der Liste der vorhandenen physischen und virtuellen Festplatten.

- (i) ANMERKUNG: Bei Ausführung der Option "Rescan disks" (Laufwerke neu einlesen) kann es 10 bis 20 Sekunden dauern, bis die Liste der Laufwerke angezeigt wird. Die genaue Dauer hängt davon ab, wie viele Laufwerke im System verfügbar sind.
- 1. Öffnen Sie das **Dell PERC S140 Configuration Utility** (Dell PERC S140-Konfigurationsdienstprogramm). Weitere Informationen finden Sie unter[Aufrufen des DELL PERC S140-Konfigurationsprogramms](#page-28-0) auf Seite 29.
- 2. Klicken Sie auf **Controller Management (Controllerverwaltung)** > **Rescan Disks (Festplatten erneut scannen)** aus. Der Bildschirm **Rescan Disks** (Festplatten erneut scannen) wird angezeigt. Er enthält Informationen zu den neuesten physischen Festplatten- und virtuellen Festplatten-Konfigurationen.

## **Verwaltung virtueller Laufwerke**

In diesem Bereich können Sie virtuelle Laufwerke erstellen, verwalten und löschen. Außerdem können Sie einige Eigenschaften des zugeordneten physischen Laufwerks anzeigen und ändern.

### <span id="page-32-0"></span>**Konfigurieren von Windows RAID**

**ANMERKUNG:** Informationen zur Aktivierung des RAID-Modus für NVMe-PCIe-SSDs finden Sie unte[rFestlegen des RAID-Modus](#page-42-0) [für NVMe-PCIe-SSDs](#page-42-0) auf Seite 43.

- 1. Öffnen Sie das **Dell PERC S140 Configuration Utility** (Dell PERC S130-Konfigurationsdienstprogramm). Weitere Informationen finden Sie unter [Aufrufen des DELL PERC S140-Konfigurationsprogramms](#page-28-0) auf Seite 29.
- 2. Klicken Sie auf **Controller Management** (Controller-Verwaltung) → **Convert to RAID Capable Disk** (In RAID-fähige Festplatte konvertieren).
- 3. Wählen Sie als RAID-Typ **Windows RAID** aus.
- 4. Wählen Sie den **Interface Type** (Schnittstellentyp) aus. Die Optionen sind "SATA" und "NVMe".
- 5. Wählen Sie die physische Festplatte aus und klicken Sie auf **Apply Changes** (Änderungen anwenden). Es wird ein Bestätigungsbildschirm angezeigt.
- 6. Klicken Sie auf **Yes (Ja)**, um fortzufahren.
- 7. Klicken Sie auf **Back** (Zurück), um zurück zum Bildschirm für die Konfigurationsoptionen zu gelangen.
- 8. Klicken Sie nach dem Konvertieren der physischen Festplatten auf **Virtual Disk Management** (Virtuelle Festplattenverwaltung) auf dem Bildschirm **Configuration Options** (Konfigurationsoptionen).
- 9. Klicken Sie auf **Create Virtual Disks** (Virtuelle Festplatten erstellen).
- 10. Klicken Sie auf **Select the Physical Disk** (Physische Festplatte auswählen).
- 11. Wählen Sie den Schnittstellentyp , den Medientyp, die Sektorgröße und die physischen Festplatten aus.
- 12. Klicken Sie auf **Apply Changes** (Änderungen anwenden).
- 13. Geben Sie die Größe der virtuellen Festplatte an und wählen Sie die **Virtual Disk Size Unit** (Einheit für die Größe der virtuellen Festplatte) aus.

**ANMERKUNG:** Es wird empfohlen, die Einheit vor der Eingabe des Werts für die Festplattengröße festzulegen. Das Ändern der Einheit nach der Eingabe des Werts ändert möglicherweise die Größe der Festplatte.

- 14. Wählen Sie die **Read Cache policy** (Richtlinie für den Lese-Cache) aus.
- 15. Wählen Sie die **Write Cache policy** (Richtlinie für den Schreib-Cache) aus.
- 16. Wählen Sie den **Physical Disk Write Cache** (Schreib-Cache für physische Festplatte) aus.
- 17. Klicken **Sie auf**. Das virtuelle Laufwerk ist betriebsbereit.

### **Konfigurieren von Linux RAID**

- **ANMERKUNG:** Die Linux RAID-Funktion wird auf allen Systemen der 14. Generation unterstützt. Informationen zum Aktivieren des RAID-Modus für NVMe-PCIe-SSDs finden Sie unter [Festlegen des RAID-Modus für NVMe-PCIe-SSDs](#page-42-0) auf Seite 43. Weitere Informationen zum Installieren von SLES 15 finden Sie unter [SUSE Support.](https://www.suse.com/support/kb/doc/?id=7023151)
- 1. Öffnen Sie das **Dell PERC S140 Configuration Utility (Dell PERC S140-Konfigurationsdienstprogramm)**. Informationen dazu finden Sie unter [Aufrufen des DELL PERC S140-Konfigurationsprogramms](#page-28-0) auf Seite 29.
- 2. Klicken Sie auf **Controller Management** (Controller-Verwaltung) → **Convert to RAID Capable Disk** (In RAID-fähiges Laufwerk konvertieren).
- 3. Wählen Sie als RAID-Typ **Linux RAID** aus.
	- **ANMERKUNG:** Wenn die Option zum Auswählen von Linux RAID deaktiviert ist, konvertieren Sie das Laufwerk in ein Non-RAID-Laufwerk (siehe [Konvertieren eines physischen Laufwerks in ein Non-RAID-Laufwerk](#page-31-0)) und konvertieren Sie es dann zurück in ein RAID-fähiges Laufwerk (siehe [Konvertieren eines physischen Laufwerks in ein RAID-fähiges Laufwerk\)](#page-31-0).
- 4. Wählen Sie den **Interface Type** (Schnittstellentyp) aus. Die Optionen sind "SATA" und "NVMe".
- 5. Wählen Sie das physische Laufwerk aus und klicken Sie auf **Apply Changes** (Änderungen anwenden). Es wird ein Bestätigungsbildschirm angezeigt.
- 6. Klicken Sie auf **Yes (Ja)**, um fortzufahren.
- 7. Klicken Sie auf **Back** (Zurück), um zurück zum Bildschirm für die Konfigurationsoptionen zu gelangen.
- 8. Klicken Sie nach dem Konvertieren des physischen Laufwerks auf **Virtual Disk Management** (Verwaltung virtueller Laufwerke) auf dem Bildschirm **Configuration Options** (Konfigurationsoptionen) und klicken Sie dann auf **Create Virtual Disks** (Virtuelle Laufwerke erstellen).
- 9. Wählen Sie das benötigte Linux-Betriebssystem.

**ANMERKUNG:** Wenn Sie das Betriebssystem RHEL auswählen, wird der gesamte physische Laufwerkspeicher im Feld **Virtual Disk Size** (Größe des virtuellen Laufwerks) verwendet. Mit RHEL können Sie nur virtuelle Laufwerke für den gesamten physischen Laufwerkspeicher erstellen.

- **ANMERKUNG:** Wenn Sie SLES als Betriebssystem auswählen, können Sie virtuelle Festplatten auf vollständigem sowie teilweisem physischem Speicherplatz erstellen.
- 10. Klicken Sie auf **Select the Physical Disk** (Physische Festplatte auswählen).
- 11. Wählen Sie den Schnittstellentyp, den Medientyp, die Sektorgröße und die physischen Laufwerke aus.
- 12. Klicken Sie auf **Änderungen anwenden**.
- 13. Klicken **Sie auf**.

Das virtuelle Laufwerk ist betriebsbereit.

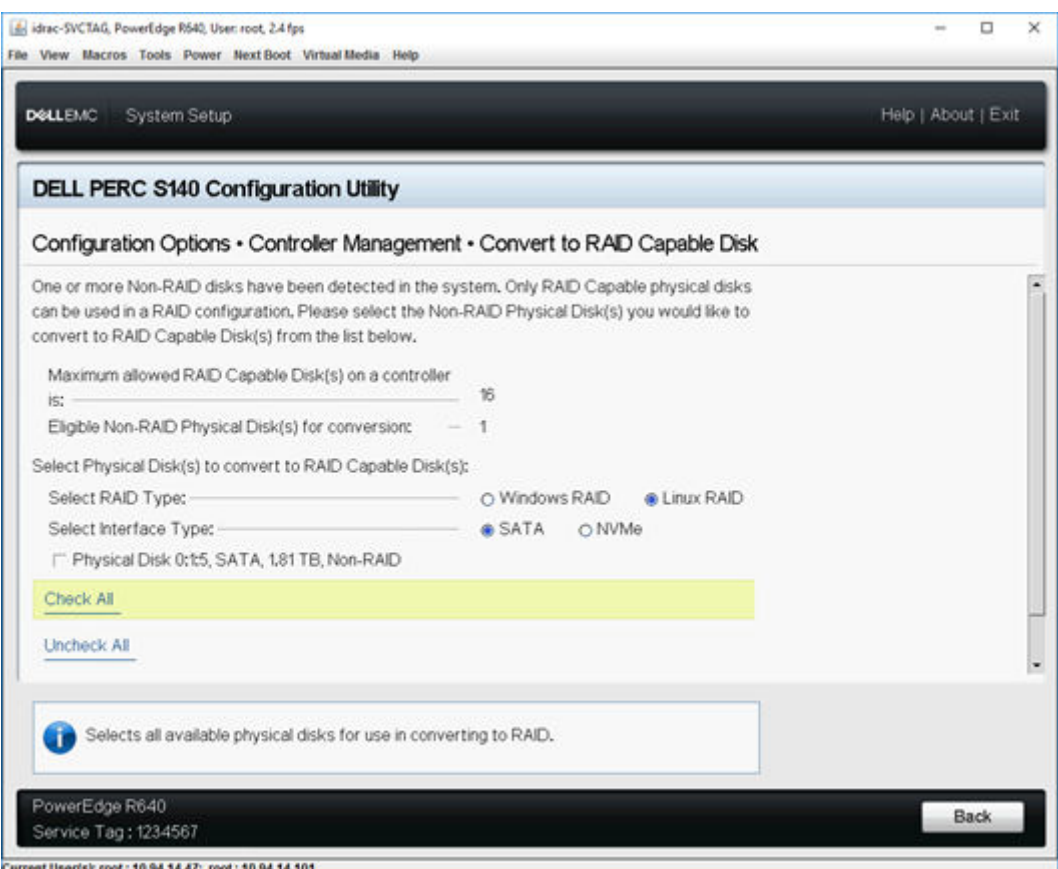

**Abbildung 4. Auswahlseite für das Konvertieren in Linux RAID**

#### **Gemischte RAID-Konfiguration**

Wenn Ihr System gemischte RAID-Konfigurationen mit Windows- und Linux RAID-Platten erkennt, dann zeigt das S140-UEFI-Konfigurationsdienstprogramm den Bildschirm der gemischten Konfiguration an, wo Ihnen empfohlen wird, die folgenden Aufgaben durchzuführen:

- 1. So konvertieren Sie die Linux RAID-Festplatten:
	- a. Wählen Sie auf dem Bildschirm WARNUNG: GEMISCHTE KONFIGURATION **Windows** RAID configuration (RAID-Konfiguration) aus.
	- b. Wählen Sie die aufgeführten physischen Festplatten mit Linux RAID-Konfiguration aus, und klicken Sie auf die Verknüpfung **CONVERT TO NON-RAID** (Konvertieren in Non-RAID). Wenn Sie die Festplatten nicht in Non-RAID-Festplatten konvertieren möchten, entfernen Sie die physischen Festplatten mit Linux-RAID-Konfiguration vom System.
- <span id="page-34-0"></span>2. So konvertieren Sie die Windows RAID-Festplatten:
	- a. Wählen Sie auf dem Bildschirm WARNING: MIXED CONFIGURATION (WARNUNG: GEMISCHTE KONFIGURATION) **Linux** RAID configuration (RAID-Konfiguration) aus.
	- b. Wählen Sie die aufgeführten physischen Festplatten mit Windows RAID-Konfiguration aus, und klicken Sie auf die Verknüpfung **CONVERT TO NON-RAID** (Konvertieren in Non-RAID). Wenn Sie die Festplatten nicht in Non-RAID-Festplatten konvertieren möchten, entfernen Sie die physischen Festplatten mit Windows-RAID-Konfiguration vom System.
- **ANMERKUNG:** Der S140-Controller unterstützt keine gemischte RAID-Konfiguration. Wenn die gemischte RAID-Konfiguration mit Windows- und Linux RAID-Festplatten erkannt wird, dann können Sie erst dann weitere Aufgaben ausführen, wenn Sie die physikalischen Festplatten gelöscht oder konvertiert haben.

### **Eigenschaften virtueller Festplatten verwalten**

Auf dem Bildschirm **Eigenschaften virtueller Laufwerke verwalten** können Sie die Schreibcache-Richtlinie für physische Laufwerke ändern und das zugehörige physische Laufwerk und dessen Eigenschaften und Richtlinien anzeigen.

Klicken Sie im **Hauptmenü des System-Setups** auf **Geräteeinstellungen** > **Dell PERC S140-Konfigurationsprogramm** > **Verwaltung virtueller Laufwerke** > **Eigenschaften virtueller Laufwerke verwalten**. Die Tabelle enthält detaillierte Informationen zum Bildschirm **Eigenschaften virtueller Laufwerke verwalten**:

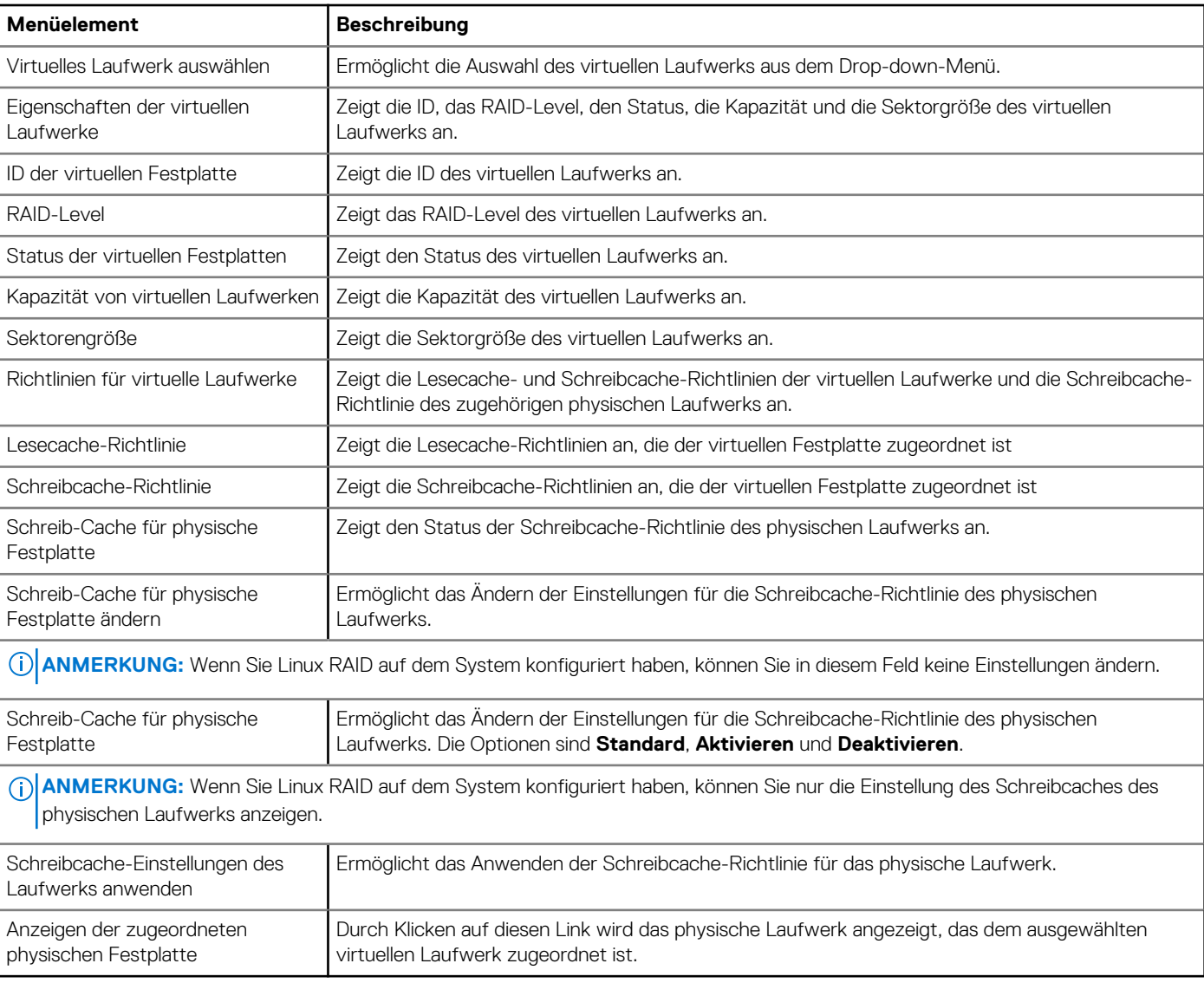

#### **Tabelle 11. Eigenschaften der virtuellen Laufwerke**

### <span id="page-35-0"></span>**Anzeigen der Eigenschaften und Richtlinien der virtuellen Festplatten**

Der Bildschirm **View Virtual Disk Properties** enthält die Eigenschaften der virtuellen Festplatte und die Richtlinien.

#### Klicken Sie im **System Setup Main Menu** auf **Device Settings** > **Dell PERC S140 Configuration Utility** > **Virtual Disk Management** > **View Virtual Disk Properties**.

Die nachstehende Tabelle erläutert Details zum Bildschirm **View Virtual Disk Properties (Eigenschaften der virtuellen Festplatte anzeigen)**:

#### **Tabelle 12. Eigenschaften virtueller Laufwerke anzeigen**

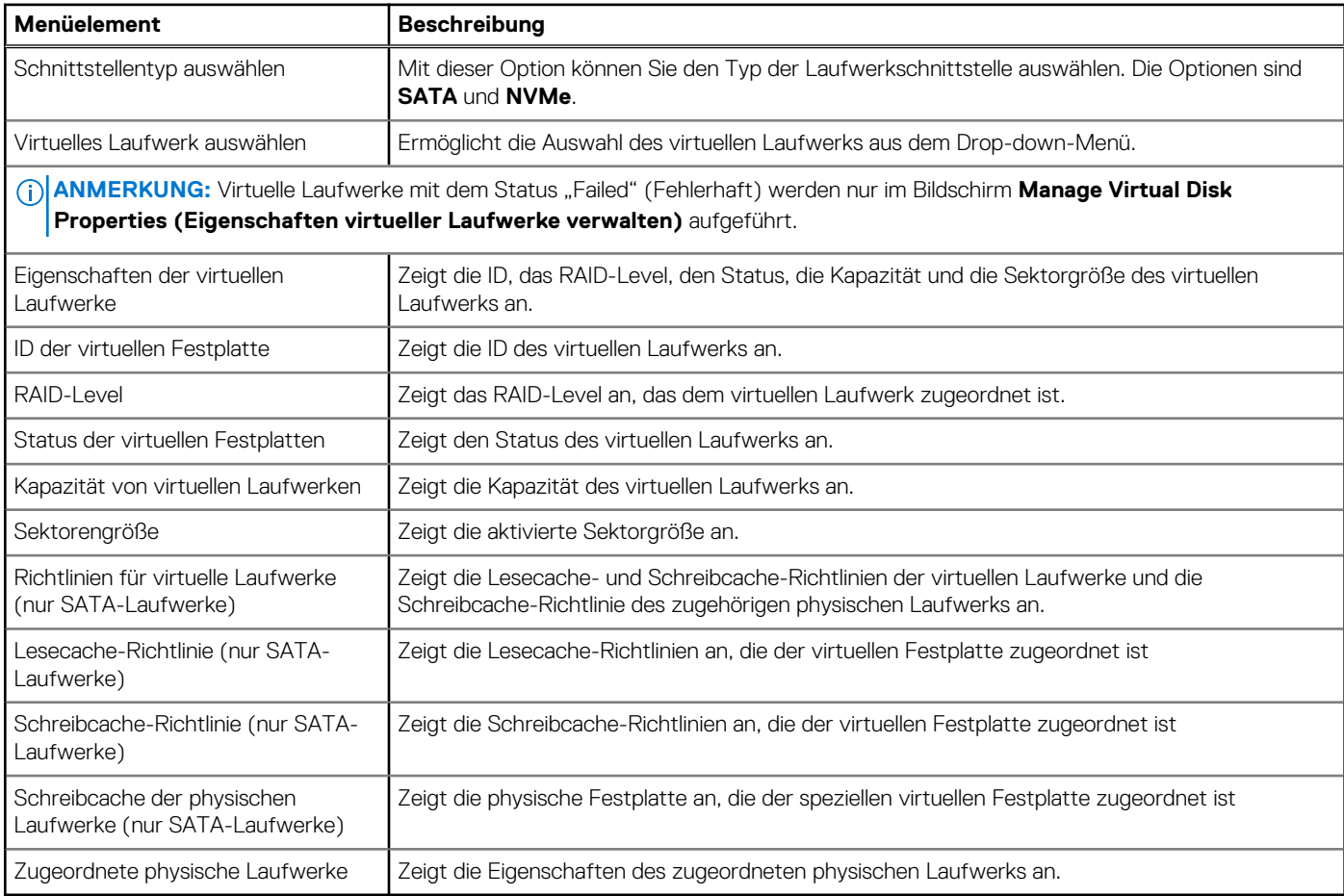

<span id="page-36-0"></span>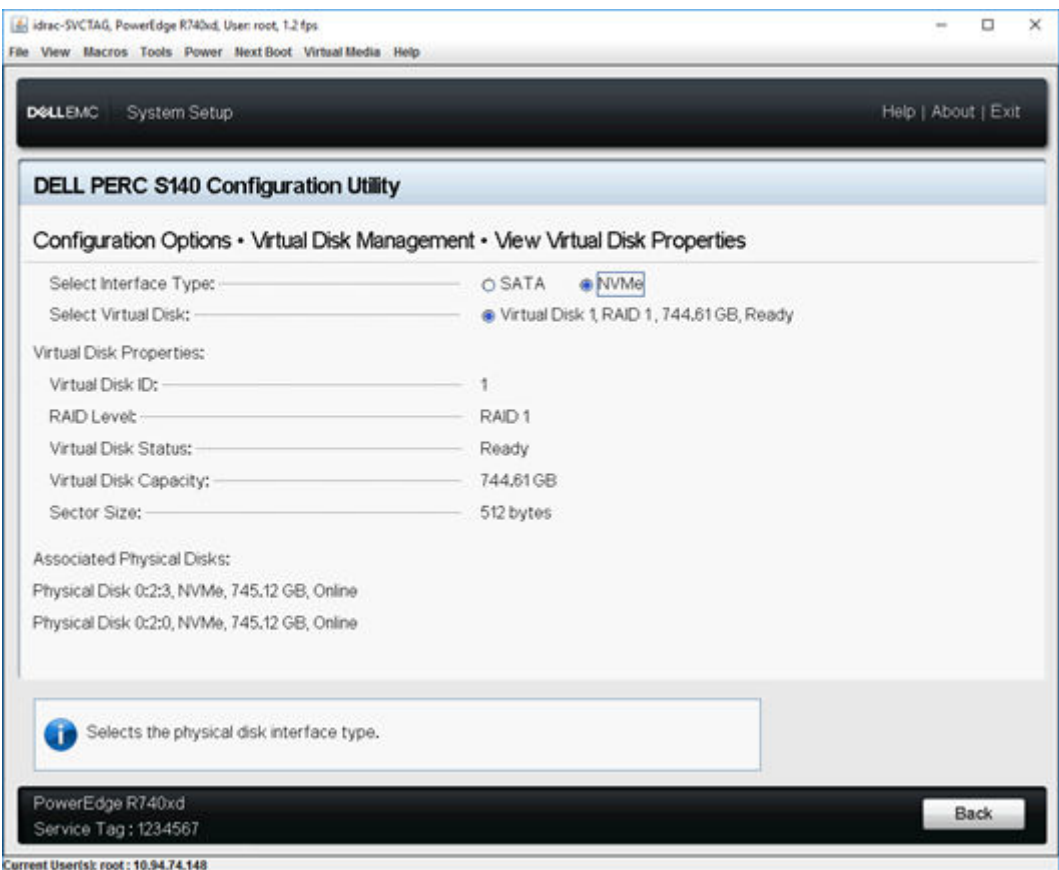

**Abbildung 5. Bildschirm für Eigenschaften physischer Laufwerke**

### **Löschen einer virtuellen Festplatte**

- 1. Öffnen Sie das **Dell PERC S140 Configuration Utility** (Dell PERC S140-Konfigurationsdienstprogramm). Siehe [Aufrufen des DELL](#page-28-0) [PERC S140-Konfigurationsprogramms](#page-28-0) auf Seite 29.
- 2. Klicken Sie auf **Virtual Disk Management (Verwaltung von virtuellen Festplatten)** > **Select Virtual Disk Operations (Virtuelle Festplattenvorgänge auswählen)**.
- 3. Wählen Sie aus dem Drop-down-Menü eine virtuelle Festplatte aus, die Sie löschen möchten.
- 4. Klicken Sie auf **Delete Virtual Disk (Virtuelle Festplatte löschen)**.
- 5. Wählen Sie **Confirm** (Bestätigen) aus und klicken Sie auf **Yes** (Ja), um fortzufahren. Die ausgewählte virtuelle Festplatte wird gelöscht.
- **ANMERKUNG:** Wenn eine heruntergestufte oder eine ausgefallene virtuelle Festplatte von einem System zu einem anderen System hinzugefügt wird und wenn die Anzahl der virtuellen Festplatten die maximale Anzahl von 30 überschreitet, können Sie die virtuellen Festplatten löschen, die sich im Status **Normal** oder **Ready** (Bereit) befinden.

## **Verwaltung von physischer Laufwerke**

In diesem Bereich können Sie physische Festplatten anzeigen, auswählen und verwalten.

**ANMERKUNG:** NVMe PCIe-SSDs werden möglicherweise in der Liste der physischen Festplatten nicht nach Steckplatznummer oder-ID sortiert-

 $(i)$ **ANMERKUNG:** Die angezeigte Kapazität der physischen Festplatte ist möglicherweise geringer als die tatsächlichen Kapazität.

## <span id="page-37-0"></span>**Anzeigen der Eigenschaften physischer Festplatten**

Der Bildschirm **View Physical Disk Properties (Eigenschaften physischer Festplatten anzeigen)** enthält die Eigenschaften der physischen Festplatte und Details über die verknüpften virtuellen Festplatten.

Klicken Sie im **System Setup Main Menu (Hauptmenü des System-Setups)** auf **Device Settings (Geräteeinstellungen)** > **Dell PERC S140 Configuration Utility (Dell PERC S140-Konfigurationsdienstprogramm)** > **Physical Disk Management (Verwaltung von physischen Festplatten)** > **View Physical Disk Properties (Eigenschaften physischer Festplatten anzeigen)**. Die nachstehende Tabelle erläutert die Details zum Bildschirm **View Physical Disk Properties (Eigenschaften physischer Festplatten anzeigen)**:

#### **Tabelle 13. Eigenschaften physischer Laufwerke anzeigen**

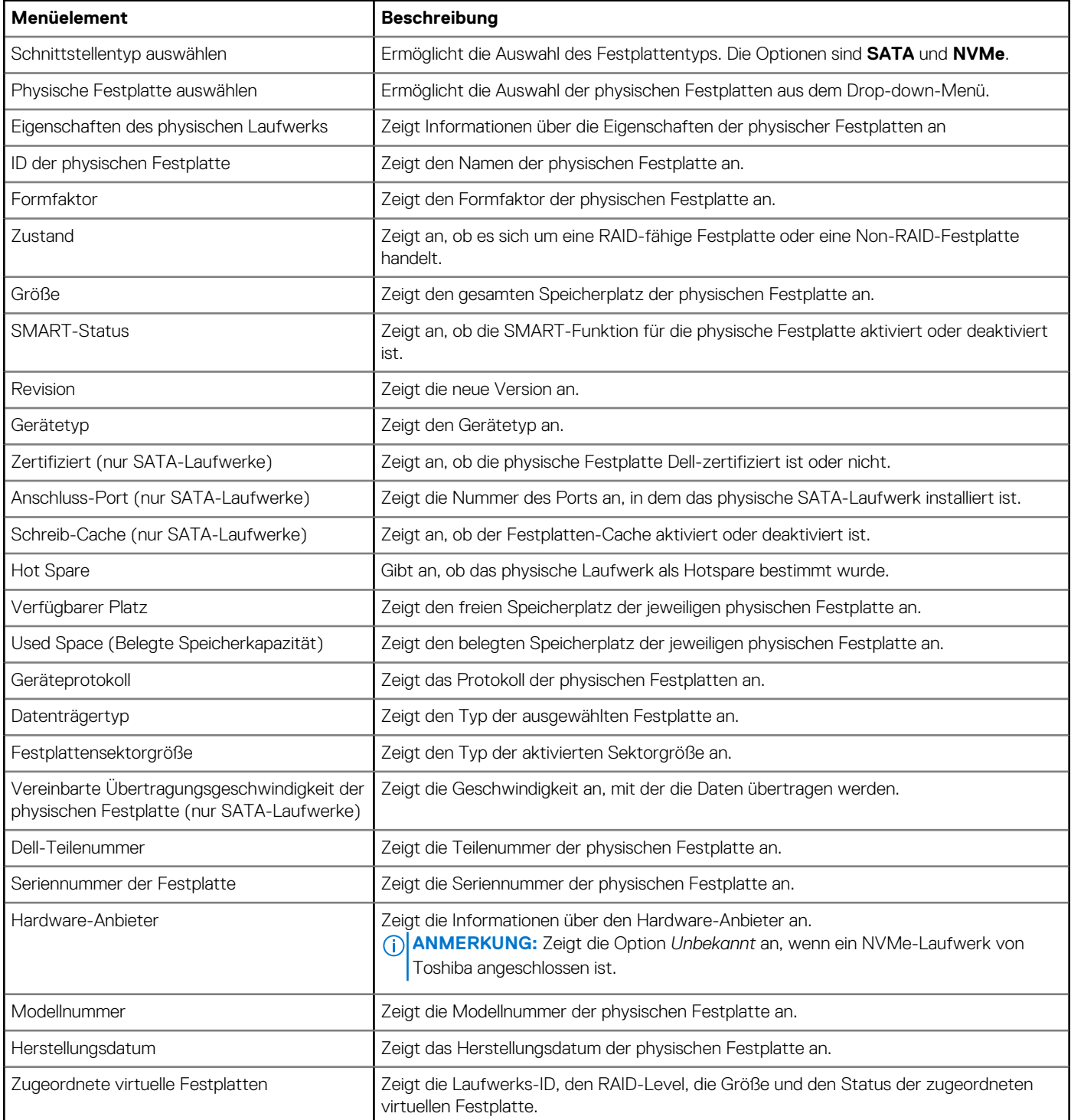

<span id="page-38-0"></span>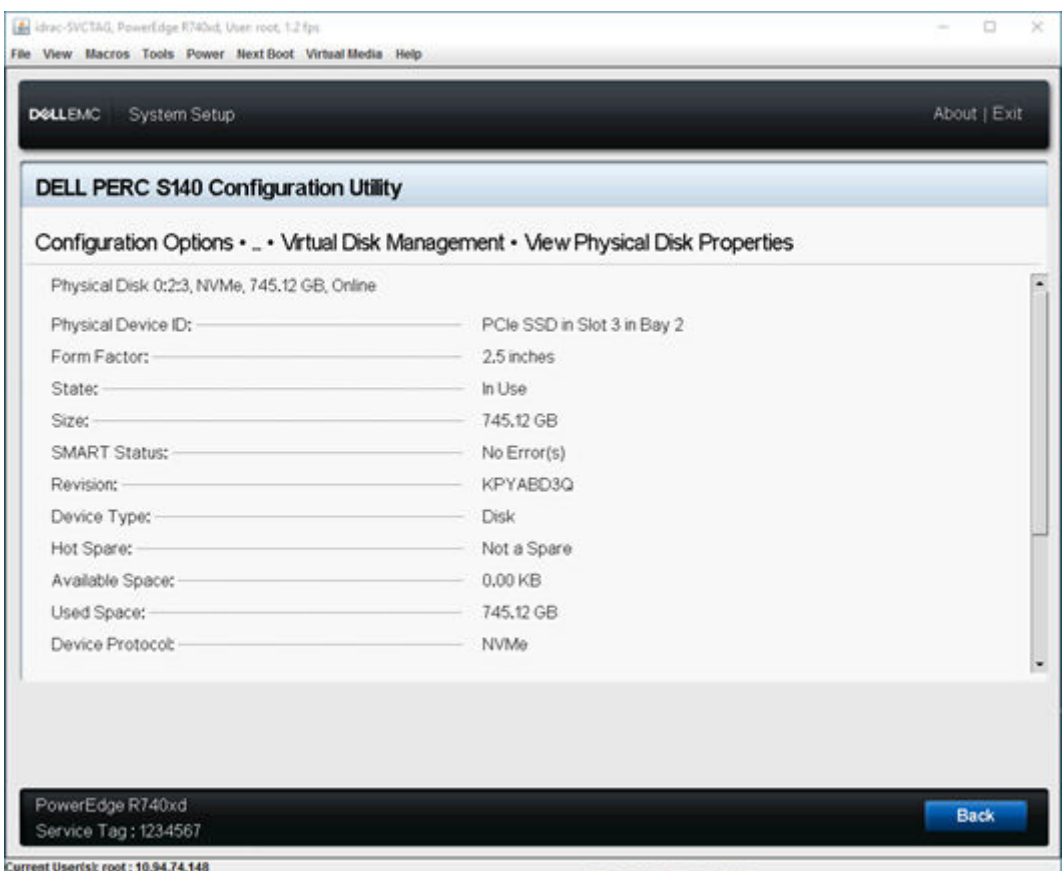

**Abbildung 6. Eigenschaften der physischen Laufwerke**

### **Verwalten der Schreib-Cache-Regel für physische Festplatten für SATA-Laufwerke**

Zum Aktivieren der Schreib-Cache-Regel für physische Festplatten führen Sie die folgenden Schritte aus:

- 1. Öffnen Sie das **Dell PERC S140 Configuration Utility (Dell PERC S140-Konfigurationsdienstprogramm)**. Informationen dazu finden Sie unter [Aufrufen des DELL PERC S140-Konfigurationsprogramms](#page-28-0) auf Seite 29.
- 2. Klicken Sie auf **Physical Disk Management (Verwaltung von physischen Festplatten)** → **Select Physical Disk Operations (Physische Festplattenvorgänge auswählen)**.
- 3. Klicken Sie auf den Link **Manage Physical Disk Properties (Eigenschaften physischer Festplatten verwalten)**. Der Bildschirm **Manage Physical Disk Properties (Eigenschaften physischer Festplatten verwalten)** wird angezeigt.
- 4. Wählen Sie eine oder mehrere physische Laufwerke für die Anwendung der Schreibcache-Richtlinie aus.
- 5. Wählen Sie unter den folgenden Schreib-Cache-Regeln für physische Festplatten:

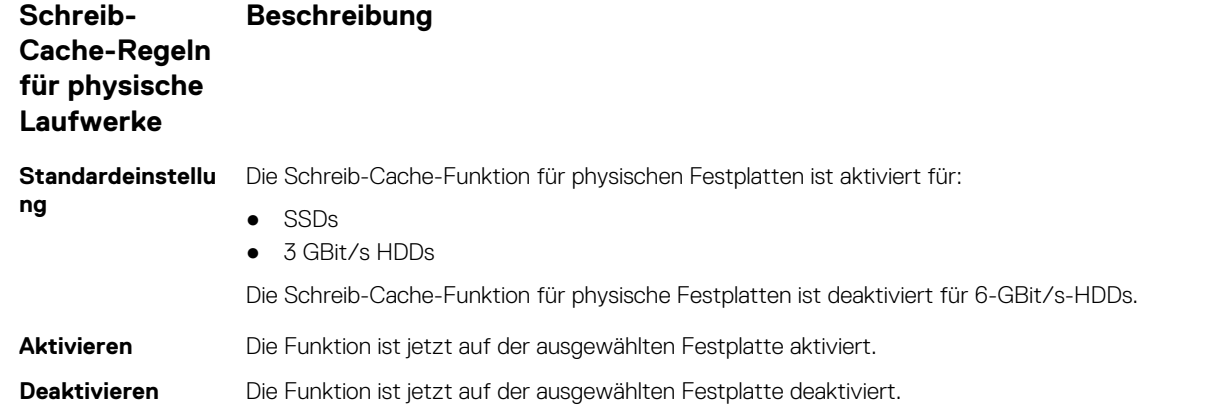

- <span id="page-39-0"></span>6. Klicken Sie auf **Apply (Übernehmen)**, um die Änderungen zu speichern.
	- **ANMERKUNG:** Stellen Sie sicher, dass Sie die Schreib-Cache-Regel für die physischen Festplatten einer globalen Hot-Spare-Festplatte nach einer Neuerstellung ändern, um die Schreib-Cache-Regel auf die zuletzt konfigurierte virtuelle Festplatte zu schreiben.
	- **ANMERKUNG:** Stellen Sie auf dem Bildschirm **View Virtual Disk Properties** (Eigenschaften virtueller Laufwerke anzeigen) sicher, dass die Einstellung für den Schreibcache der physischen Laufwerke für alle physischen Laufwerke, die dem virtuellen Laufwerk zugeordnet sind, konsistent ist.
	- **ANMERKUNG:** Wenn Sie Linux RAID auf dem System konfiguriert haben, können Sie die Einstellungen für die Richtlinienfunktion des Schreib-Cache der physishen Festplatte nicht ändern.
	- **ANMERKUNG:** Weitere Informationen über das Verhalten der Schreibcache-Richtlinie für physische Laufwerke finden Sie im ⋒ Abschnitt [Fehlerbehebung beim System](#page-46-0) auf Seite 47.

### **Zuweisen des globalen Hot-Spare**

- 1. Öffnen Sie das **Dell PERC S140 Configuration Utility** (Dell PERC S140-Konfigurationsdienstprogramm). Siehe [Aufrufen des DELL](#page-28-0) [PERC S140-Konfigurationsprogramms](#page-28-0) auf Seite 29.
- 2. Klicken Sie auf **Physical Disk Management (Verwaltung von physischen Festplatten)** > **Select Physical Disk Operations (Physische Festplattenvorgänge auswählen)**.
- 3. Wählen Sie die physische Festplatte aus, die sich im Status "Ready" (Bereit) befindet, aus dem Drop-Down-Menü aus.
- 4. Klicken Sie auf den Link **Assign Global Hot Spares (Globale Hot Spares zuweisen)**.

**ANMERKUNG:** Eine globale Hot-Spare-Festplatte kann nicht erstellt werden, wenn Sie Linux RAID auf dem System konfiguriert haben.

### **Aufheben der Zuweisung eines globale Hot Spare**

**ANMERKUNG:** Beim Aufheben der Zuweisung eines Hotspare können die Daten im Falle eines Festplattenausfalls gefährdet sein.

- 1. Öffnen Sie das **Dell PERC S140 Configuration Utility** (Dell PERC S140-Konfigurationsdienstprogramm). Siehe [Aufrufen des DELL](#page-28-0) [PERC S140-Konfigurationsprogramms](#page-28-0) auf Seite 29.
- 2. Klicken Sie auf **Physical Disk Management (Verwaltung von physischen Festplatten)** > **Select Physical Disk Operations (Physische Festplattenvorgänge auswählen)**.
- 3. Wählen Sie eine globale Hot-Spare-Festplatte aus dem Drop-down-Menü aus.
- 4. Klicken Sie auf den Link **Unassign Hot Spare** (Zuweisung eines globale Hot-Spare aufheben). Der Bestätigungsbildschirm wird angezeigt.
- 5. Bestätigen Sie Ihre Auswahl mit **Ja** .

### **Zuweisen des dedizierten Hot-Spare**

- **WARNUNG: Beim Zuweisen einer Festplatte als Hotspare werden die Daten auf der Festplatte unwiederbringlich gelöscht.**
- **ANMERKUNG:** Nach einer Hot-Spare-Wiederherstellung wird das erstellen einer teilweise virtuellen Festplatte in der gleichen Linux RAID-Festplatte nicht unterstützt.
- 1. Öffnen Sie das **Dell PERC S140 Configuration Utility** (Dell PERC S140-Konfigurationsdienstprogramm). Siehe [Aufrufen des DELL](#page-28-0) [PERC S140-Konfigurationsprogramms](#page-28-0) auf Seite 29.
- 2. Klicken Sie auf **Virtual Disk Management (Verwaltung von virtuellen Festplatten)** > **Manage Virtual Disk Properties (Eigenschaften virtueller Festplatten verwalten)**.
- 3. Wählen Sie die virtuelle Festplatte aus, die sich im Status "Ready" (Bereit) befindet, aus dem Dropdown-Menü aus.
- 4. Klicken Sie auf **Manage Dedicated Hot Spares** (Dedizierte Ersatzlaufwerke verwalten).
- 5. Wählen Sie das physische Laufwerk, das als dedizierte Hot-Spare-Festplatte zugeordnet werden soll.
- <span id="page-40-0"></span>6. Klicken Sie auf den Link **Hot-Spare-Festplatte hinzufügen**. Der Bestätigungsbildschirm wird angezeigt.
- 7. Wählen Sie **Confirm** (Bestätigen) und klicken Sie auf **YES** (Ja), um die Zuweisung der dedizierten Hot-Spare-Festplatte anzuschließen.

## **Kryptografischer Löschvorgang**

**WARNUNG: Ein kryptografischer Löschvorgang verursacht einen dauerhaften Datenverlust.**

**ANMERKUNG:** Der kryptografische Löschvorgang wird nur auf NVMe PCIe SSD-Festplatten und ISE-fähigen SATA-Laufwerken ⋒ unterstützt

- 1. Öffnen Sie das **Dell PERC S140 Configuration Utility** (Dell PERC S140-Konfigurationsdienstprogramm). Siehe [Aufrufen des DELL](#page-28-0) [PERC S140-Konfigurationsprogramms](#page-28-0) auf Seite 29.
- 2. Klicken Sie auf **Physical Disk Management** (Verwaltung von physischen Festplatten) → **Select Physical Disk Operations** (Physische Festplattenvorgänge auswählen).
- 3. Wählen Sie den Schnittstellentyp aus. Die Optionen sind "SATA" und "NVMe".
- 4. Wählen Sie aus dem Drop-down-Menü die physische Festplatte aus.
- 5. Wählen Sie **Cryptographic Erase** (Kryptografisches Löschen).
- 6. Klicken Sie auf **Yes** (Ja), um die Replikation zu starten.

### **Anzeigen von globalen Ersatzlaufwerken**

Auf dem Bildschirm **Globale Hot-Spare-Laufwerke anzeigen** wird das als globales Hot-Spare-Laufwerk zugewiesene physische Laufwerk angezeigt.

Klicken Sie im **Hauptmenü des System-Setups** auf **Geräteeinstellungen** > **Dell PERC S140-Konfigurationsprogramm** > **Verwaltung physischer Laufwerke** > **Globale Hot-Spare-Laufwerke anzeigen**.

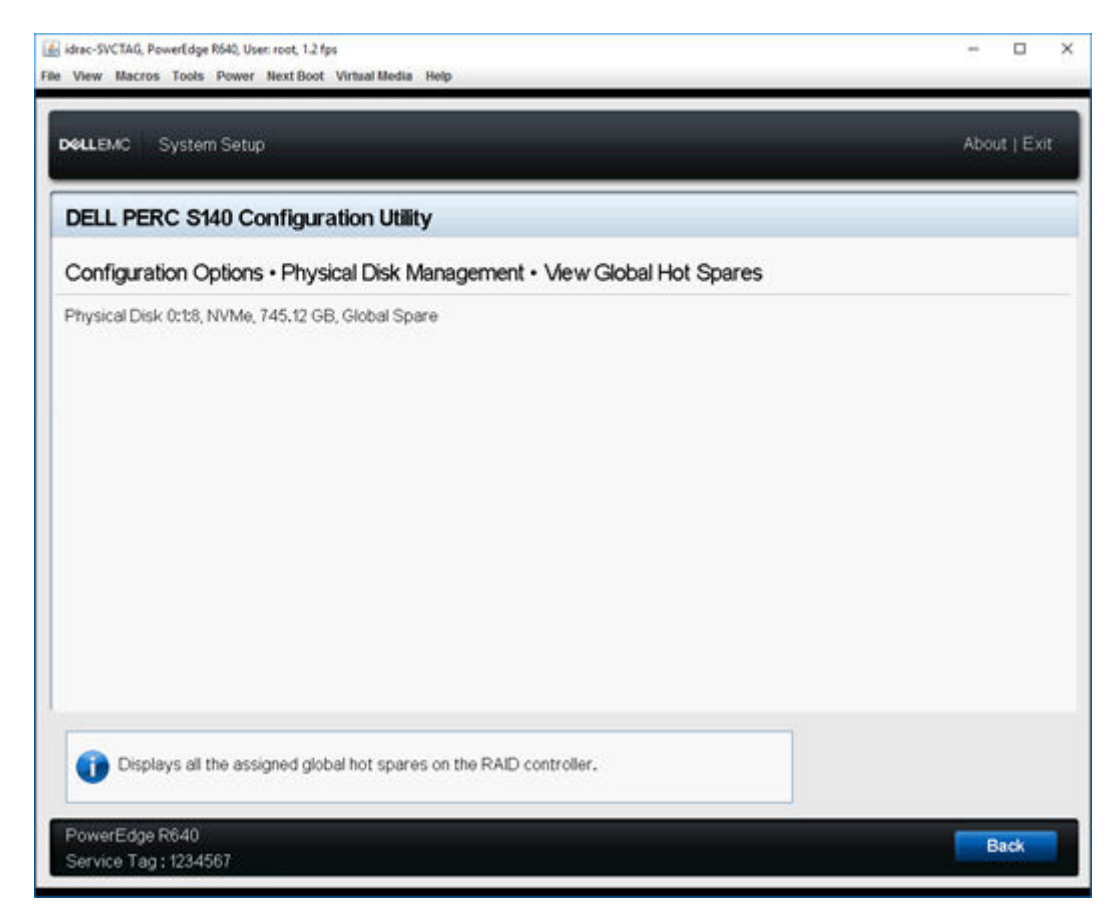

Abbildung 7. "Globale Hot-Spare-Laufwerke anzeigen"

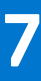

# **Installation der Treiber**

<span id="page-42-0"></span>Für den Dell PowerEdge RAID-Controller (PERC) S140 werden Softwaretreiber benötigt, um die korrekte Funktionsweise mit den unterstützten Betriebssystemen zu ermöglichen. Welche Laufwerke installiert werden müssen, hängt vom Typ des Systems und dem installierten Betriebssystem ab.

- **ANMERKUNG:** Informationen zur Betriebssystemkompatibilität finden Sie unter [www.dell.com/manuals.](https://www.dell.com/manuals)  $(i)$
- **ANMERKUNG:** Wenn das Betriebssystem auf einem PERC- oder BOSS-Gerät installiert ist, stellen Sie sicher, dass der Software-⋒ RAID-Betriebssystemtreiber unter Verwendung des Dell Update Package (DUP) installiert wird, während sich SATA- und NVMe-Laufwerke während der BIOS-Einstellungen im RAID-Modus befinden.
- $\bigcirc$ **ANMERKUNG:** Die Installation des Software-RAID-Treibers über den Lifecycle-Controller wird nicht unterstützt.

#### **Themen:**

- Maßnahmen vor der Installation
- [Erstellen des Gerätetreiber-Mediums für Windows-Treiberinstallation](#page-44-0)

## **Maßnahmen vor der Installation**

Bevor Sie das Betriebssystem installieren, führen Sie die folgenden Schritte durch:

- Lesen Sie das Erste-Schritte-Dokument von Microsoft, das zusammen mit dem Windows-Betriebssystem geliefert wird.
- Stellen Sie sicher, dass auf dem System die aktuellen Versionen von BIOS, Firmware und Treibern installiert sind. Falls erforderlich, laden Sie die aktuellen Aktualisierungen von BIOS, Firmware und Treibern über **dell.com/support** herunter.
- Erstellen Sie ein Gerätetreibermedium (USB-Laufwerk, CD oder DVD).

### **Einstellen des SATA-Controllers auf RAID-Modus**

- 1. Schalten Sie das System ein.
- 2. Drücken Sie die F2-Taste, wenn der Bildschirm **Dell Power-On Self-Test (POST)** angezeigt wird.
- 3. Wenn das Fenster **Dell PowerEdge System** (Dell PowerEdge-System) angezeigt wird, navigieren Sie zum Feld **SATA Settings** (SATA-Einstellungen) und drücken Sie die Eingabetaste. Bestätigen Sie im Unterfenster, dass der **SATA Controller** (SATA-Controller) auf einen RAID-Modus eingestellt ist. **ANMERKUNG:** Drücken Sie ggf. die Leertaste, um die Einstellung zu ändern.
- 4. Drücken Sie die Esc-Taste, um den Vorgang zu beenden.
- 5. Drücken Sie erneut "Esc".

### **Festlegen des RAID-Modus für NVMe-PCIe-SSDs**

Um PERC S150 auf NVMe-PCIe-SSDs zu verwenden, ändern Sie die Einstellungen von NVMe-PCIe-SSDs im BIOS HII in den RAID-**Modus** 

#### **WARNUNG: Das Ändern des Modus in den RAID-Modus führt zu einem Datenverlust in der NVMe-PCIe-SSD.** Л

**ANMERKUNG:** Stellen Sie sicher, dass sich die SATA-Einstellungen im RAID-Modus befinden.

- 1. Schalten Sie das System ein.
- 2. Drücken Sie die F2-Taste, wenn der Bildschirm **Dell Power-On Self-Test (POST)** angezeigt wird.
- 3. Wenn das Fenster **System Setup** (System-Setup) angezeigt wird, klicken Sie auf **System BIOS** (System-BIOS).
- <span id="page-43-0"></span>4. Klicken Sie auf **NVMe Settings** (NVMe-Einstellungen).
- 5. Wählen Sie den **RAID**-Modus aus.
- 6. Klicken Sie auf **Back** (Zurück).
- 7. Klicken Sie auf **Fertigstellen**.

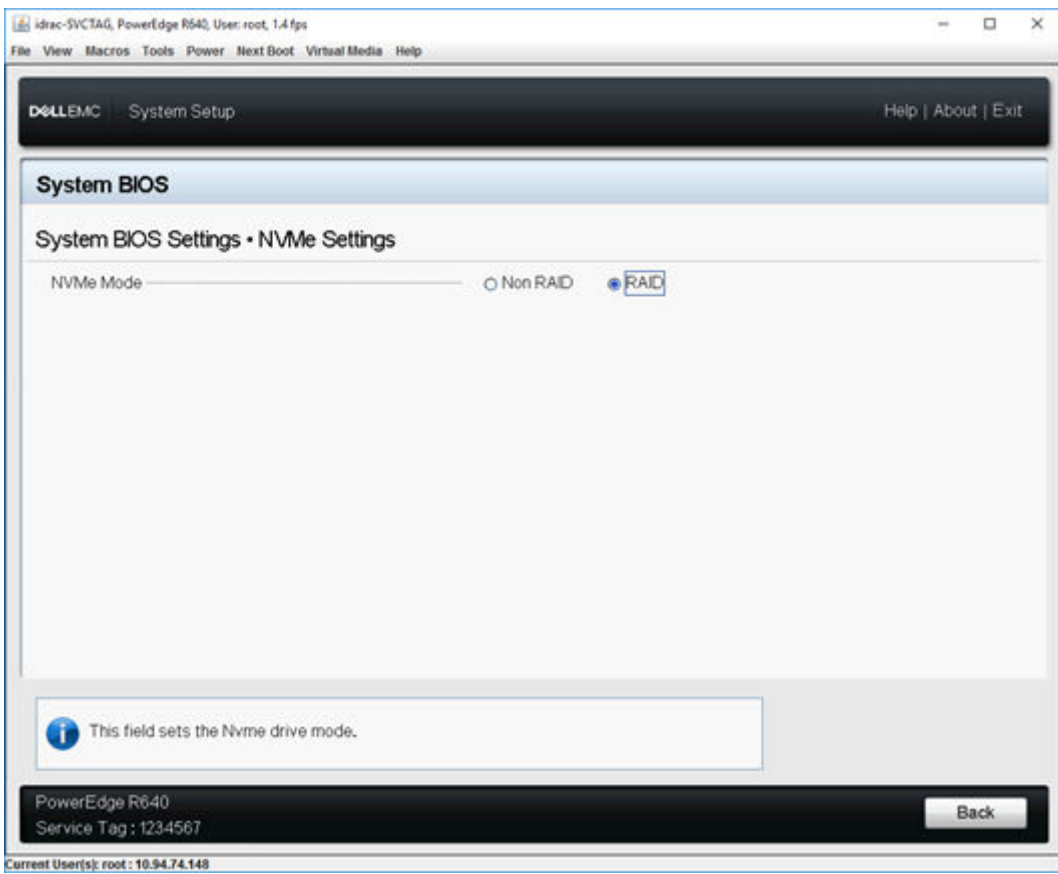

#### **Abbildung 8. NVMe-Einstellungen im BIOS**

- **ANMERKUNG:** Wenn Sie die Einstellung des NVMe-Modus von "RAID" zu "Non-RAID" ändern, muss sichergestellt werden, dass der NVMe-Treiber (Microsoft- oder Drittanbieter-NVMe-Treiber) in der Windows-Umgebung manuell installiert ist.
- **ANMERKUNG:** Wenn der Modus **Non RAID** für eine SATA+NVMe-Systemkonfiguration mit NVMe-Laufwerken ausgewählt ist, wird beim Zwischen-Neustart der Windows Server-Betriebssysteminstallation der Fehler UEFI0116 in der Konsole angezeigt.
- **ANMERKUNG:** Wenn der Modus **Non RAID** für eine SATA+NVMe-Systemkonfiguration mit NVMe-Laufwerken ausgewählt ist, wird der Fehler UEFI0116 in der Konsole angezeigt, wenn das System nach der Linux-Betriebssysteminstallation und vor Abschluss der Neusynchronisierung neu gestartet wird.

### **Erstellen einer virtuellen Festplatte**

Weitere Informationen zum Erstellen von virtuellen Festplatten finden Sie unter [Erstellen der virtuellen Laufwerke](#page-23-0) auf Seite 24.

## **Überprüfen der PERC S140-Optionen und der Startlistenpriorität**

1. Stellen Sie sicher, dass im Feld **Virtual Disks** (Virtuelle Laufwerke) das startfähige virtuelle Laufwerk an erster Stelle der Liste steht. Wenn das startfähige virtuelle Laufwerk nicht als erstes virtuelles Laufwerk aufgeführt ist, finden Sie weitere Informationen unter [Tauschen zweier virtueller Festplatten](#page-24-0) auf Seite 25.

- <span id="page-44-0"></span>**ANMERKUNG:** Wenn virtuelle Non-Raid-Festplatten verwendet werden (und in der Liste Virtual Disks (Virtuelle Festplatten) angezeigt werden), ist die Option **Swap Two Virtual Disks** (Zwei virtuelle Festplatten tauschen) nur dann aktiviert, wenn das System über eine RAID-fähige physische Festplatte verfügt.
- 2. Wählen Sie **Continue to Boot** (Start fortsetzen) und drücken Sie die Eingabetaste.

# **Erstellen des Gerätetreiber-Mediums für Windows-Treiberinstallation**

### **Herunterladen von Treibern für PERC S140 von der Dell Support-Website für alle Betriebssysteme**

- 1. Rufen Sie [www.dell.com/support/drivers](https://www.dell.com/support/drivers) auf.
- 2. Geben Sie im Abschnitt **Product Selection** (Produktauswahl) die Service-Tag-Nummer Ihres Systems in das Feld **Service Tag or Express Service Code** (Service-Tag-Nummer oder Express-Service-Code) ein.
	- **ANMERKUNG:** Falls Sie keine Service-Tag-Nummer haben, wählen Sie **Automatically detect my Service Tag for me** (Service-Tag-Nummer automatisch ermitteln) aus, um zu ermöglichen, dass das System Ihre Service-Tag-Nummer automatisch erkennt, oder wählen Sie **Choose from a list of all Dell products** (Aus einer Liste aller Dell-Produkte wählen), um Ihr Produkt aus der Seite **Product Selection** (Produktauswahl) auszuwählen.
- 3. Wählen Sie **Operating System** (Betriebssystem), **Category** (Kategorie), **Release Date** (Herausgabedatum) und **Importance** (Wichtigkeit) aus den entsprechenden Dropdown-Listen aus. Die für Ihre Auswahlen relevanten Treiber werden angezeigt.
- 4. Treiber werden als EXE-Datei oder ZIP-Datei heruntergeladen. Wenn ein Treiber als EXE-Datei heruntergeladen wird, müssen Sie auf die EXE-Datei doppelklicken. Die EXE-Datei installiert den Treiber. Wenn ein Treiber als ZIP-Datei heruntergeladen wird, extrahieren Sie diese Dateien auf ein USB-Laufwerk, eine CD oder eine DVD.
- 5. Verwenden Sie während der Betriebssysteminstallation den mit der Option **Load Driver** (Treiber laden) erstellten Datenträger, um die Treiber für die Massenspeichergeräte zu laden. Nähere Informationen über das Neuinstallieren des Betriebssystems finden Sie im Dokument zum Betriebssystem unter <https://www.dell.com/operatingsystemmanuals>.
	- **ANMERKUNG:** Stellen Sie bei Systemen mit NVMe-PCIe-SSD sicher, dass der S140-Treiber installiert ist, damit das RAID-(i) Laufwerk in der Betriebssystemumgebung ermittelt werden kann.
	- **ANMERKUNG:** Während der Windows Betriebssystem-Installation unter Verwendung des integrierten optisches Laufwerks, wird beim Laden des S140-Treibers möglicherweise folgende Warnmeldung angezeigt, wenn die SATA im RAID-Modus ist: No new device drivers were found. Make sure the installation media contains the correct drivers, and then click OK Führen Sie folgende Schritte durch, um mit der Installation fortzufahren:
		- a. Klicken Sie auf **OK**.
		- b. Schließen Sie das Warnungsfenster.
		- c. Klicken Sie auf **Install Now** (Jetzt installieren) und folgen Sie den Anweisungen auf dem Bildschirm.

#### **Herunterladen von Treibern über das Medium "Dell Systems Service and Diagnostic Tools" für Windows**

- 1. Legen Sie das Medium *Service- und Diagnoseprogramm-Extras von Dell* ein. Der Bildschirm **Willkommen beim Dell Service- und Diagnoseprogramm** wird angezeigt.
- 2. Wählen Sie das Modell und das Betriebssystem Ihres Systems aus. Die Liste unterstützter Betriebssysteme finden Sie unter [Unterstützte Betriebssysteme](#page-9-0) auf Seite 10.
- 3. Klicken Sie auf **Continue** (Weiter).
- 4. Wählen Sie den benötigten Treiber aus der angezeigten Treiberliste aus.
- 5. Markieren Sie die selbstentpackende Zip-Datei, und klicken Sie auf **Run (Ausführen)**.
- <span id="page-45-0"></span>6. Kopieren Sie den Treiber auf eine CD, eine DVD oder ein USB-Laufwerk. Wiederholen Sie diesen Schritt für alle erforderlichen Treiber.
- 7. Verwenden Sie während der Betriebssysteminstallation den mit der Option **Load Driver** (Treiber laden) erstellten Datenträger, um die Treiber für die Massenspeichergeräte zu laden.

Weitere Informationen über die Neuinstallation des Betriebssystems finden Sie im entsprechenden Abschnitt für Ihr Betriebssystem.

### **Zugreifen auf ZP-Dateien**

- 1. Laden Sie die ZP-Datei herunter. Die heruntergeladene Datei hat die Dateierweiterung **.exe**.
- 2. Benennen Sie die Dateierweiterung in **.zip** um.
- 3. Extrahieren Sie den Inhalt.

Die Treiberdateien sind im extrahierten Ordner sichtbar. Der Treiber kann durch Klicken mit der rechten Maustaste auf die **.inf**-Datei installiert werden.

**ANMERKUNG:** Der S140-E/A-Treibername ist "bcraid <xyz>.sys", wobei xyz den ersten drei Ziffern der Treiberversion entspricht. Beispiel: Wenn die Version 5.5.2.0008 ist, lautet der Treibername bcraid552.sys.

# **Fehlerbehebung beim System**

<span id="page-46-0"></span>Um Hilfe zu Ihrem Dell PowerEdge RAID-Controller (PERC) S140 zu erhalten, können Sie sich an einen Mitarbeiter des Technischen Service von Dell wenden oder auf **dell.com/support** zugreifen.

#### **Themen:**

- Vorsichtsmaßnahmen für das Entfernen oder Einsetzen von NVMe-Laufwerken während des Betriebs
- Linux RAID kann nicht mit UEFI-Konfigurationsdienstprogramm konfiguriert werden
- [Herabsetzung der Leistung nach Deaktivierung der Schreib-Cache-Regel für physische SATA-Laufwerke](#page-47-0)
- [Funktionseinstellungen in UEFI oder OPROM nicht möglich](#page-47-0)
- [Zusätzlicher Neustart während der Installation des Betriebssystems](#page-47-0)
- [Das System zeigt nach der Aktivierung von Hypervisor den Blue Screen of Death \(BSOD\)](#page-47-0)
- [Das System zeigt nach der Aktivierung von Knoten-Interleaving im BIOS den Blue Screen of Death \(BSOD\)](#page-48-0)
- [Die Installation des Betriebssystems schlägt für NVMe-PCIe-SSD mit dem Treiber eines Drittanbieters fehl](#page-48-0)
- [Probleme beim Systemstart](#page-48-0)
- [Die Option "BIOS Configuration Utility" \(BIOS-Konfigurationsdienstprogramm\) wird nicht angezeigt](#page-50-0)
- [RAID-Konfiguration mit deaktiviertem Dienstprogramm "Option ROM"](#page-50-0)
- [Warnmeldungen](#page-50-0)
- [Weitere Fehlermeldungen, die im BIOS-Bildschirm angezeigt werden](#page-52-0)
- [Physische Festplatte zugehörige Fehler](#page-53-0)
- [Virtuelle Festplatten Zugehörige Fehler](#page-54-0)
- [S140-Konfigurationstreiber ist nicht installiert, nachdem S140 DUP ausgeführt wurde](#page-60-0)

## **Vorsichtsmaßnahmen für das Entfernen oder Einsetzen von NVMe-Laufwerken während des Betriebs**

**Korrekturmaßnah me:**

Wenn Sie mehrere Hot-Plug-Vorgänge durchführen, sind mindestens 30 Sekunden erforderlich, bevor Sie das Entfernen oder Einsetzen während des Betriebs durchführen. Open Manage Storage Services (OMSS) sollte vor dem nächsten Entfernen oder Einsetzen während des Betriebs alle durchgeführten Vorgänge zum Entfernen oder Einsetzen reflektieren.

# **Linux RAID kann nicht mit UEFI-Konfigurationsdienstprogramm konfiguriert werden**

**Wahrscheinliche Ursache:** Die Option zur Auswahl von Linux RAID auf der Seite **Configuring Linux RAID** (Konfigurieren von Linux RAID) wird deaktiviert, wenn RAID bereits konfiguriert ist.

**Korrekturmaßnah me:**

#### So lösen Sie das Problem:

- 1. Falls zutreffend, löschen Sie die virtuelle Festplatte, die im Windows RAID erstellt wurde.
- 2. Konvertieren Sie eine physischen Festplatte in eine Non-RAID-Festplatte. Siehe [Konvertieren einer physischen](#page-31-0) [Festplatte in eine Non-RAID-Festplatte](#page-31-0).
- 3. Konvertieren Sie eine physische Festplatte in eine RAID-fähige Festplatte. Siehe [Konvertieren von physischen](#page-31-0) [Festplatten in eine RAID-fähige Festplatte](#page-31-0).
- 4. Konfigurieren Sie Linux RAID. Siehe . [Konfigurieren von Linux RAID](#page-32-0) auf Seite 33

## <span id="page-47-0"></span>**Herabsetzung der Leistung nach Deaktivierung der Schreib-Cache-Regel für physische SATA-Laufwerke**

**Wahrscheinliche Ursache:** Schreibvorgänge auf Festplatten können zu einer Herabsetzung der Leistung führen.

**Korrekturmaßnah me:**

Zum Lösen dieses Problems aktivieren Sie die Schreib-Cache-Regel für physische Laufwerke. **ANMERKUNG:** Stellen Sie sicher, dass eine konstante Spannungsversorgung für das System verfügbar ist (eine USV wird empfohlen).

**ANMERKUNG:** Wenn Sie eine virtuelle Festplatte unter Verwendung von Dell LifeCycle Controller erstellen, dann wird die Schreib-Cache-Regel für physische Festplatten auf die Standardeinstellung eingestellt. Weitere Informationen zu der Schreib-Cache-Regel für physische Festplatten finden Sie im Abschnitt [Verwalten der](#page-38-0) [Schreib-Cache-Regel für physische Festplatten bei SATA-Laufwerken](#page-38-0).

# **Funktionseinstellungen in UEFI oder OPROM nicht möglich**

**Wahrscheinliche Ursache:**

Sie können die Einstellungen im UEFI oder OPROM nicht ändern, wenn die Anzahl der virtuellen Festplatten größer als 30 ist.

**Korrekturmaßnah me:**

1. Starten Sie das Betriebssystem.

So lösen Sie das Problem:

2. Stellen Sie mithilfe von OpenManage sicher, dass die maximale Anzahl der virtuellen Festplatten bei maximal 30 liegt.

# **Zusätzlicher Neustart während der Installation des Betriebssystems**

**Beschreibung** Das System wird möglicherweise während der Installation des Betriebssystems mithilfe der Treiber-Injection-Methode ein weiteres Mal neu gestartet.

**Wahrscheinliche Ursache:** Der "SATA-in-RAID"-Modus und "NVMe-in-Non-RAID"-Modus kann auf Systemen mit NVMe PCIe SSD-Festplatten während der Installation des Betriebssystems zu einem zusätzlichen Neustart führen.

# **Das System zeigt nach der Aktivierung von Hypervisor den Blue Screen of Death (BSOD)**

**Wahrscheinliche Ursache:** Nicht genügend Speicher für den Software-RAID-Treiber zum Aktivieren des Hypervisors auf einem Server.

**Korrekturmaßnah me:** Aktualisieren Sie den S140-Treiber auf Version 5.4.1.1 oder höher.

## <span id="page-48-0"></span>**Das System zeigt nach der Aktivierung von Knoten-Interleaving im BIOS den Blue Screen of Death (BSOD)**

**Wahrscheinliche Ursache:** Nicht genügend Speicher für die Ausführung der Treiber des Betriebssystems.

**Korrekturmaßnah me:** Aktualisieren Sie den S140-Treiber auf Version 5.4.1.1 oder höher.

## **Die Installation des Betriebssystems schlägt für NVMe-PCIe-SSD mit dem Treiber eines Drittanbieters fehl**

**Wahrscheinliche Ursache:** Die Verwendung von Treibern von Drittanbietern für NVMe-PCIe-SSDs, wenn der NVMe-Modus auf "RAID" eingestellt ist, kann zum Fehlschlagen der Betriebssysteminstallation führen.

**Korrekturmaßnah me:** Treiber von Drittanbietern für NVMe-PCIe-SSDs werden für NVMe-Laufwerke im RAID-Modus nicht unterstützt.

## **Probleme beim Systemstart**

Überprüfen Sie Folgendes, um Probleme beim Systemstart zu beheben:

#### **System startet nicht**

Prüfen Sie die folgenden Ursachen, wenn das System nicht gestartet wird:

- Falscher **Controller Mode** (Controller-Modus) im **System Setup** (System-Setup)
- Falscher **Boot Mode** (Startmodus), **Boot Sequence** (Startsequenz) und/oder **Boot Sequence Retry** (Startsequenzwiederholung)
- Startfähige virtuelle Festplatte weist den Status **Failed** (Fehlerhaft) auf.
- Falsche **Boot Order** (Startreihenfolge) für eine startfähige virtuelle Festplatte
- Eine virtuelle Non-RAID-Festplatte befindet sich nach einem Neustart des Systems nicht mehr an erster Stelle in der Liste des BIOS-Konfigurationsdienstprogramms (Strg+R)
- In einer Linux RAID-Konfiguration, falls die Anzahl erstellter virtueller Festplatten das Maximum von 30 überschreitet und die startfähige virtuelle Festplatte nicht als eine der 30 virtuellen Laufwerke im UEFI-Konfigurationsdienstprogramm aufgeführt ist.
- In der Linux-RAID-Konfiguration, wenn die virtuelle Festplatte aus Laufwerken erstellt wird, die im S140 UEFI HII nach den ersten 10 Laufwerken aufgeführt werden.

### **Der Controller-Modus im System Setup (System-Setup) ist falsch eingestellt**

- 1. Wenn beim Systemstart der Bildschirm **Dell Power-On Self-Test (POST)** angezeigt wird, drücken Sie die Taste F2, um das System-BIOS-Fenster zu öffnen.
- 2. Scrollen Sie zu **SATA Settings** (SATA-Einstellungen). Drücken Sie die Eingabetaste und stellen Sie sicher, dass der **SATA Controller** (SATA-Controller) auf den RAID-Modus eingestellt ist.

**WARNUNG: Beim Wechsel vom RAID Mode (RAID-Modus) in den ATA Mode (ATA-Modus) oder AHCI Mode (AHCI-Modus) kann es zu Datenverlust kommen.**

### <span id="page-49-0"></span>**Startmodus, Startsequenz und/oder Startsequenzwiederholung sind falsch eingerichtet**

- 1. Schalten Sie das System ein.
- 2. Drücken Sie die F2-Taste, wenn der Dell Bildschirm **POST** angezeigt wird, um zum Bildschirm des System-BIOS zu gelangen.
- 3. Scrollen Sie zu **Boot Settings** (Starteinstellungen). Drücken Sie die Eingabetaste und stellen Sie sicher, dass der **Boot Mode** (Startmodus) auf **BIOS** eingestellt ist.
- 4. Scrollen Sie zu **Boot Sequence** (Startreihenfolge). Drücken Sie die Eingabetaste und stellen Sie sicher, dass **Hard Drive C:** (Laufwerk C:) als erstes Gerät aufgeführt wird.
- 5. Scrollen Sie zu **Boot Sequence Retry** (Wiederholung der Startreihenfolge). Vergewissern Sie sich, dass die Einstellung als **Enabled** (Aktiviert) angezeigt wird.
- 6. Drücken Sie die Esc-Taste, um das Menü zu verlassen und den Startvorgang fortzusetzen.

**ANMERKUNG:** Wenn Sie Änderungen im BIOS-Bildschirm vorgenommen haben, wird ein Dialogfeld angezeigt und Sie werden aufgefordert, Ihre Änderungen vor dem Beenden zu speichern.

### **Startfähige virtuelle Festplatte weist den Status "Failed" (Fehlerhaft) auf**

- 1. Drücken Sie die Tastenkombination Strg+Alt+Entf, um das System neu zu starten.
- 2. Drücken Sie nach dem Neustart des Systems Strg+R. Prüfen Sie den Status des startfähigen virtuellen Laufwerks im Feld **Virtual Disk** (Virtuelles Laufwerk) oder markieren Sie die Option **View Virtual Disks Details** (Details zu virtuellen Laufwerken anzeigen) und drücken Sie die Eingabetaste.
- 3. Prüfen Sie auf fehlende oder offline-geschaltete physische Festplatten

### **Die Startreihenfolge für eine startfähige virtuelle Festplatte ist falsch**

- 1. Wenn Sie beim Systemstart dazu aufgefordert werden, drücken Sie Strg+R, um auf das System-BIOS-Konfigurationsprogramm zuzugreifen.
- 2. Prüfen Sie die Einstellungen unter **Virtual Disks** (Virtuelle Festplatte) und achten Sie darauf, dass die startfähige virtuelle Festplatte an erster Stelle der Liste steht.
- 3. Falls erforderlich, verwenden Sie die Option **Swap Two Virtual Disks** (Tauschen von zwei virtuellen Festplatten), um die Positionen der virtuellen Festplatte zu ändern.

### **Eine virtuelle Non-RAID-Festplatte befindet sich nach einem Neustart des Systems nicht mehr an erster Stelle in der Liste des BIOS-Konfigurationsdienstprogramms**

- **ANMERKUNG:** Wenn von einer virtuellen Non-RAID-Festplatte gestartet wird, wird durch das Erstellen einer virtuellen Festplatte im OpenManage Server Administrator die Reihenfolge der virtuellen Festplatten geändert und die startfähige virtuelle Non-RAID-Festplatte von der ersten Position verdrängt. PERC S140 versucht dann, von der ersten virtuellen Festplatte zu starten.
- **ANMERKUNG:** Eine virtuelle Non-RAID-Festplatte kann von physischen Non-RAID-Festplatten erstellt werden (von einem anderen Controller als PERC S140 initialisierte physische Festplatten).
- 1. Wenn Sie beim Systemstart aufgefordert werden, drücken Sie Strg+R, um auf das BIOS-Konfigurationsdienstprogramm zuzugreifen.
- 2. Prüfen Sie unter "Virtual Disks" (Virtuelle Festplatten), ob sich die startfähige virtuelle Non-RAID-Festplatte noch immer an erster Stelle der Liste befindet.
- 3. Verwenden Sie die Option **Swap Two Virtual Disks** (Tauschen zweier virtueller Festplatten), um die virtuellen Festplatten zu tauschen und setzen Sie die startfähige virtuelle Non-RAID-Festplatte im Feld **Virtual Disks** (Virtuelle Festplatten) an die erste Stelle.

# <span id="page-50-0"></span>**Die Option "BIOS Configuration Utility" (BIOS-Konfigurationsdienstprogramm) wird nicht angezeigt**

Das **BIOS Configuration Utility Ctrl+R** (BIOS-Konfigurationsdienstprogramm Strg+R) wird nicht angezeigt, falls der PERC S140- Modus im System-BIOS falsch eingestellt wurde. Informationen zur korrekten **SATA Setting** (SATA-Einstellung) finden Sie [Der](#page-48-0) [Controller-Modus im System Setup \(System-Setup\) ist falsch eingestellt](#page-48-0) auf Seite 49

# **RAID-Konfiguration mit deaktiviertem Dienstprogramm "Option ROM"**

Konfigurieren Sie RAID auf Systemen mit NVMe PCIe-SSDs mit dem **PERC S140 Configuration Utility** (Dell PERC S140- Konfigurationsdienstprogramm).

# **Warnmeldungen**

Der Bildschirm **Dell Inc. PERC S140 Controller System BIOS** ist einer der ersten Bildschirme, die während der Startsequenz des Systems angezeigt werden. Wenn die virtuellen Festplatten des Systems vor einem Systemstart den Status **Normal** oder **Ready** (Bereit) aufweisen, wird die Startsequenz bis zum Betriebssystem von Microsoft Windows Server normal fortgesetzt. Weist eine virtuelle Festplatte jedoch den Status **Degraded** (Heruntergestuft) oder **Failed** (Fehlerhaft) auf, oder wurden bestimmte Optionen im Feld **Controller Options** (Controller-Optionen) zwischenzeitlich im **BIOS Configuration Utility (<Ctrl><R>)** (BIOS-Konfigurationsdienstprogramm [<Strg> <R >]) geändert, wird die folgende Warnmeldung während der Startsequenz angezeigt.

### **WARNING: Found virtual disks that are degraded (WARNUNG: Es** wurden virtuelle Festplatten gefunden, die den Status "Degraded" **(Heruntergestuft) aufweisen)**

Diese Warnmeldung wird angezeigt, wenn mindestens ein virtuelles Laufwerk den Status **Degraded** (Heruntergestuft) aufweist und die Option **Pause if Degraded** (Anhalten, wenn heruntergestuft) im **BIOS Configuration Utility Ctrl+R** (BIOS Konfigurationsprogramm Strg+R) auf **ON** (Ein) gesetzt ist.

Die folgende Meldung wird angezeigt, nachdem die Warnung angezeigt worden ist: --- Press Enter to continue, or Ctrl+R to enter setup --- .

Drücken Sie die Eingabetaste, damit das Betriebssystem die Startsequenz fortsetzen kann, oder drücken Sie Strg+R, um das **BIOS Configuration Utility Ctrl+R** (BIOS-Konfigurationsprogramm Strg+R) zu öffnen, mithilfe dessen Sie die Ursache für den Status **Degraded** (Heruntergestuft) des virtuellen Laufwerks ermitteln können.

Zum Ermitteln der Ursache prüfen Sie Folgendes:

● Prüfen Sie, ob eine physische Festplatte in der virtuellen Festplatte ausgefallen ist oder offline geschaltet wurde. Prüfen Sie den Status im Feld **Physical Disks (Physische Festplatten)**. Der Status **Degraded (Heruntergestuft)** hängt vom RAID-Level des virtuellen Festplatte und von der Anzahl der ausgefallenen physischen Festplatten ab:

–Bei einer virtuellen Festplatte in einem RAID 1- oder RAID 5-Array kann schon der Ausfall einer physischen Festplatte zum Status **Degraded (Heruntergestuft)** führen.

-Bei einer virtuellen Festplatte in einem RAID 10-Array kann der Ausfall einer physischen Festplatte in jedem Spiegelsatz zum Status **Degraded (Heruntergestuft)** für das RAID 10-Array führen. Der Ausfall zweier physischer Festplatten im gleichen Spiegelsatz führt zum Status **Failed (Fehlerhaft)** für das RAID 10-Array.

Gibt an, ob der Controller aufgrund eines Firmware-Fehlers oder aufgrund eines Komponentenfehlers ausgefallen ist. Ein ausgefallener Controller führt dazu, dass ein virtuelles Laufwerk nicht gestartet wird.

Damit das virtuelle Laufwerk aus dem Status **Degraded** (Heruntergestuft) genommen werden kann, muss das fehlerhafte physische Laufwerk ausgetauscht werden und das virtuelle Laufwerk muss mit OpenManage Server Administrator Storage Management neu erstellt <span id="page-51-0"></span>werden. Wenn die Neuerstellung abgeschlossen ist, ändert sich der Status der virtuellen Festplatte von **Degraded (Heruntergestuft)** zu **Ready (Bereit)**. Eine Beschreibung der Wiederaufbaufunktion finden Sie im Storage Management-Benutzerhandbuch unter **dell.com/ support/manuals**.

### **WARNING: Found virtual disks that are Failed (WARNUNG: Es wurden virtuelle Festplatten gefunden, die fehlerhaft sind)**

Diese Warnmeldung wird angezeigt, wenn mindestens eine virtuelle Festplatte den Status **Failed (Fehlerhaft)** aufweist und die Option **Pause if Failed (Anhalten wenn fehlerhaft)** im **BIOS-Konfigurationsdienstprogramm (<Strg><R>)** auf **ON (EIN)** gesetzt ist.

Die folgende Meldung wird angezeigt, nachdem die Warnung angezeigt worden ist: --- Press <Enter> to continue, or <Ctrl><R> to enter setup --- .

Drücken Sie die <Eingabetaste>, damit das Betriebssystem den Startvorgang fortsetzen kann, oder drücken Sie <Strg><R>, um das **BIOS Configuration Utility (<Ctrl><R>) (BIOS-Konfigurationsdienstprogramm [<Strg><R>])** zu öffnen, in dem Sie die Ursache für den Status **Failed (Fehlerhaft)** der virtuellen Festplatte ermitteln können.

**ANMERKUNG:** Eine startfähige virtuelle Festplatte mit dem Status **Failed (Fehlerhaft)** verhindert das Starten des m Betriebssystems.

Zum Ermitteln der Ursache prüfen Sie Folgendes:

- Prüfen Sie, ob eine oder mehrere physische Festplatten in einer nicht-redundanten virtuellen Festplatte ausgefallen sind. Falls **Yes (Ja)**, sind die Daten verloren gegangen. Stellen Sie die verloren gegangenen Daten aus einer Sicherungskopie wieder her.
- Prüfen Sie, ob zwei oder mehr physische Festplatten in einer redundanten virtuellen Festplatte ausgefallen sind. Falls **Yes (Ja)**, sind die Daten verloren gegangen. Stellen Sie die verloren gegangenen Daten aus einer Sicherungskopie wieder her.
- **ANMERKUNG:** Wenn bei einer RAID 10-Konfiguration ein einzelnes physische Laufwerk in jedem Spiegelsatz ausfällt, nimmt das ⋒ redundante virtuelle Laufwerk den Status **Degraded** (Heruntergestuft) an, aber es gehen keine Daten verloren. Wenn zwei physische Festplatten in einem der Spiegelsätze ausfallen, nimmt die redundante virtuelle Festplatte den Status **Failed (Fehlerhaft)** an und es gehen Daten verloren.

### **WARNING: Found virtual disks that are degraded and failed (WARNUNG: Es wurden virtuelle Festplatten gefunden, die den** Status "Degraded" (Heruntergestuft) oder "Failed" (Fehlerhaft) **aufweisen)**

Diese Warnmeldung wird angezeigt, wenn mehrere virtuelle Laufwerke den Status **Degraded** (Heruntergestuft) und **Failed** (Fehlerhaft) angenommen haben und die Optionen **Pause if Degraded** (Anhalten, wenn heruntergestuft) oder **Pause if Failed** (Anhalten, wenn fehlerhaft) im **BIOS Configuration Utility Ctrl+R** (BIOS-Konfigurationsprogramm Strg+R) auf **ON** (Ein) gesetzt sind.

Die folgende Meldung wird angezeigt, nachdem die Warnung angezeigt worden ist: --- Press Enter to continue, or Ctrl+R to enter setup --- .

Drücken Sie die <Eingabetaste>, damit das Betriebssystem den Startvorgang fortsetzen kann, oder drücken Sie Strg+R, um das **BIOS Configuration Utility Ctrl+R** (BIOS-Konfigurationsdienstprogramm Strg+R) zu öffnen, mithilfe dessen Sie die Ursache für den Status **Degraded** (Heruntergestuft) und **Failed** (Fehlerhaft) des virtuellen Laufwerks ermitteln können.

**ANMERKUNG:** Eine startfähige virtuelle Festplatte mit dem Status **Failed (Fehlerhaft)** verhindert das Starten des Betriebssystems.

Zum Ermitteln der Ursache prüfen Sie Folgendes:

- Prüfen Sie, ob die virtuelle Festplatte den Status **Degraded (Herabgesetzt)** angenommen hat, da eine der physischen Festplatten einer virtuellen RAID 1- oder RAID 5-Festplatte ausgefallen ist, oder ob eine der physischen Festplatten einer virtuellen RAID 10- Festplatte ausgefallen ist. Drücken Sie Strg+R und prüfen Sie, ob die physischen Laufwerke offline geschaltet wurden oder fehlen. Entfernen und ersetzen Sie eine ausgefallene physische Festplatte. Der Ausfall einer zweiten physischen Festplatte kann dazu führen, dass der Status **Degraded (Heruntergestuft)** einer virtuellen Festplatte zu **Failed (Fehlerhaft)** geändert wird.
- Prüfen Sie, ob die virtuelle Festplatte den Status **Failed (Fehlerhaft)** angenommen hat, da mindestens eine physische Festplatte ausgefallen ist. Drücken Sie Strg+R und prüfen Sie, ob die physischen Laufwerke offline geschaltet wurden oder fehlen. Entfernen und ersetzen Sie die ausgefallene(n) physische(n) Festplatte(n).

#### <span id="page-52-0"></span>**Offline-Status von Samsung 1733- oder 1735-Laufwerken**

**Beschreibung:** Samsung 1733- oder 1735-Laufwerke werden in UEFI und in der Open Manage-Software als offline angezeigt.

**Korrekturmaßnah me:**

Das Laufwerk sollte nur einen Namespace für die Software-RAID-Unterstützung haben. Löschen Sie ggf. die zusätzlichen Namespaces.

# **Weitere Fehlermeldungen, die im BIOS-Bildschirm angezeigt werden**

### **BSOD wird während des Starts auf dem NVMe-Konfigurationsserver festgestellt**

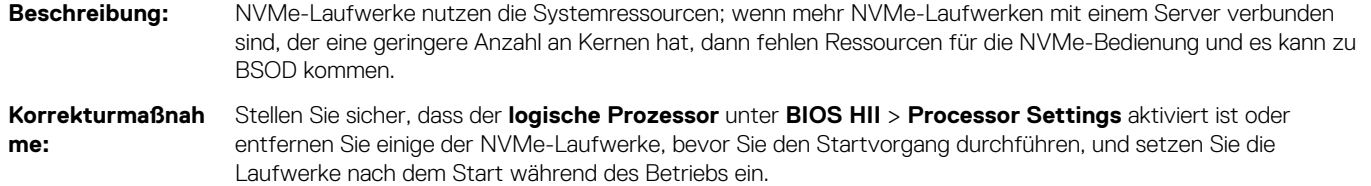

### **Fehler bei der Erstellung der Speicherauszugsdatei**

**Wahrscheinliche Ursache:** Betriebssystem, das auf Samsung PM1733, PM1735-Laufwerken und Toshiba CD5-Laufwerk installiert ist. **Korrekturmaßnah me:** Dies ist ein erwartetes Verhalten. Wenden Sie sich an [www.dell.com/supportassist](https://www.dell.com/supportassist) oder [www.dell.com/support/](https://www.dell.com/support/home) [home.](https://www.dell.com/support/home)

### **In S140 werden nicht mehr als zehn virtuelle Festplatten im BIOS-Konfigurationsdienstprogramm oder Strg+R angezeigt.**

**Wahrscheinliche Ursache:** Die Funktion wird nicht unterstützt. **Korrekturmaßnah me:** Entfernen Sie alle physischen Festplatten außer dem/den zuletzt hinzugefügten. Dann löschen Sie die virtuellen Festplatten, die nicht benötigt werden. Berücksichtigen Sie die virtuellen Festplatten, die derzeit verwendet werden.

### **Virtuelle Festplatten können nicht gelöscht werden, wenn mehr als 30 virtuelle Festplatten im System vorhanden sind.**

**Wahrscheinliche Ursache:** Die Funktion wird nicht unterstützt. **Korrekturmaßnah me:** Entfernen Sie alle physischen Festplatten außer der zuletzt hinzugefügten. Löschen Sie dann die virtuellen Festplatten, die nicht benötigt werden. Berücksichtigen Sie dabei die virtuellen Festplatten, die derzeit verwendet werden.

### <span id="page-53-0"></span>**Wiederherstellungsstatus der virtuellen Festplatte im BIOS-Konfigurationsdienstprogramm (<Strg><R>) oder in UEFI HII**

**Wahrscheinliche Ursache:** Wiederherstellung wird im **BIOS Configuration Utility (<CTRL><R>)** (BIOS-Konfigurationsdienstprogramm [<Strg><R>]) oder im **UEFI HII**-Modus nicht unterstützt.

**Korrekturmaßnah me:**

Starten Sie auf ein unterstütztes Betriebssystem. Es wird mit der Neuerstellung begonnen. Installieren Sie zum Anzeigen des Wiederherstellungsstatus eine unterstützte Speicheranwendung.

## **Physische Festplatte – zugehörige Fehler**

- Die physische Festplatte ist ausgefallen auf Seite 54
- Physische Festplatte kann nicht initialisiert werden
- [Status-LED funktioniert nicht](#page-54-0)
- [Die Funktion zum Blinken und Deaktivieren des Blinkens funktioniert nicht auf PowerEdge R740](#page-54-0) auf Seite 55
- [NVMe-PCIe-SSD-Firmware kann nicht mit dem Dell Aktualisierungspaket aktualisiert werden](#page-54-0) auf Seite 55
- [Installation von Treibern von Fremdherstellern für NVMe PCIe SSD schlägt fehl](#page-54-0) auf Seite 55
- [NVMe-PCIe-SSD für die Installation des Betriebssystems konnte nicht gefunden werden](#page-54-0) auf Seite 55

#### **Die physische Festplatte ist ausgefallen**

Wenn die physische Festplatte ausgefallen ist, prüfen Sie die folgenden Ursachen:

- Eine physische Festplatte wird im BIOS-Konfigurationsdienstprogramm nicht angezeigt oder ist offline geschaltet. auf Seite 54.
- Eine physische Festplatte ist im BIOS-Konfigurationsdienstprogramm oder Strg+R rot hervorgehoben auf Seite 54.

#### **Eine physische Festplatte wird im BIOS-Konfigurationsdienstprogramm nicht angezeigt oder ist offline geschaltet.**

- 1. Stellen Sie sicher, dass die Kabel ordnungsgemäß angeschlossen sind.
- 2. Prüfen Sie, ob die physische Festplatte ordnungsgemäß in die Rückwandplatine des Systems installiert ist.
- 3. Prüfen Sie die Rückwandplatine des Systems auf Beschädigungen.
- 4. Setzen Sie erneut die physische Festplatte ein und achten Sie darauf, dass sie korrekt in der Rückwandplatine des Systems sitzt.
- 5. Die physikalische Festplatte ist ggf. eine SAS-Festplatte.
- 6. Führen Sie eine erneute Erfassung durch, um eine der folgenden Optionen auszuführen:
	- a. Aktualisierung des Status der am Controller angeschlossenen Speichergeräte
		- b. Behebung eines Fehlers, der durch Löschen oder Initialisieren einer virtuellen Festplatte verursacht wurde.

#### **Eine physische Festplatte ist im BIOS-Konfigurationsdienstprogramm oder Strg+R rot hervorgehoben**

- 1. Ersetzen Sie die physische Festplatte. Je nach RAID-Level der virtuellen Festplatte gehen eventuell Daten verloren.
- 2. Führen Sie einen **Rescan** (Erneute Erfassung) durch, um festzustellen, ob die neue Festplatte erkannt wurde.

### **Physische Festplatte kann nicht initialisiert werden**

Prüfen Sie, ob die physische Festplatte:

- 1. Bereits Mitglied einer virtuellen Festplatte ist.
- 2. Derzeit als globales oder dediziertes Hot Spare zugewiesen ist.
- 3. Den Status **Offline** aufweist.

<span id="page-54-0"></span>Es können nur physische Festplatten mit dem Status **Ready** (Bereit) initialisiert werden.

### **Status-LED funktioniert nicht**

Stellen Sie sicher, dass das Betriebssystem gestartet wurde. Installieren Sie das Managementdienstprogramm **Open Manage Server Administrator** Version 8.0 (oder höher).

### **Die Funktion zum Blinken und Deaktivieren des Blinkens funktioniert nicht auf PowerEdge R740**

**Beschreibung** Mit dem Task **Blink** (Blinken) kann eine Festplatte innerhalb eines Gehäuses durch das Blinken einer der Leuchtdioden (LEDs) auf der Festplatte gefunden werden. Diese Funktion wird derzeit auf PowerEdge R740- Systemen mit 2,5-Zoll-Rückwand nicht unterstützt.

**ANMERKUNG:** Der Task **Blink** (Blinken) steht auf der OpenManage Server Administrator-Konsole zur Verfügung.

### **NVMe-PCIe-SSD-Firmware kann nicht mit dem Dell Aktualisierungspaket aktualisiert werden**

**Wahrscheinliche Ursache:** Der unterstützte Gerätetreiber für das Betriebssystem auf Ihrem System ist nicht installiert. **Korrekturmaßnah me:** Stellen Sie vor dem Aktualisieren der NVMe PCIe SSD-Firmware unter Verwendung von DUP sicher, dass der erforderliche Gerätetreiber für das Betriebssystem auf Ihrem System installiert ist.

### **Installation von Treibern von Fremdherstellern für NVMe PCIe SSD schlägt fehl**

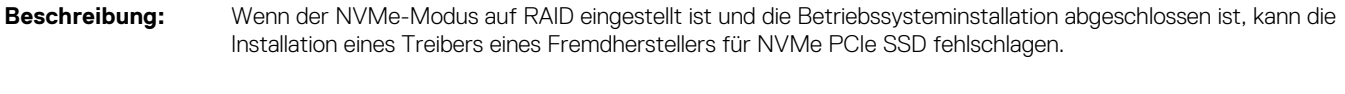

Lösung Treiber von Drittanbietern für NVMe PCIe SSD-Festplatten werden nicht unterstützt, wenn sich NVMe im RAID-Modus befindet.

### **NVMe-PCIe-SSD für die Installation des Betriebssystems konnte nicht gefunden werden**

**Wahrscheinliche Ursache:** S140-Treiber werden installiert, während sich das NVMe-Laufwerk im Nicht-RAID-Modus befindet.

**Korrekturmaßnah me:** Stellen Sie sicher, dass sich das NVMe-Laufwerk im RAID-Modus befindet, bevor Sie den S140-Treiber installieren.

## **Virtuelle Festplatten – Zugehörige Fehler**

- [Beim Erstellen einer virtuellen Festplatte für Linux werden veraltete Partitionen aufgelistet.](#page-55-0) auf Seite 56
- [Virtuelle Festplatte nach Neuerstellung mit dem globalen Hot Spare wird in HII oder iDRAC nicht als online aufgeführt.](#page-55-0) auf Seite 56
- [Die Größenangabe der virtuellen Festplatte in Dezimalstellen wird während der Erstellung einer virtuellen Festplatte nicht unterstützt.](#page-55-0) auf Seite 56
- [Virtuelle Festplatte kann nicht erstellt werden](#page-55-0) auf Seite 56
- <span id="page-55-0"></span>● [Eine virtuelle Festplatte weist den Zustand "Degraded" \(Heruntergestuft\) auf.](#page-56-0) auf Seite 57
- [Einer virtuellen Festplatte kann kein dediziertes Hot Spare zugewiesen werden](#page-57-0)
- [Globales Hot Spare kann nicht erstellt werden a](#page-58-0)uf Seite 59
- [Ein dediziertes Hot Spare ist ausgefallen](#page-58-0)
- [Fehlerhafte oder Heruntergestufte virtuelle Festplatte](#page-59-0)
- [Eine virtuelle Festplatte kann auf den ausgewählten physischen Festplatten nicht erstellt werden](#page-59-0)
- [RAID-Festplatte, die aus NVMe-PCIe-SSDs erstellt wurde, erscheint nicht in Betriebssystemumgebung und wird als](#page-59-0) [Datenträgerpartition angezeigt](#page-59-0)
- [Eine virtuelle Festplatte kann auf den ausgewählten physischen Festplatten nicht erstellt werden](#page-59-0)
- [RAID kann nicht für NVMe-PCIe-SSD mit einem RAID-Konfigurationsdienstprogramm eines Drittanbieters konfiguriert werden](#page-60-0)

### **Beim Erstellen einer virtuellen Festplatte für Linux werden veraltete Partitionen aufgelistet.**

**Beschreibung:** Wenn eine virtuelle Festplatte unter Verwendung physischer Festplatten erstellt wird, die früher für die Erstellung der virtuellen Linux-Festplatte verwendet wurden, werden einige Linux-Partitionen während der Installation des Betriebssystems angezeigt.

**Lösung** Beim Erstellen oder Löschen einer virtuellen Festplatte werden nur die Superblock-Metadaten geändert. Die Partitionstabelle der virtuellen Festplatte, die unter der logischen LBA-0 gespeichert ist, wird nicht geändert. Deshalb werden beim Erstellen einer virtuellen Festplatte immer noch die vorherigen Partitionen aufgelistet.

- Während der Installation des Betriebssystems können diese Partitionen mithilfe des BS-Installationsprogramms gelöscht werden.
- Um die Partitionen nicht aufzulisten, können Sie, falls unterstützt, kryptografisches Löschen der physischen Festplatte durchführen und dann eine virtuelle Festplatte über die HII erstellen. **ANMERKUNG:** Beim Durchführen von kryptografischem Löschen werden alle Daten auf der physischen

Festplatte gelöscht.

### **Virtuelle Festplatte nach Neuerstellung mit dem globalen Hot Spare wird in HII oder iDRAC nicht als online aufgeführt.**

**Beschreibung:** Nachdem die Neuerstellung einer virtuellen Festplatte mit dem globalen Hot Spare abgeschlossen wurde, wird der Status der Festplatte nicht als online angezeigt. Stattdessen wird der Status der Festplatte "Bereit" angezeigt.

**Lösung** Dies ist ein erwartetes Verhalten. Keine Maßnahme erforderlich.

### **Die Größenangabe der virtuellen Festplatte in Dezimalstellen wird während der Erstellung einer virtuellen Festplatte nicht unterstützt.**

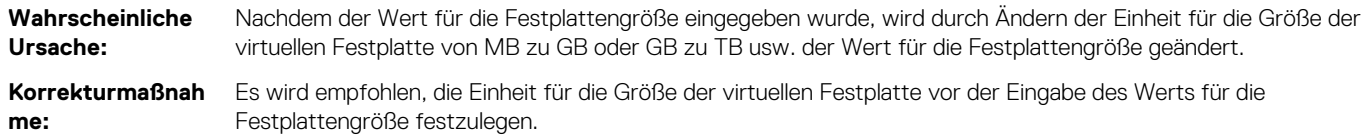

#### **Virtuelle Festplatte kann nicht erstellt werden**

Wenn Sie keine virtuelle Festplatte erstellen können, dann prüfen Sie die folgenden Ursachen:

- 1. [Die physische Festplatte wird nicht angezeigt](#page-56-0)
- 2. [Zu wenig freier Speicherplatz auf den ausgewählten physischen Festplatten.](#page-56-0)
- 3. [Falsche Anzahl an physischen Festplatten für das gewünschte RAID-Level ausgewählt](#page-56-0) auf Seite 57.
- 4. [Die gewünschte physische Festplatte steht nicht zur Verfügung](#page-56-0).

<span id="page-56-0"></span>5. Das System weist bereits die maximale Anzahl von 30 virtuellen Festplatten auf auf Seite 57.

#### **Die physische Festplatte wird nicht angezeigt**

Dieser Fehler kann folgende Ursachen haben:

- 1. Der Controller kann nicht mit den physischen Festplatten kommunizieren.
- 2. Eventuell ist ein Kabel lose oder defekt.
- 3. Die physische Festplatte ist möglicherweise eine SAS-Festplatte.

Setzen Sie die physischen Festplatten erneut in die Rückwandplatine und prüfen Sie, ob die Kabel korrekt angeschlossen sind.

#### **Zu wenig freier Speicherplatz auf den ausgewählten physischen Festplatten**

Es muss ausreichend freier Speicherplatz auf der von der virtuellen Festplatte verwendeten physischen Festplatte vorhanden sein.

#### **Falsche Anzahl an physischen Festplatten für das gewünschte RAID-Level ausgewählt**

Weitere Informationen zu den RAID-Leveln und der zulässigen Anzahl an physikalischen Festplatten auf jedem RAID-Level finden Sie im Überblick des RAID-Level im *RAID Technology Guide* (RAID-Technologiehandbuch) unter **dell.com/support/manuals**.

#### **Die gewünschte physische Festplatte steht nicht zur Verfügung**

Prüfen Sie, ob die physikalische Festplatte:

- 1. Als Hot Spare zugewiesen wurde und für die Verwendung in einer virtuellen Festplatte nicht zur Verfügung steht.
- 2. Voll ist oder über zu wenig freien Speicherplatz verfügt.

#### **Das System weist bereits die maximale Anzahl von 30 virtuellen Festplatten auf**

Löschen Sie nicht verwendete virtuelle Festplatten.

**VORSICHT: Das Löschen einer virtuellen Festplatte zerstört alle Daten auf der virtuellen Festplatte.**

### **Eine virtuelle Festplatte weist den Zustand "Degraded" (Heruntergestuft) auf.**

Wenn eine virtuelle Festplatte den Zustand "Degraded" (Herabgestuft) aufweist, prüfen Sie die folgenden Ursachen:

- 1. Eine physische Festplatte wurde entfernt.
- 2. [Physische oder mechanische Probleme mit der physischen Festplatte](#page-57-0) auf Seite 58.
- 3. [Die virtuelle Festplatte weist keine Redundanz mehr auf.](#page-57-0)
- 4. [Beschädigte Metadaten auf der virtuellen Festplatte](#page-57-0).

#### **Eine physische Festplatte wurde entfernt**

- 1. Setzen Sie die ursprüngliche physische Festplatte wieder ein, falls sie versehentlich entfernt wurde, oder ersetzen Sie sie durch eine neue oder gebrauchte physische Festplatte.
- 2. Initialisieren Sie eine neue physische Festplatte. Führen Sie für alle ausgetauschten physischen Festplatten den Vorgang **Rescan (Erneut scannen)** aus.
- 3. Falls die physische Festplatte nicht entfernt wurde, prüfen Sie, ob die Kabel ordnungsgemäß angeschlossen sind.

#### <span id="page-57-0"></span>**Physische oder mechanische Probleme mit der physischen Festplatte**

- 1. Prüfen Sie, ob die physische Festplatte in der virtuellen Festplatte ausgefallen ist.
- 2. Wenn eine physische Festplatte vor kurzem entfernt und ersetzt wurde, stellen Sie sicher, dass sie ordnungsgemäß in die Rückwandplatine eingesetzt wurde. Prüfen Sie die Kabelverbindungen an der physischen Festplatte und an der Systemplatine.
- 3. Führen Sie den Schritt **Rescan** (Erneut scannen) aus.

#### **Die virtuelle Festplatte weist keine Redundanz mehr auf**

Eine physische Festplatte bzw. mehrere physische Festplatten in der virtuellen Festplatte sind möglicherweise ausgefallen. Aufgrund der ausgefallenen physischen Festplatte(n) kann die virtuelle Festplatte die redundanten Daten (gespiegelte Daten oder Paritätsdaten) nicht länger erhalten. Der Ausfall einer zusätzlichen physischen Festplatte führt zu Datenverlust.

- 1. Tauschen Sie die ausgefallene(n) physische(n) Festplatte(n) aus.
- 2. Bauen Sie die physische Festplatte mithilfe der Speicherverwaltung neu auf. Weitere Informationen finden auf der entsprechenden Seite für **Storage Management** (Speicherverwaltung) unter[www.dell.com/manuals](https://www.dell.com/manuals).

#### **Beschädigte Metadaten auf der virtuellen Festplatte**

- 1. Löschen Sie die virtuelle Festplatte mit den beschädigten Metadaten.
- 2. Weisen Sie die physische Festplatte als ein Hot Spare zu, um ein redundante virtuelle Festplatte zu erstellen.
- 3. Um eine nicht redundante virtuelle Festplatte zu erstellen, löschen und erstellen Sie die Daten auf einer virtuellen Festplatte neu und stellen Sie dann die Daten von einem Sicherungslaufwerk wieder her.

### **Einer virtuellen Festplatte kann kein dediziertes Hot Spare zugewiesen werden**

Wenn einer virtuellen Festplatte kein dediziertes Hot Spare zugewiesen werden kann, prüfen Sie die folgenden Ursachen:

- 1. Der RAID-Level gestattet nicht, dass ein dediziertes Hot Spare erstellt wird.
- 2. Die jeweilige physische Festplatte verfügt nicht über ausreichend Kapazität, um als dediziertes Hot Spare zugewiesen werden zu **werden**
- 3. Die physische Festplatte ist bereits Teil einer virtuellen Festplatte.
- 4. [Die physische Festplatte weisen unterschiedliche Typen auf](#page-58-0).

#### **Der RAID-Level gestattet nicht, dass ein dediziertes Hot Spare erstellt wird**

Hot Spares können nicht für virtuelle Volume- oder RAID 0-Festplatten erstellt werden.

#### **Die zugewiesene physische Festplatte verfügt nicht über ausreichend Kapazität, um als ein dediziertes Hot Spare zugewiesen zu werden**

Die Kapazität der als dediziertes Hot Spare ausgewählten physischen Festplatte muss gleich oder größer als die Kapazität der kleinsten physischen Festplatte der virtuellen Festplatte sein. Beispiel: Wenn eine als dediziertes Hot Spare ausgewählte physische Festplatte eine Größe von 160 GB hat und die physischen Festplatten in der virtuellen Festplatte Größen von 80 GB, 160 GB und 500 GB aufweisen, kann ein dediziertes Hot Spare zugewiesen werden. Der Grund dafür ist, dass eine als dediziertes Hot Spare ausgewählte physische Festplatte größer als die kleinste (80 GB) physische Festplatte in der virtuellen Festplatte ist.

#### **Die physische Festplatte ist bereits Teil der virtuellen Festplatte**

Ein dediziertes Hot Spare kann keiner anderen virtuellen Festplatte zugewiesen werden.

#### <span id="page-58-0"></span>**Die physischen Festplatten weisen unterschiedliche Typen auf**

Die als dediziertes Hot Spare verwendete physische Festplatte muss denselben Typ wie die physischen Festplatten aufweisen, die der virtuellen Festplatte bereits zugewiesen sind. Beispiel: Wenn eine virtuelle Festplatte aus physischen SATA-II-Festplatten besteht, so muss das dedizierte Hot Spare ebenfalls eine physische SATA-II-Festplatte sein.

### **Globales Hot Spare kann nicht erstellt werden**

Wenn kein globales Hot Spare erstellt werden kann, prüfen Sie die folgenden Ursachen:

- 1. Es gibt keine leeren physischen Festplatten oder die physischen Festplatten wurden noch nicht in RAID-fähige Festplatten konvertiert auf Seite 59.
- 2. Die physische Festplatte ist bereits Teil einer virtuellen Festplatte.
- 3. Die als globales Hot Spare zugewiesene physische Festplatte ist ausgefallen auf Seite 59.
- 4. Die als globales Hot Spare zugewiesene physische Festplatte fehlt.

#### **Es gibt keine leeren physischen Festplatten oder die physischen Festplatten wurden noch nicht in RAID-fähige Festplatten konvertiert**

Fügen Sie zusätzliche physische Festplatten hinzu und konvertieren Sie sie zu RAID-fähigen Festplatten. Falls bereits vorhandene physische Festplatten den Status **Non-RAID** aufweisen, müssen Sie in RAID-fähige Festplatten konvertiert werden.

#### **WARNUNG: Beim Konvertieren einer physischen Festplatte zu RAID-fähigen Festplatten gehen alle darauf befindlichen Daten verloren.**

**ANMERKUNG:** Eine physische Festplatte mit dem Status **Non-RAID** kann bei Bedarf in RAID-fähige Festplatten konvertiert werden, aber dann weist sie nicht mehr den Status **Non-RAID** auf (durch die Konvertierung zu RAID-fähigen Festplatten werden PERC S140-Konfigurationsinformationen zur physischen Festplatte hinzugefügt).

#### **Die physische Festplatte ist bereits Teil der virtuellen Festplatte**

Ein Hot Spare kann nicht ausgewählt werden, wenn es bereits Teil einer bereits bestehenden virtuellen Festplatte ist.

#### **Die als globales Hot Spare zugewiesene physische Festplatte ist ausgefallen**

Wenn Sie beim Systemstart aufgefordert werden, drücken Sie Strg+R, um auf **BIOS Configuration Utility Ctrl+R (BIOS-Konfigurationsdienstprogramm Strg+R)** zuzugreifen. Klicken Sie im Bildschirm **BIOS Configuration Utility Ctrl+R (BIOS-Konfigurationsdienstprogramm Strg+R)** auf **View Virtual Disk Details (Details zu virtuellen Festplatten anzeigen)** und drücken Sie die Eingabetaste. Überprüfen Sie, ob die als globales Hot Spare ausgewiesene physische Festplatte den Status **Failed (Fehlerhaft)** hat.

- 1. Prüfen Sie, ob die physische Festplatte eine Fehlfunktion aufweist oder nicht korrekt angeschlossen ist.
- 2. Wählen Sie eine andere physische Festplatte als globales Hot Spare aus.

#### **Die als globales Hot Spare zugewiesene physische Festplatte fehlt**

- Prüfen Sie, ob die physikalische Festplatte aus der Rückwandplatine entfernt wurde oder ob die Kabel vom Controller zur physikalischen Festplatte herausgezogen wurden oder defekt sind.
- Führen Sie eine erneue Erfassung durch, um festzustellen, ob die physikalische Festplatte noch immer fehlt.

### **Ein dediziertes Hot Spare ist ausgefallen**

Wenn ein dediziertes Hot Spare ausgefallen ist, prüfen Sie die folgenden Ursachen:

- 1. [Der Controller kann nicht mit dem Hot Spare kommunizieren](#page-59-0).
- 2. [Das dedizierte Hot Spare wird nicht im BIOS-Konfigurationsdienstprogramm angezeigt oder ist offline geschaltet](#page-59-0) auf Seite 60.

#### <span id="page-59-0"></span>**Der Controller kann nicht mit dem Hot Spare kommunizieren.**

- 1. Prüfen Sie, ob das Kabel vom Controller zur physischen Festplatte korrekt angeschlossen ist.
- 2. Stellen Sie sicher, dass die physische Festplatte noch immer als globales oder dediziertes Hot Spare zugewiesen ist.
- 3. Überprüfen Sie, ob die als globales Hot Spare zugewiesene physische Festplatte ausgefallen ist.

#### **Das dedizierte Hot Spare wird nicht im BIOS-Konfigurationsdienstprogramm angezeigt oder ist offline geschaltet**

- 1. Prüfen Sie, ob die physische Festplatte entfernt wurde oder ausgefallen ist.
- 2. Prüfen Sie auf lose oder beschädigte Kabel.

### **Fehlerhafte oder heruntergestufte virtuelle Festplatte**

Das Entfernen einer physischen Festplatte aus einer virtuellen Festplatte führt dazu, dass:

- 1. Ein Volume oder eine virtuelle RAID 0-Festplatte den Status **Failed** (Fehlerhaft) annimmt.
- 2. Eine virtuelle RAID 1- und RAID 5-Festplatte den Status **Degraded** (Heruntergestuft) annimmt.
- 3. Eine virtuelle RAID 10-Festplatte den Status **Degraded** (Heruntergestuft) annimmt, (wenn eine physische Festplatte aus den gespiegelten Sätzen entfernt wurde).

Setzen Sie die entfernte physische Festplatte wieder ein und führen Sie eine erneute Erfassung der gesamten virtuellen Festplatte durch.

### **Eine virtuelle Festplatte kann auf den ausgewählten physischen Festplatten nicht erstellt werden**

Überprüfen Sie, ob diese physischen/virtuellen Festplatten von einem Legacy-Controller mit gemischten RAID-Leveln migriert wurden. Sollte dies der Fall sein, ist das Erstellen weiterer virtueller Festplatten auf dieser physischen Festplatte nicht zulässig.

### **Aus des NVMe PCIe-SSDs erstelltes RAID-Laufwerk erscheint nicht in der Betriebssystemumgebung, sordern wird als partitionierte Datenträger angezeigt**

**Beschreibung** Eine RAID-Festplatte, die im UEFI-Modus aus NVMe PCIe SSDs erstellt wurde, kann im Betriebssystemmodus nicht erkannt werden.

**Maßnahme** Stellen Sie sicher, dass die partitionierten Laufwerke nicht gelöscht wurden. Installieren Sie den PERC S140- Treiber, um die RAID-Laufwerke anzuzeigen. Weitere Informationen finden Sie unter [Installation der Treiber](#page-42-0) auf Seite 43.

### **Online-Kapazitätserweiterung oder Neukonfiguration kann auf einer virtuellen Festplatte nicht ausgeführt werden**

Überprüfen Sie, ob diese physischen/virtuellen Festplatten von einem Legacy-Controller mit gemischten RAID-Leveln migriert wurden. Wenn dies der Fall ist, ist die Online-Kapazitätserweiterung/Neukonfiguration durch Hinzufügen physischer Festplatten in solch einem Satz von physischen Festplatten nicht zulässig.

### <span id="page-60-0"></span>**RAID kann nicht auf NVMe PCIe-SSD mit dem RAID-Konfigurationsdienstprogramm eines Drittanbieters konfiguriert werden**

**Maßnahme** Stellen Sie sicher, dass die NVMe-Festplatte im Modus **Non RAID** (Non-RAID) eingestellt ist. Siehe [Festlegen des](#page-42-0) [RAID-Modus für NVMe-PCIe-SSDs](#page-42-0) auf Seite 43.

# **S140-Konfigurationstreiber ist nicht installiert, nachdem S140 DUP ausgeführt wurde**

**Beschreibung:** Nach dem Ausführen von S140 DUP ist der S140-Konfigurationstreiber nicht zusammen mit dem S140-I/O-Treiber installiert.

**Korrekturmaßnah** Führen Sie S140 DUP erneut auf dem System aus, um den S140-Konfigurationstreiber zu installieren. **me:**

# **Wie Sie Hilfe bekommen**

<span id="page-61-0"></span>Sie erhalten Hilfe zu Ihrem Dell Produkt, indem Sie Kontakt mit Dell aufnehmen oder ein Feedback zur Produktdokumentation schicken.

#### **Themen:**

- Kontaktaufnahme mit Dell
- System-Servicekennung ausfindig machen
- Zugehörige Dokumentation
- [Feedback zur Dokumentation](#page-62-0)

## **Kontaktaufnahme mit Dell**

Dell stellt online-basierte und telefonische Support- und Serviceoptionen bereit. Wenn Sie nicht über eine aktive Internetverbindung verfügen, können Sie Kontaktinformationen für Dell auch auf Ihrer Auftragsbestätigung, dem Lieferschein, der Rechnung oder im Dell Produktkatalog finden. Da die Verfügbarkeit je nach Land und Produkt variiert, stehen einige Services möglicherweise in Ihrer Region nicht zur Verfügung. So erreichen Sie den Verkauf, den technischen Support und den Kundendienst von Dell:

- 1. Rufen Sie [www.dell.com/support/home](https://www.dell.com/support/home) auf.
- 2. Wählen Sie Ihr Land im Dropdown-Menü in der unteren rechten Ecke auf der Seite aus.
- 3. Für individuellen Support:
	- a. Geben Sie die Service-Tag-Nummer des Systems im Feld **Enter a Service Tag, Serial Number, Service Request, Model, or Keyword** (Service-Tag-Nummer, Seriennummer, Service-Request, Modell oder Schlüsselwort) ein.
	- b. Klicken Sie auf **Senden**.
		- Die Support-Seite, auf der die verschiedenen Supportkategorien aufgelistet sind, wird angezeigt.
- 4. Für allgemeinen Support:
	- a. Wählen Sie Ihre Produktkategorie aus.
	- **b.** Wählen Sie Ihr Produktsegment aus.
	- c. Wählen Sie Ihr Produkt aus. Die Support-Seite, auf der die verschiedenen Supportkategorien aufgelistet sind, wird angezeigt.
- 5. So erhalten Sie die Kontaktdaten für den weltweiten technischen Support von Dell:
	- a. Klicken Sie auf [Globaler technischer Support](https://www.dell.com/support/incidents-online/contactus/Dynamic).
	- b. Die Seite **Technischen Support kontaktieren** wird angezeigt. Sie enthält Angaben dazu, wie Sie das Team des weltweiten technischen Supports von Dell anrufen oder per Chat oder E-Mail kontaktieren können.

## **System-Servicekennung ausfindig machen**

Ihr System wird durch einen eindeutigen Express-Servicecode und eine eindeutige Service-Tag-Nummer identifiziert. Der Express-Servicecode und die eindeutige Service-Tag-Nummer finden Sie auf der Vorderseite des physischen DR Series-Systems, indem Sie das Informations-Tag herausziehen. Diese können Sie auch auf der Support-Registerkarte in der GUI anzeigen. Mithilfe dieser Informationen kann Dell Support-Anrufe zur Fehlerbehebung an das entsprechende Personal weiterleiten.

# **Zugehörige Dokumentation**

#### **ANMERKUNG:**

- Sämtliche Dokumente zu Speicher-Controllern und PCIe-SSDs finden Sie unter [www.dell.com/storagecontrollermanuals](https://www.dell.com/support/home/in/en/inbsd1/products/data_center_infra_int/data_center_infra_storage_adapters).
- Sämtliche Dokumente zu Dell OpenManage finden Sie unter[www.dell.com/openmanagemanuals.](https://www.dell.com/openmanagemanuals)
- Sämtliche Dokumente zum Betriebssystem finden Sie unte[rwww.dell.com/operatingsystemmanuals](https://www.dell.com/operatingsystemmanuals).

<span id="page-62-0"></span>● Sämtliche Dokumente zu PowerEdge finden Sie unter[www.dell.com/poweredgemanuals.](https://www.dell.com/poweredgemanuals)

# **Feedback zur Dokumentation**

Klicken Sie auf allen Seiten der Dell Dokumentation auf den Link **Feedback (Rückmeldung)**, füllen Sie das Formular aus und klicken Sie auf **Submit (Senden)**, um uns Ihre Rückmeldung zukommen zu lassen.